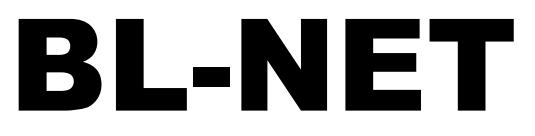

### Verze 2.19-2 CS

Hotline: Sunpower tel.: 603 516 197; e-mail: [office@sunpower.cz](mailto:office@sunpower.cz); fax: 384 388 167

# Bootloader

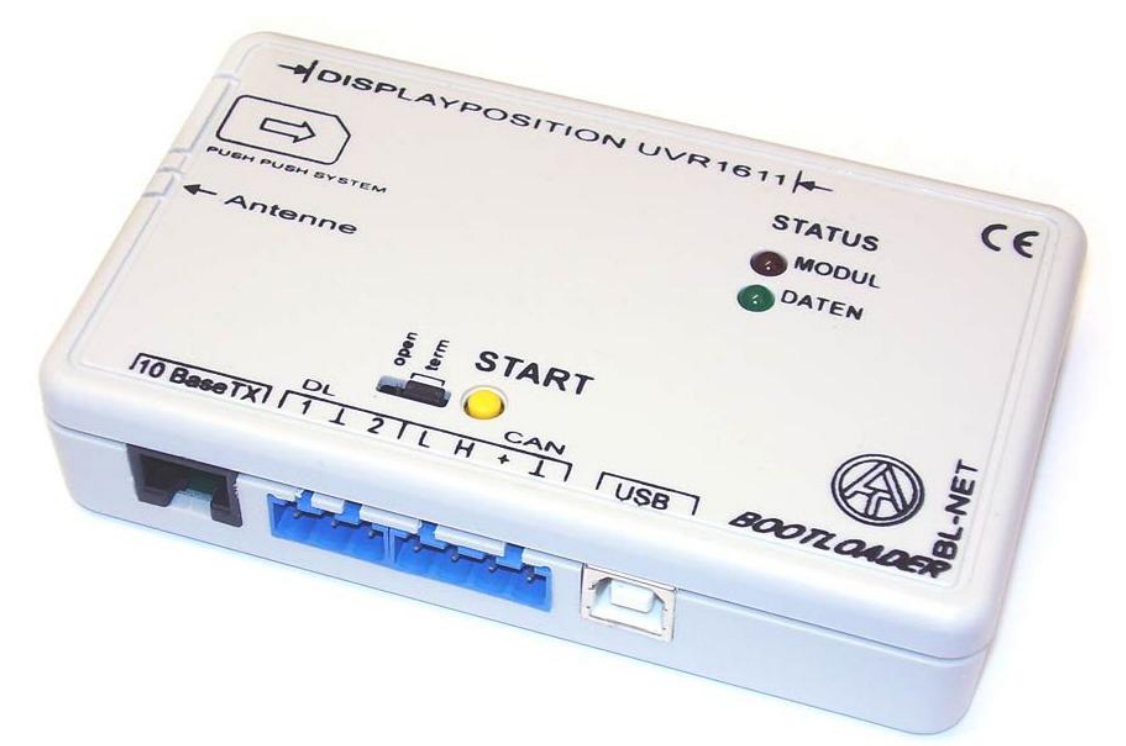

# **Obsluha** Winsol 2.01 Memory Manager 2.08 TA-Designer 1.08

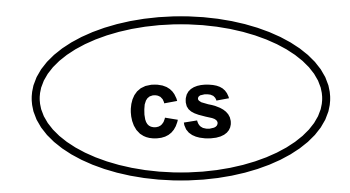

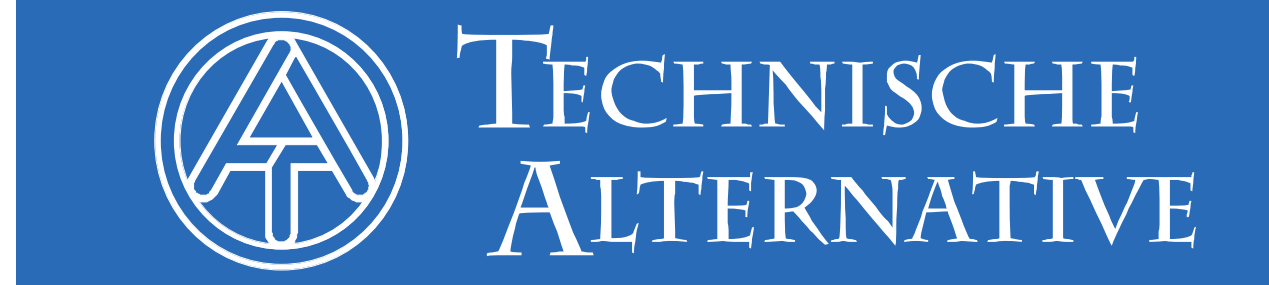

### **Obsah**

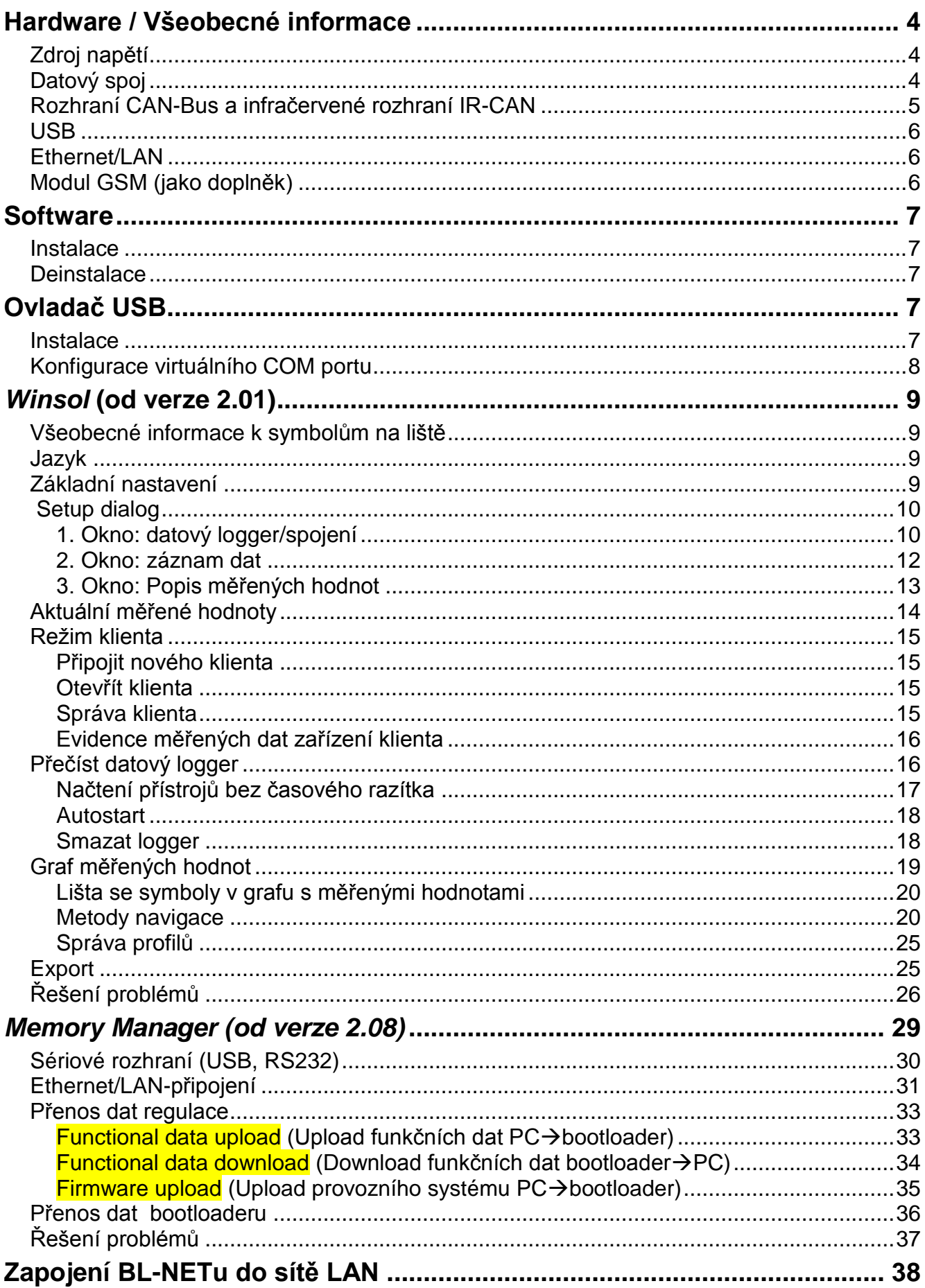

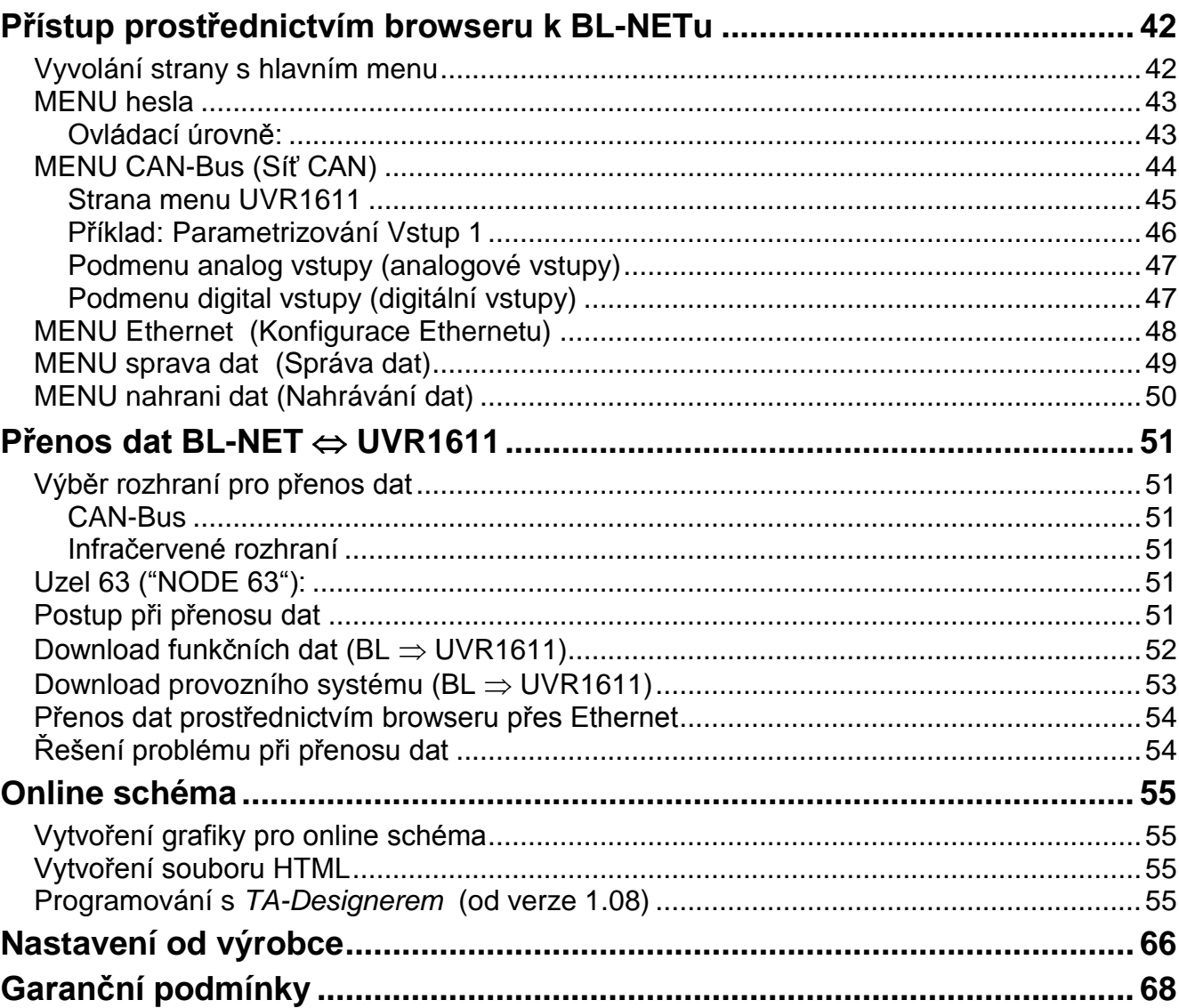

### <span id="page-3-0"></span>**Hardware / Všeobecné informace**

### <span id="page-3-1"></span>**Zdroj napětí**

Spoj mezi regulací a bootloaderem pomocí kabelu DL nebo CAN poskytuje potřebnou energii. Příjem dat je zaručen i bez zásobování elektrickou energií. Jako ruční přístroj bez kabelového spojení k regulaci je k dispozici šachta pro uložení běžně dostupné 9 voltové baterie. Díky tomu je možné rozhraní IR-CAN k regulaci a spoj USB k PC. Po přenosu dat se přístroj sám vypne. Tím je zaručeno používání po dobu několika let. Pro provoz rozhraní **Ethernetu** je **bezpodmínečně důležité** zásobování **CAN-Busu**. K zajištění dodávky napětí u více než 2 CAN-Bus účastníků bez vlastního napájení každé UVR1611 je potřebné použití 12V síťového zdroje.

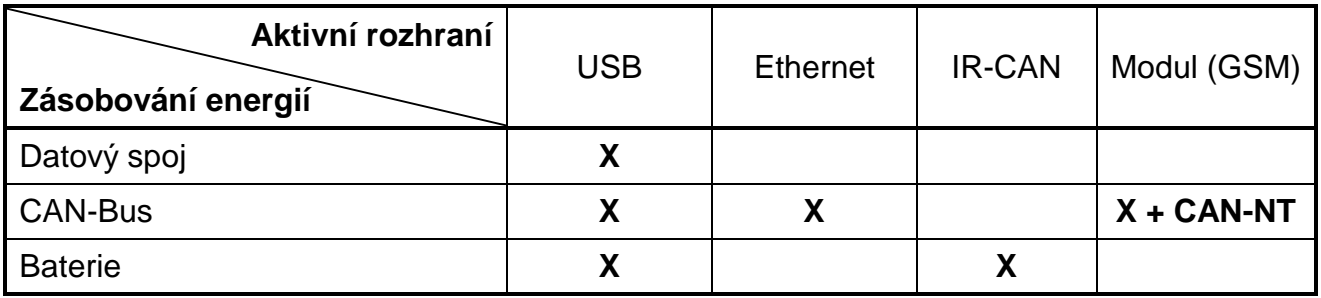

Pokud je bootloader používán k regulaci jako ruční přístroj bez kabelového spoje, doporučujeme oddělit BL-NET po provedeném přenosu dat od PC, abyste zabránili možnému nežádoucímu zprovoznění bootloaderu pomocí PC a tím zajistili dlouhou životnost baterie.

### <span id="page-3-2"></span>**Datový spoj**

Každá regulace ESR (ESR21 od verze 5.0), UVR a HZR disponuje datovým výstupem DL (u EEG30, TFM66  $⇒$  D0), který tvoří společně s hmotou (snímače) dvoupólový datový spoj (DLbus). BL-NET má 2 vstupy DL pro současné evidování naměřených hodnot až dvou regulací.

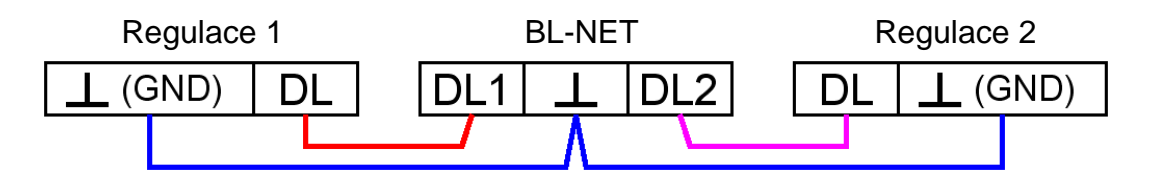

Jako datové vedení může být použit každý kabel s průřezem o 0,75 mm² (např.: dvoulinka) do max. 30 m délky. Pro delší vedení doporučujeme použití stíněného kabelu. Jestliže jsou pomocí bootloaderu evidovány hodnoty ze dvou regulací, musí být použity z důvodu ochrany před vzájemnou infiltrací chyb oddělené, stíněné kabely. Stejně tak nesmí být nikdy veden v jednom kabelu datový spoj společně s CAN-Bus.

Pokud je datový spoj připojen pouze k BL-NETu, je pak také zároveň proudovým zdrojem pro bootloader (Buslast /zátěž sběrnice/ = 73%).

Bootloader signalizuje při připojení DL krátkým rozsvícením zelené diody LED, že u vstupu DL byl identifikován nějaký přístroj. Počet a typ připojených regulací rozpozná bootloader samostatně.

#### **UPOZORNĚNÍ:**

- U regulace UVR1611 může být používán výstup 14 (DL) nejen jako datový spoj, ale také jako řídící vodič. K nahrávání dat přes DL-Bus musí být definován výstup 14 v menu "Výstupy" bezpodmínečně jako "datové vedení".
- UVR1611 regulace od verze A2.16 umožňuje dodatečně zobrazení síťových vstupních proměnných, které Bootloader ovládá jako virtuální další UVR1611. Při parametrování výstupu 14 jako "datové vedení" se musí bod v menu *SIT VST.=>D.K.:* potvrdit *ano*. Zaznamenávání síťových proměnných hodnot není možné, pokud jsou bootloaderem spojeny dvě regulace (toto upozornění platí jen pro zaznamenání dat přes DL-Bus).
- Pouze UVR1611 může dodávat dostatek proudu pro napájení Bootloaderu prostřednictvím DL-Busu (USB připojení). Při současném napájení Bootloaderu a DLčidel je třeba dát pozor na "Buslast" (zatížení). Při překročení Bus-zatížení se musí Bootloader napájet přes síťový zdroj (CAN-NT). Bus-zatížení BL-NETu obnáší 52%.
- Zapsaná data jsou ztracena, pokud změníte počet datových spojů nebo typ regulace!
- Pokud bude Bootloader odpojen od napětí, nebudou žádná data ztracena.

### <span id="page-4-0"></span>**Rozhraní CAN-Bus a infračervené rozhraní IR-CAN**

Rozhraní IR-CAN (infračervené rozhraní CAN) představuje jednoduchý způsob přenosu funkčních dat. Je umístěno v regulaci UVR1611 pod oběma tlačítky a v bootloaderu se nachází na dolní straně krytu. Během přenosu dat musí bootloader doléhat k regulaci v té správné pozici: bootloader – horní okraj = displej regulace - dolní okraj, postranní pozice displeje je označena na bootloaderu.

Pro přenos funkčních dat musí být regulace připravena odpovídajícím způsobem pomocí menu *Správa dat*. To je dovoleno pouze v expertním modu. Potvrzením dotazu " *ODESLANI resp. DATA OPRAVDU SPUSTIT ?* " se přepne regulace na přenos dat. Poté je přiložen bootloader ve správné pozici (na dolní okraj displeje a mezi značky) k regulaci. Přenos dat je zahájen – stejně jako prostřednictvím kabelu CAN – po stisknutí startovacího tlačítka na bootloaderu. Během přenosu dat bliká zelená dioda LED. Přenos funkčních dat trvá asi 15 sekund.

**Protože nahrání provozního systému trvá asi 5 minut, měl by být k němu používán výhradně kabelový spoj CAN-Bus**. Po přerušení při nahrávání provozního systému je možný obnovený přenos pouze prostřednictvím kabelového spoje!

CAN-Bus nabízí prostřednictvím rozhraní Ethernet vedle přenosu dat také možnost přímého přístupu prostřednictvím browseru z PC k přístrojům v síti CAN. Při zapojení kabelu CAN se krátce rozsvítí obě diody LED a asi po 20 sekundách signalizuje rozsvícení zelené diody LED připravenost k provozu BL-NET na CAN-Bus.

#### **Hardware / Všeobecné informace**

Při používání CAN-Busu pro spojení několika přístrojů je velmi důležité správné zakončení kabelového spoje Bus. **Zakončení** musí být u sítě na **koncích spojů**. Z tohoto důvodu má každá regulace UVR1611 na dolní straně, každý CAN-přístroj a také bootloader odpovídající zástrčný můstek (*term*). Kabelový spoj CAN- Bus nesmí být nikdy namontován hvězdicově z jednoho uzlu (svorky) k více přístrojům rozbíhavě. Správná konstrukce spojení je provazcovitá: od prvního přístroje (se zakončením) ke druhému a dále ke třetímu atd. Poslední připojení Bus je opět opatřeno zakončením.

Další informace ohledně správné konstrukce sítě CAN-Bus (např.: volba kabelu, …) naleznete v regulaci UVR1611.

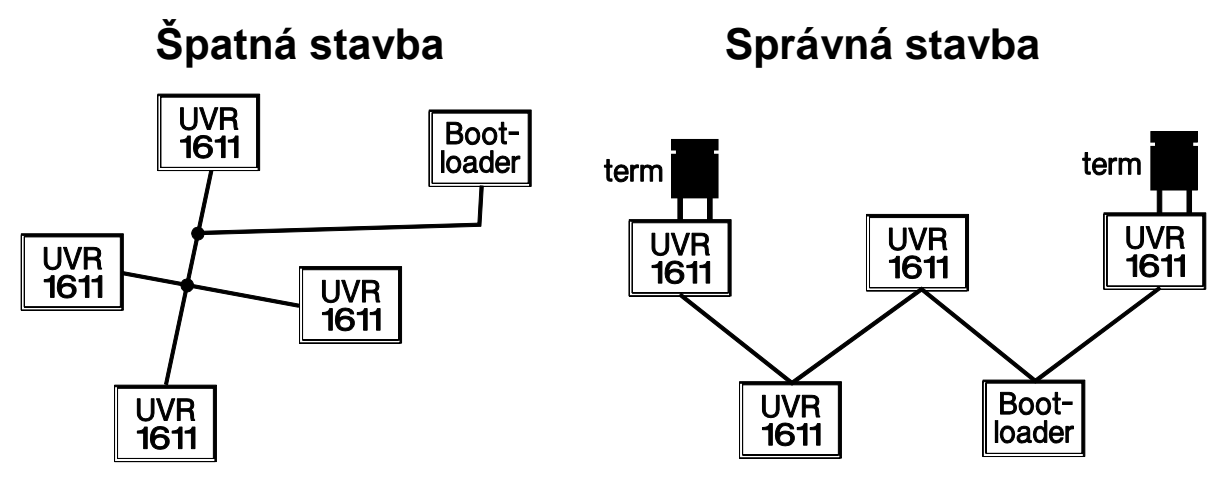

### <span id="page-5-0"></span>**USB**

Rozhraní USB **nepředstavuje** elektrický spoj mezi bootloaderem a PC. Z bezpečnostních důvodů je vytvořeno tak, aby bylo potenciálově rozděleno optickými přenosovými cestami. Bootloader proto potřebuje pro komunikaci přes rozhraní USB vlastní zdroj napětí, poskytovaný prostřednictvím DL, CAN nebo baterie.

Pro komunikaci mezi PC a BL-NET přes USB je navíc potřebný software ovladače, který vytváří ve Windows virtuální rozhraní COM, díky němuž mají přístup k bootloaderu programy *Winsol* resp. *Memory Manager*. K tomu také viz. článek "Ovladač USB".

### <span id="page-5-1"></span>**Ethernet/LAN**

**Ethernet-rozhraní je aktivní jen při existujícím CAN-spojení nebo s napájecím zdrojem (CAN-NT).** V provozním režimu jen s datovým spojem nebo baterií není možná komunikace přes rozhraní Ethernet.

Pro přímý spoj s PC musí být použit **křížový** síťový kabel ("Cross-over"). Dále pak musí být počítači přidělena pevná IP adresa. Na zadní straně BL-NETu (v oválném okně) se nachází zelená dioda LED, která signalizuje spojení přes rozhraní Ethernet k jinému přístroji, a červená dioda LED, která reaguje na přenos dat.

Bootloader potřebuje pevnou IP adresu, protože nepodporuje DHCP. **K tomu také viz. článek "***Zapojení BL-NETu do sítě LAN***".**

### <span id="page-5-2"></span>**Modul GSM (jako doplněk)**

Pro BL-NET je možné zakoupit jako doplněk modul GSM. Ten může být vestavěn i dodatečně připojením konektoru uvnitř bootloaderu.

Pro provoz GSM-Modulu je nutné použít napájecí zdroj 12V (CAN-NT).

**Pro GSM-Modul je vlastní návod k použití.**

### <span id="page-6-0"></span>**Software**

### <span id="page-6-1"></span>**Instalace**

Aktuální softwarové verze jsou k dispozici ke stažení na internetu na [http://www.ta.co.at](http://www.ta.co.at/) a přepíší stávající software beze ztráty dat, která jsou již uložena. Doporučujeme ale před instalováním nové verze deinstalovat stávající aplikaci. Přitom je deinstalována pouze samotná aplikace, všechna vytvořená data zůstanou zachována.

UPOZORNĚNÍ: Novější softwarové verze nemusí být vždy kompatibilní s verzí provozního systému bootloaderu. Na homepage naleznete s tím související informace. Někdy je nutné aktualizovat také provozní systém bootloaderu (viz. "*Memory Manager*").

### <span id="page-6-2"></span>**Deinstalace**

Programy mohou být deinstalovány v řízení systému prostřednictvím funkce ve Windows <instalace/deinstalace softwaru>.

Windows XP:  $\ldots \Leftrightarrow$  ovládací panely  $\Leftrightarrow$  software

Windows Vista, 7:  $\ldots \Leftrightarrow$  ovládací panely  $\Leftrightarrow$  programy a funkce

Windows 8: Kurzor myši se pohybuje v levém dolním rohu  $\Rightarrow$  pravé tlačítko myši  $\Rightarrow$ programy a funkce

### <span id="page-6-3"></span>**Ovladač USB**

Pro komunikaci mezi PC a bootloaderem jsou potřebné ovladače USB a vytváří proto virtuální COM Port na počítači.

Z tohoto důvodu musí být ovladače instalovány na PC (viz. "*Instalace*") a jsou automaticky stahovány vždy, když je bootloader spojen s PC.

Potřebné ovladače mohou být staženy z domovské stránky [http://www.ta.co.at](http://www.ta.co.at/) nebo také prostřednictvím Windows Update.

### <span id="page-6-4"></span>**Instalace**

Při spojení bootloaderu pomocí kabelu USB s PC rozpozná PC automaticky novou komponentu hardwaru a samostatně spustí asistenta hardwaru, pokud ještě nebyl pro tento přístroj instalován žádný ovladač.

Pokud je k dispozici internetové připojení, spojí se Windows automaticky s webovou stánkou aktualizace. V tomto případě nejsou nutné žádné další kroky.

Pokud není internetové spojení možné, nebude nalezen vhodný ovladač nebo bude Windows tak konfikurovan, ze se ovladač automaticky nenainstaluje, mohou se nutné ovladače instalovat ručně.

V případě, že není automaticky vyvolán asistent, může být instalace spuštěna také manuelně. Pokud je přístroj spojen s PC a ovladač ještě není instalován kompletně, je tato skutečnost zobrazena v *Manageru přístroje* ve Windows s vykřičníkem v jednom ze seznamů <*Jiné přístroje*>, <*Připojení (COM a LPT)*> nebo <*Kontrola USB*>. Zde může být spuštěna instalace manuelně.

Bližší informace naleznete v manuálu ovladače USB na webu [http://www.ta.co.at.](http://www.ta.co.at/)

### <span id="page-7-0"></span>**Konfigurace virtuálního COM portu**

*Memory Manager* podporuje porty COM1 – COM6. Pokud není virtuální port COM přidělený ovladačem při připojení zařízení, může být ovladač připojen manuálně na jiný, ještě volný port. U PC s interním modemem je nutné dbát na to, že je zde normálně pro tento modem používán port COM3.

Bootloader musí být spojen s PC, aby bylo možné provést v *Manageru přístroje* ve Windows konfiguraci virtuálního COM portu.

Windows XP (*klasické zobrazení*):

Start → Nastavení → Ovládací panely → Systém → Hardware → Správce zařízení Připojení (COM a LPT)

Windows Vista (*klasické zobrazení*):

Start  $\Rightarrow$  Nastavení  $\Rightarrow$  Ovládací panely  $\Rightarrow$  Správce zařízení  $\Rightarrow$  Připojení (COM & LPT) Windows 7:

Start → Nastavení → Ovládací panely → Správce zařízení → Porty (COM&LPT)

#### Windows 8:

Kurzor myši se pohybuje v levém dolním rohu  $\Rightarrow$  pravé tlačítko myši  $\Rightarrow$  Správce zařízení

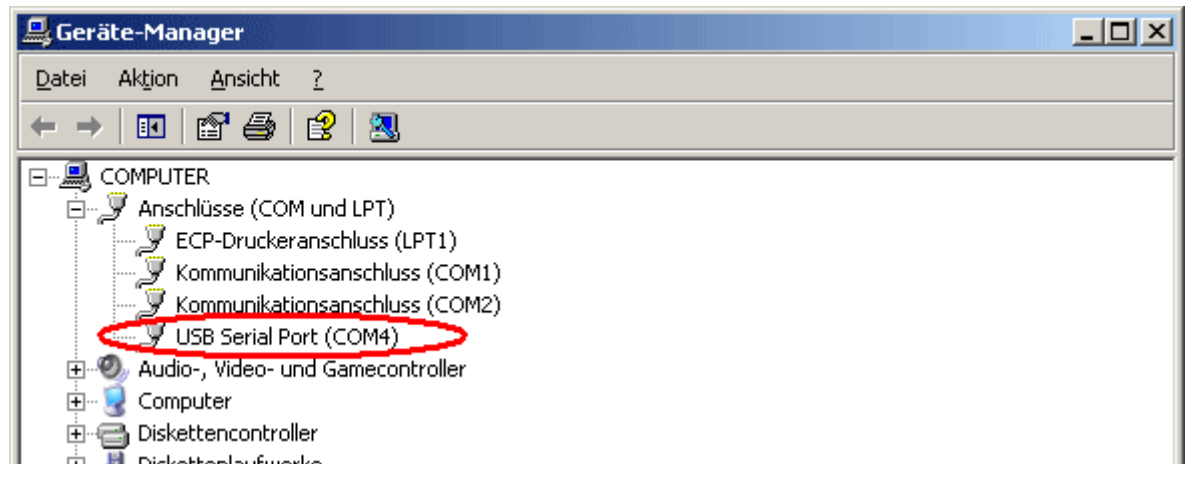

Ve vlastnostech <USB Serial Port> může být ovladači přidělen jiný COM port:

USB Serial Port → vlastnosti → připojení nastavení (Port Settings) → rozšířit… (Advanced…)

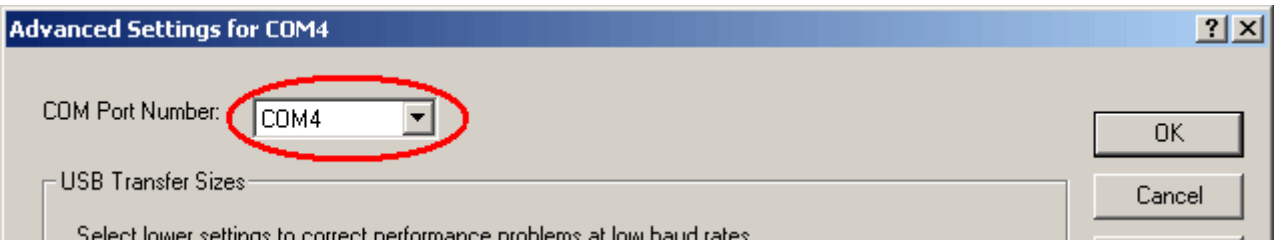

### <span id="page-8-0"></span>*Winsol* **(od verze 2.01)**

Program *Winsol* umožňuje evidenci a vyhodnocování měřených hodnot, které jsou zaznamenávány datovým loggerem.

Abychom mohli evidovat data několika zařízení resp. modulů rozhraní (datový logger), umožňuje program *Winsol* založení a správu "klientů".

### <span id="page-8-1"></span>**Všeobecné informace k symbolům na liště**

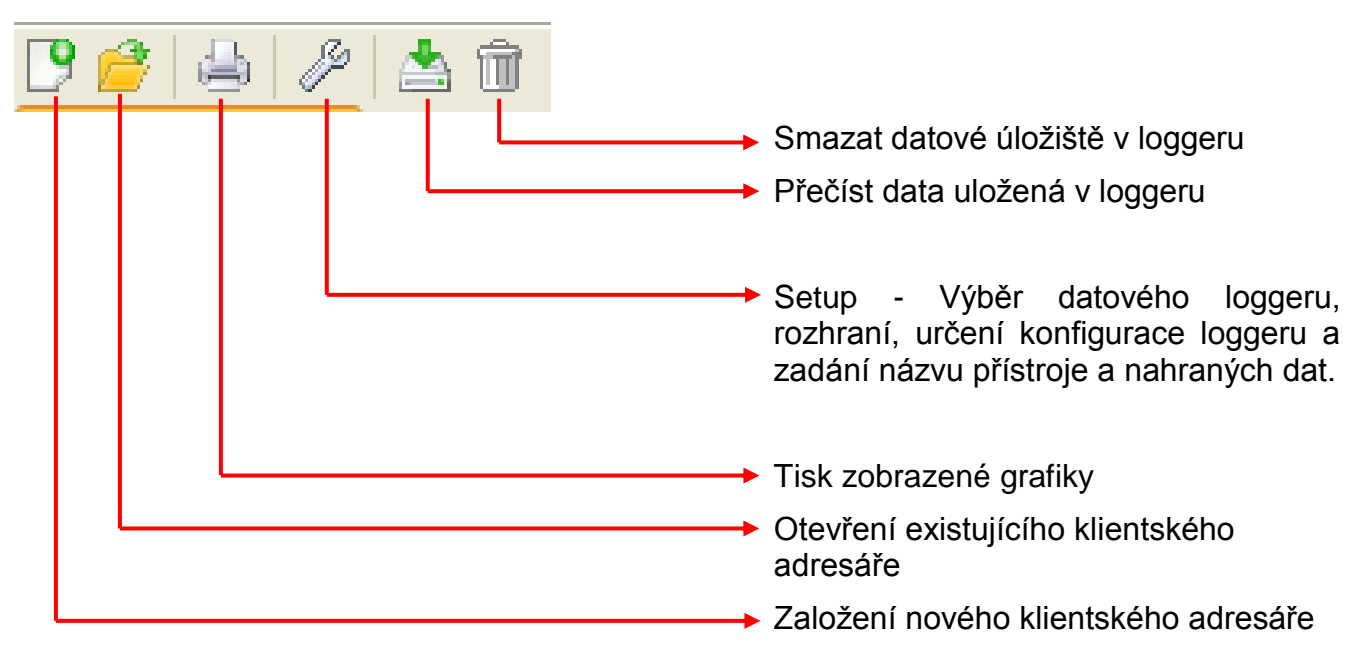

### <span id="page-8-2"></span>**Jazyk**

Vybrat si můžeme z několika jazyků. V menu si zvolte "Optionen \ Sprache" (Vlastnosti \ Jazyk) a klikněte na požadovaný jazyk. Zvolený jazyk bude aktivován po restartování *Winsolu*.

### <span id="page-8-3"></span>**Základní nastavení**

V menu "**Vlastnosti \ základní nastavení...**" lze změnit datovou cestu *Winsolu*. Standardní nastavení představuje instalační cesta *Winsolu* (např. C:\Programe\Technische Alternative\Winsol). Doporučujeme pro zařízení datovou cestu mimo programové složky. Stávající data musí být do nové datové cesty manuálně zkopírována, dříve než změníte nastavení ve *Winsolu* a nahrajete nová data z loggeru!

#### **Postup pro převzetí stávajících dat do nové datové cesty:**

- 1. Vytvořte novou datovou cestu (např. pomocí exploreru Windows).
- 2. Zkopírujte stávající data a adresáře z dosavadní datové cesty (např. instalační datová cesta "C:\Programe\Technische Alternative\Winsol\") do nové datové cesty.
- 3. Použijte v základních nastaveních *Winsolu* novou datovou cestu jako datovou cestu.

#### <span id="page-9-0"></span>*Winsol*

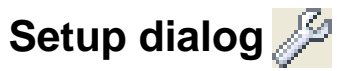

V menu "Soubor \ Setup" si vyberete datový logger, rozhraní, nastavíte konfiguraci loggeru a zadáte jméno přístroje a nahraných hodnot.

Kliknutím na "**Dále**" se program přepne do dalšího okna nastavení, kliknete-li na "**Přerušit**" je konfigurace loggeru přerušena, aniž by byl logger změněn.

### <span id="page-9-1"></span>**1. Okno: datový logger/spojení**

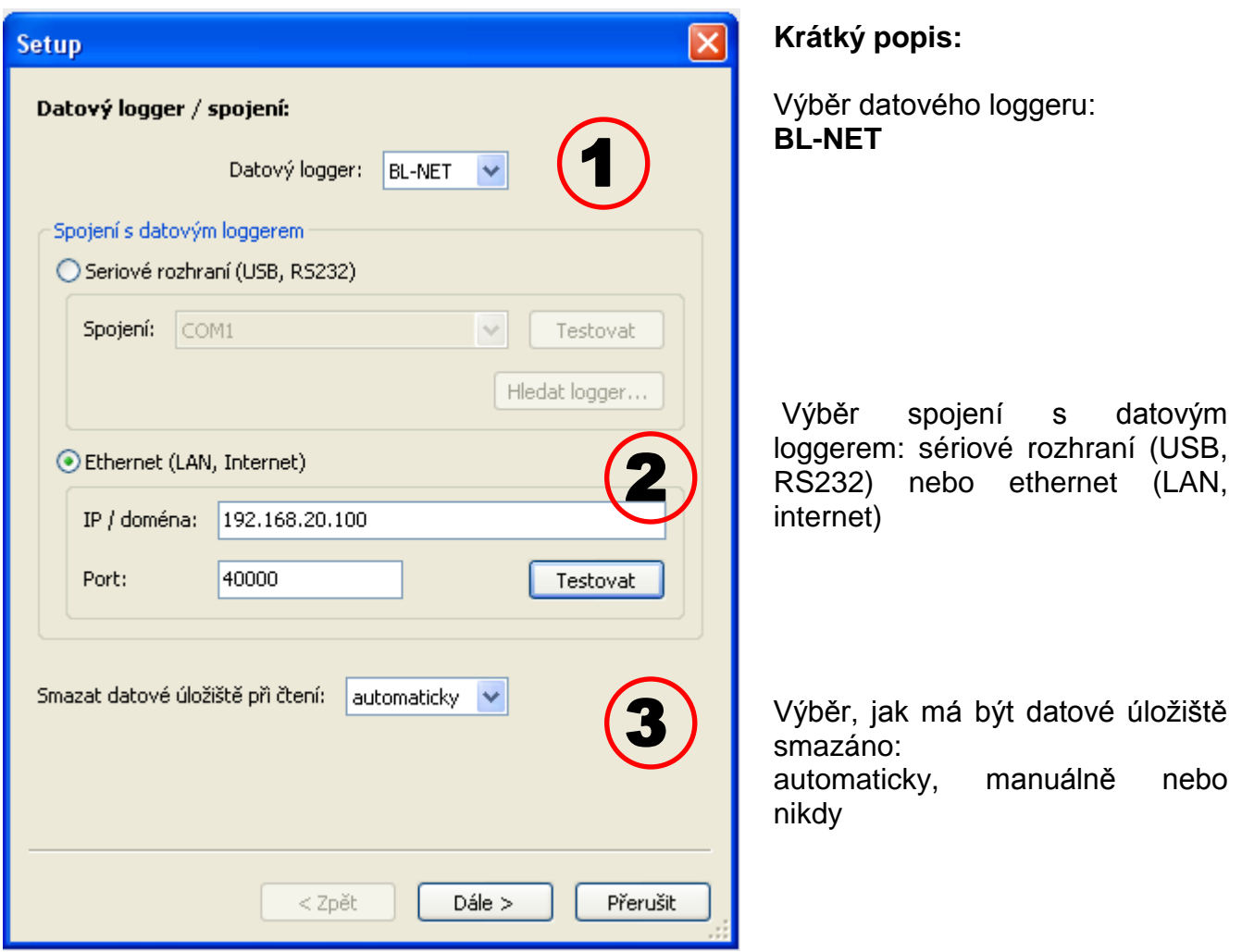

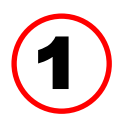

### **Výběr datového loggeru**

Zde můžeme určit druh datového loggeru

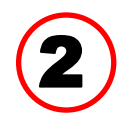

#### **Výběr spojení s datovým loggerem**

BL-NET lze připojit k PC jak přes sériové rozhraní, tak přes Ethernet.

#### **Sériové rozhraní (USB, RS232)**

"Testovat" vyzkouší komunikaci s loggerem na zvoleném rozhraní. Zobrazí se informace k připojenému loggeru. Kliknutím na "Převzít" je vybrán typ loggeru v setupu.

Pokud není COM port znám, jsou prohledána po kliknutí na "**Hledat logger**" všechna COM rozhraní na PC podle připojených loggerů.

Zobrazí se COM porty a typy nalezených loggerů. Kliknutím na "Převzít" je vybrán v setupu označený logger.

#### **Ethernet**

Pro připojení přes Ethernet si musíte zvolit "**Ethernet**". Pak si musíte nastavit IP adresu resp. jméno domény BL-NETu a jeho TA port. Rozhraní Ethernet je aktivováno až prostřednictvím napájení BL-NETu přes CAN-Bus nebo 12V síťový přístroj (CAN-NT).

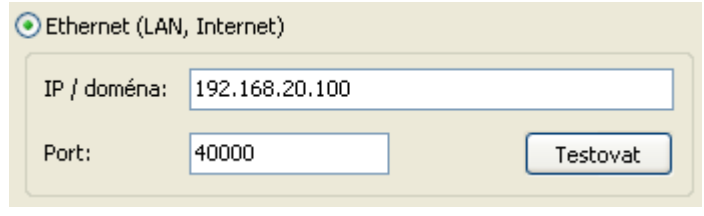

**První uvedení rozhraní Ethernet do provozu** je popsáno v manuálu v kapitole "Zapojení **BL-NETu do sítě LAN"**.

Kliknutím na "**Testovat"** je vyzkoušena komunikace s loggerem. Zobrazí se informace o připojeném loggeru. Kliknutím na "Převzít" je vybrán typ loggeru v setupu.

"Testování" vede k platnému výsledku až tehdy, když je BL NET správně spojen se sítí LAN (viz manuál) a jeho data jsou správně zapsána do nastavení programu Winsol.

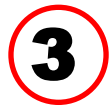

#### **Smazání datového úložiště**

Na výběr jsou 3 možnosti:

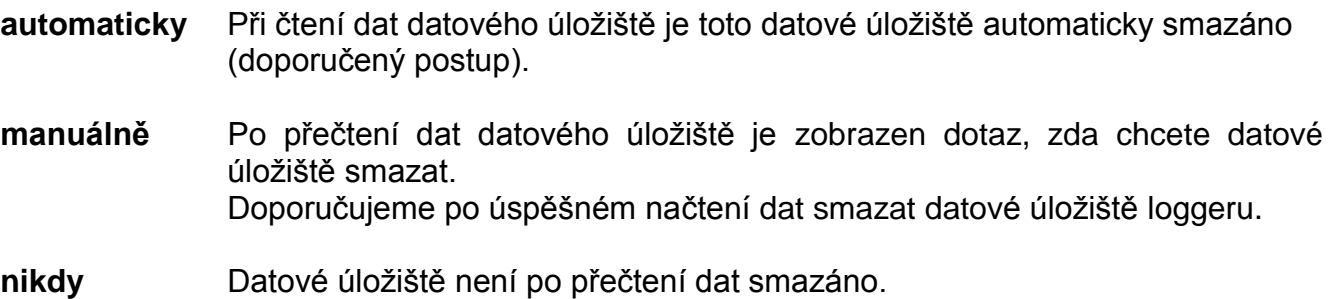

#### *Winsol*

### <span id="page-11-0"></span>**2. Okno: záznam dat**

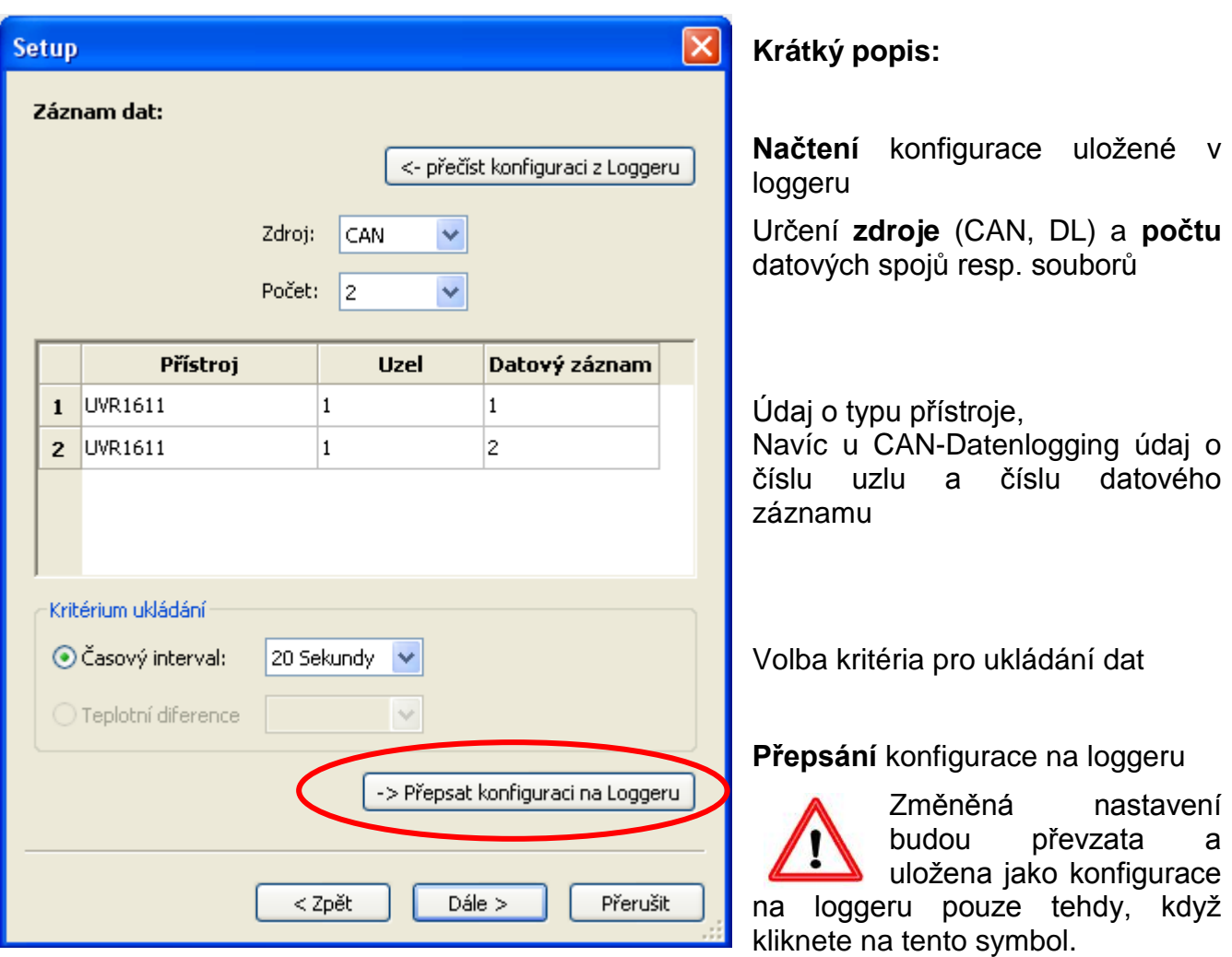

**Důležité upozornění pro CAN záznam dat:** V síti CAN musí mít **jeden** ovladač UVR1611 **číslo uzlu 1**, aby mohl bootloader převzít časové razítko tohoto ovladače.

#### **Kritérium ukládání**

Pomocí kritéria ukládání určíte, kdy má datový logger ukládat čas se všemi evidovanými měřenými hodnotami. Pro záznam dat prostřednictvím **DL-Bus** si můžete vybrat ze dvou kritérií.

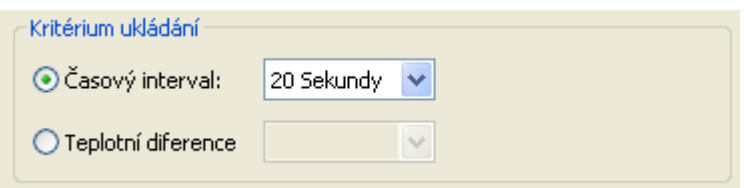

U záznamu dat prostřednictvím **CAN-Bus** si můžete vybrat **pouze** časový interval.

#### **Časový interval**

Můžete zadat časový interval v rozmezí 20 sekund až 40 minut.

#### **Teplotní diference - pouze u záznamu dat prostřednictvím DL**

Doporučujeme zvolit pro analýzu chyb jako kritérium ukládání 3,0K. Pokaždé, když se změní měřená hodnota o více než 3,0K **nebo** stav na výstupu, je uložen "čas měřené hodnoty". Maximální časové rozlišení přitom činí 10 sekund. Nastavitelný rozsah: 0,5 – 12,0K

#### **Kapacita datového úložiště**

Maximální počet časových údajů, které dokáže datový logger uložit, závisí na typu a počtu evidovaných regulací.

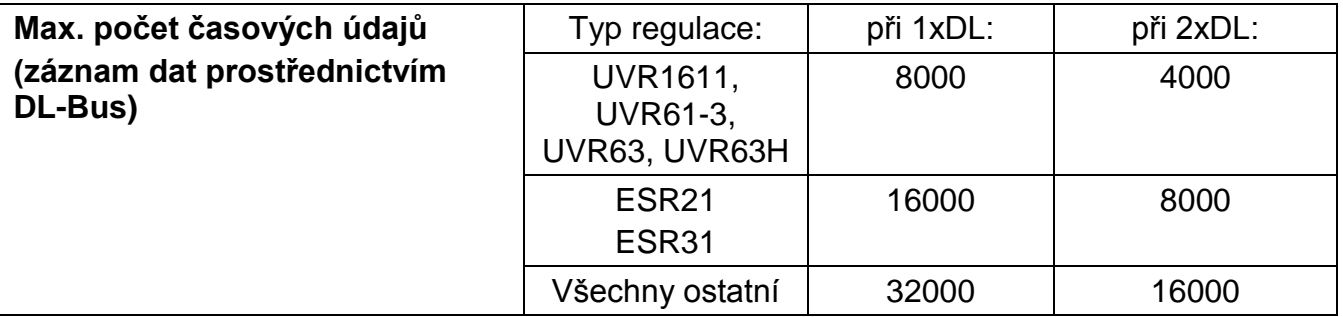

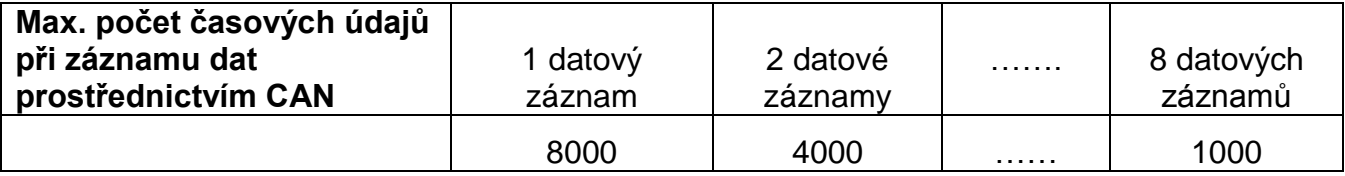

Překročení kapacity datového úložiště vede k přepsání nejstarších dat.

#### <span id="page-12-0"></span>**3. Okno: Popis měřených hodnot**

Pro všechny zadané zařízení může být zadán popis zařízení a měřených hodnot.

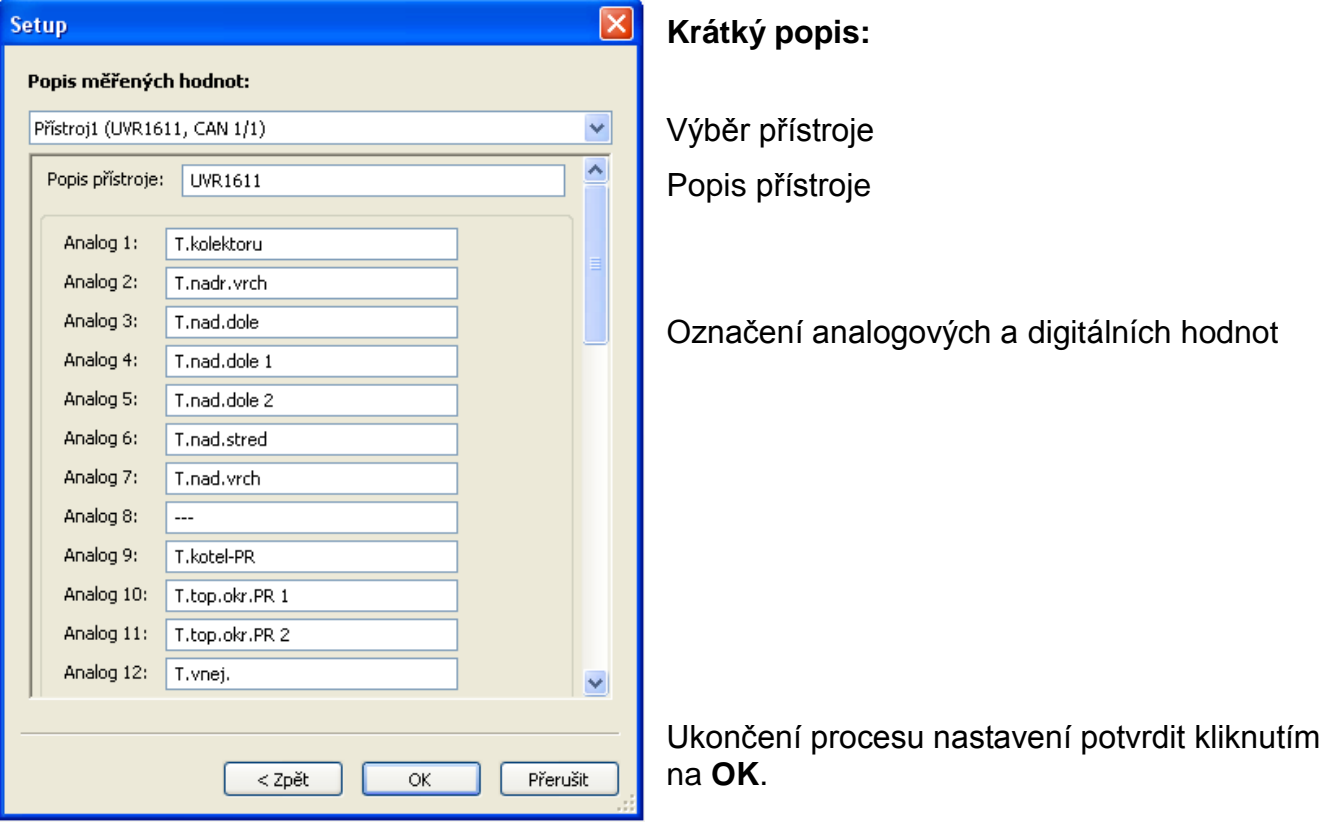

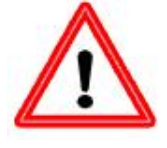

**Důležité upozornění:** Proces nastavování je ukončen teprve tehdy, když kliknete na "OK".

#### *Winsol*

### <span id="page-13-0"></span>**Aktuální měřené hodnoty**

V tomto registru jsou formou tabulky zobrazeny aktuální měřené hodnoty přístrojů spojených s datovým loggerem.

Registr "**aktuální měřené hodnoty**" představuje nejrychlejší a nejjednodušší způsob, jak ověřit datové spojení mezi "ovladačem  $\rightarrow$  datovým loggerem".

Každý datový záznam (přístroj) je zobrazen ve vlastním náhledu. Vyberete si pomocí výběrové schránky v horní části okna.

Časový údaj, kdy byly měřené hodnoty pořízeny, je vidět v dolní části okna "Poslední aktualizace". Zobrazený čas odpovídá času počítače. Zobrazí se rovněž čas, kdy proběhne další aktualizace.

#### **Příklad: záznam dat CAN**

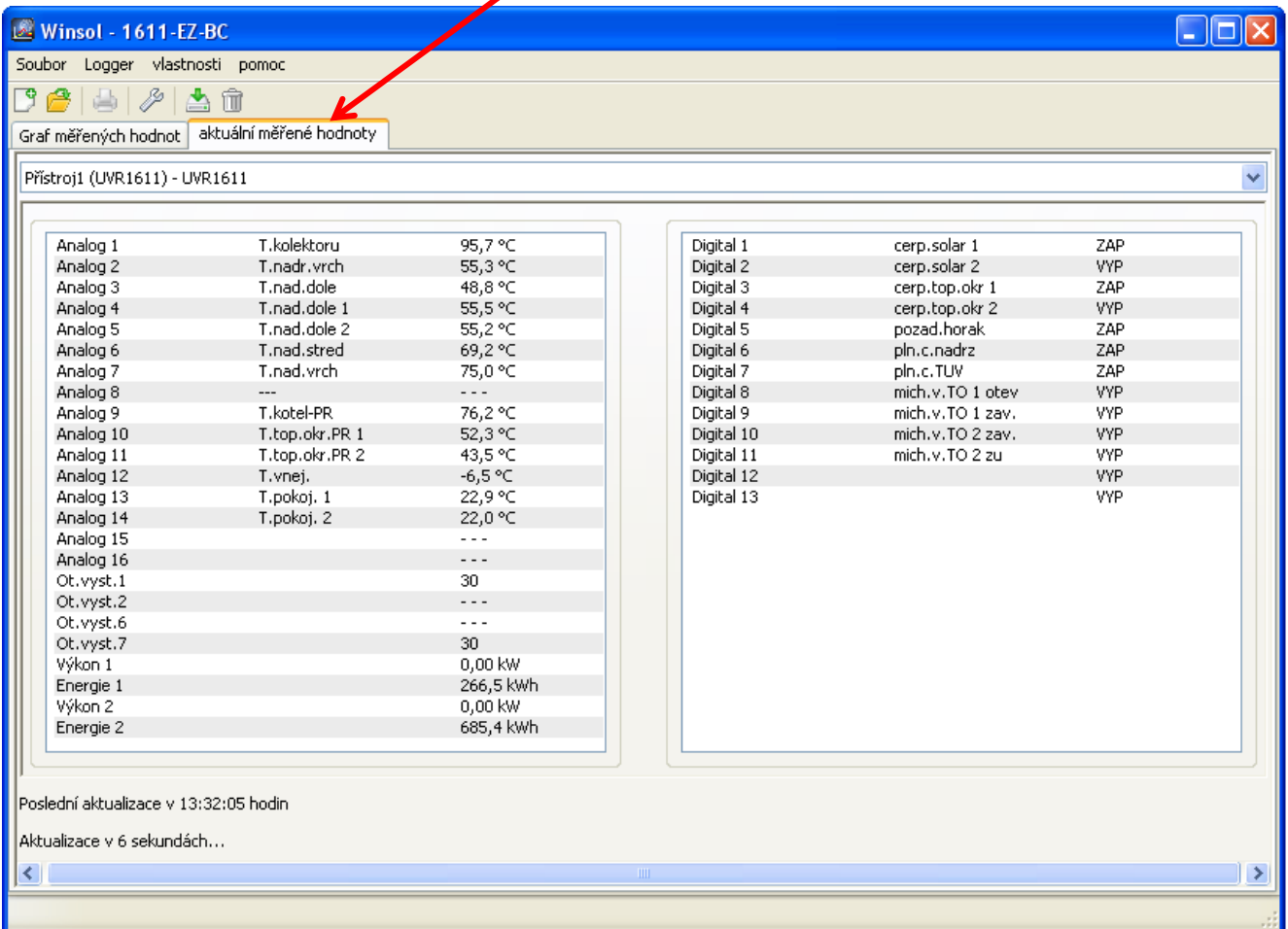

### <span id="page-14-0"></span>**Režim klienta**

Winsol umožňuje nejen správu a analýzu "vlastních dat", ale také analýzu cizích dat. Je to důležitý nástroj pro odborníka, který mu usnadní kontrolu funkcí a hledání chyb u zařízení klientů.

### <span id="page-14-1"></span>**Připojit nového klienta**

Nové klienty můžete založit v menu "**Soubor \ Nový**…". Pro každého klienta je založen vlastní adresář v systému souborů programu *Winsol*, ve kterém jsou uloženy odpovídající konfigurace a soubory Log. Seznam **"Infosol**" v datové cestě programu *Winsol* obsahuje

všechny klientské adresáře. Je zde také možnost převzít setup jiného klienta.

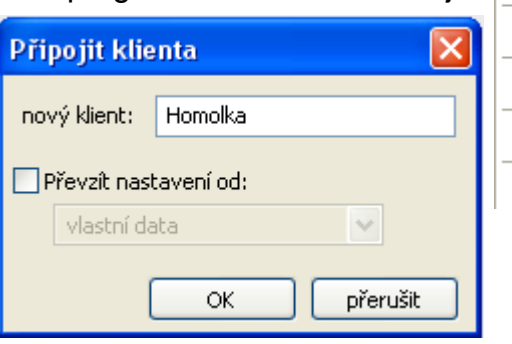

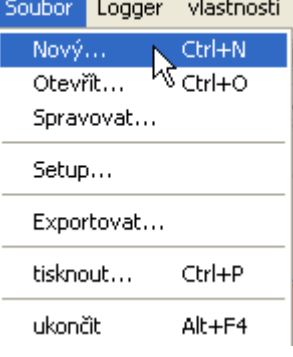

Po založení nového klienta musí být zvolena nastavení **Setup**.

V titulní liště *Winsolu* je zobrazen momentální (právě zvolený) klient. Pokud není v titulní liště zobrazeno žádné jméno klienta, jsou vybrána "vlastní data".

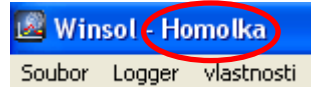

<span id="page-14-2"></span>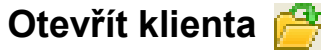

V menu "**Soubor \ otevřít...**"můžeme otevřít klienta, který je již založen.

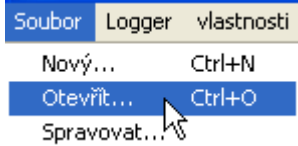

### <span id="page-14-3"></span>**Správa klienta**

V menu "**Soubor \ spravovat...**" můžeme klienty přejmenovat nebo také smazat.

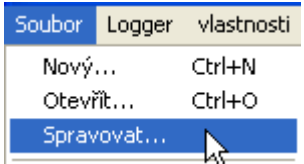

#### <span id="page-15-1"></span>*Winsol*

### <span id="page-15-0"></span>**Evidence měřených dat zařízení klienta**

Pro evidenci měřených hodnot klientského zařízení máme k dispozici 4 možnosti:

- *a)* Načíst bootloader **prostřednictvím internetu**.
- *b)* Bootloader je instalován u zařízení a servisní technik ho pomocí notebooku pravidelně **přímo na místě** načte.
- *c)* Pokud si eviduje měřená data zařízení klient sám, může zaslat nahrané soubory servisnímu technikovi sám **prostřednictvím e-mailu**.
- *d)* Pokud **není** načtení zaznamenaných dat **přímo na místě** možné, mohou být měřené hodnoty evidovány následujícím způsobem:

#### *Příprava záznamu dat:*

- 1) Spojte bootloader **bez** spojení DL nebo CAN-Bus (CAN-L resp. CAN-H) s počítačem.
- 2) Zajistěte zásobování napětím: baterie, síťový přístroj (CAN-NT) nebo 12V zásobování CAN-Busu
- 3) Založte a vyberte v programu *Winsol* klienta, u kterého chcete evidovat data.
- 4) Určete v setupu požadovanou konfiguraci a přepište v bootloaderu.

#### *Evidence dat u klienta:*

- 5) Připojte bootloader k regulaci (zkontrolujte polaritu!). V případě UVR1611 musí být aktivován pomocí DL-Bus výdej dat (výstup 14 definujte jako datové vedení. V případě výstupu prostřednictvím CAN-Bus musí být nastaveny požadované hodnoty v menu "Síť/stahování dat".
- 6) Dokud je bootloader spojen s regulací, jsou měřené hodnoty zaznamenávány podle zvoleného kritéria ukládání.
- 7) Při odpojení bootloaderu od regulace musí být datum a časový údaj zaznamenány, protože program *Winsol* tyto údaje potřebuje k přiřazení správného časového údaje při načítání dat. U UVR1611, UVR61-3, UVR63 a UVR63H tento krok není nutný.

#### *Načtení zaznamenaných dat:*

- 8) Spojte bootloader **bez** spojení DL nebo CAN (CAN-L resp. CAN-H) s počítačem.
- 9) Zajistěte zásobování napětím: baterie, síťový přístroj (CAN-NT) nebo 12V zásobování CAN-Busu
- 10) Vyberte v programu *Winsol* odpovídajícího klienta.
- 11) Data uložená v bootloaderu mohou být nyní načtena v "**Přečíst datový logger**" a následně analyzována.

### **Přečíst datový logger**

V menu "**Logger \ přečíst data"** je spuštěno čtení dat z loggeru.

Zde jsou nahrávána zaznamenaná a v bootloaderu uložená data a jsou ukládána do počítače jako soubor Log v systému souborů programu *Winsol*. Pro každý měsíc je vytvořen vlastní soubor Log v odpovídajícím dílčím seznamu ("...\log"). U nahrávání dat ze dvou nebo více datových záznamů (přístrojů) ukládá *Winsol* jejich data v podadresářích "…\log1" a "…\log2" atd.. Název log-souboru obsahuje informace o roku a měsíci dat v něm obsažených. V souboru "**Y201210**.log" jsou například uložena měřená data zaznamenaná v říjnu 2012. **Pozor:** Když jsou evidována data několika zařízení, musí být před načtením dat zajištěno, že je vybrán správný klient (viz *Režim klienta*)!

#### <span id="page-16-0"></span>**Načtení přístrojů bez časového razítka**

Mezi přístroje bez časového razítka patří následující přístroje: EEG30, **ESR21**, **ESR31**, **HZR65**, TFM66, UVR31, UVR42 a **UVR64**. Tyto přístroje nemají interní hodiny s časem **a** datem.

Při načítání dat z těchto přístrojů rozlišujeme, zda zůstává při čtení dat spojen datový logger s přístrojem nebo ne.

#### **1. Datový logger je spojen s přístrojem**

V tomto případě je použit jako čas pro čtení dat čas z PC.

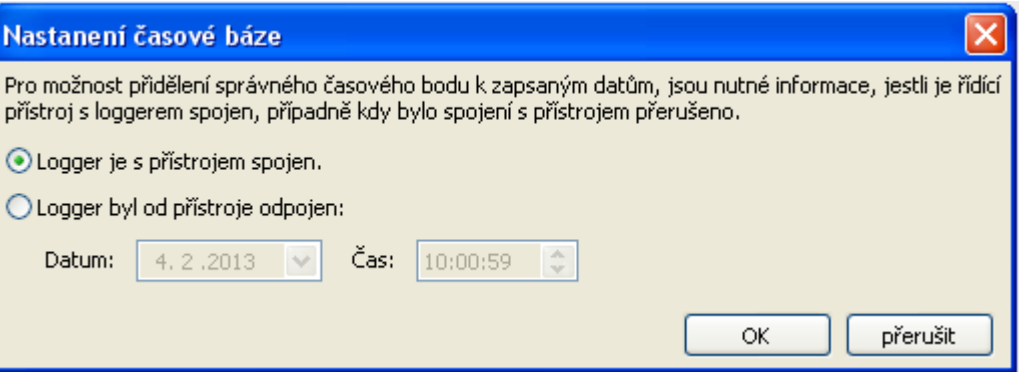

#### **2. Logger byl od přístroje odpojen**

Winsol nyní požaduje zadání času, kdy k odpojení došlo.

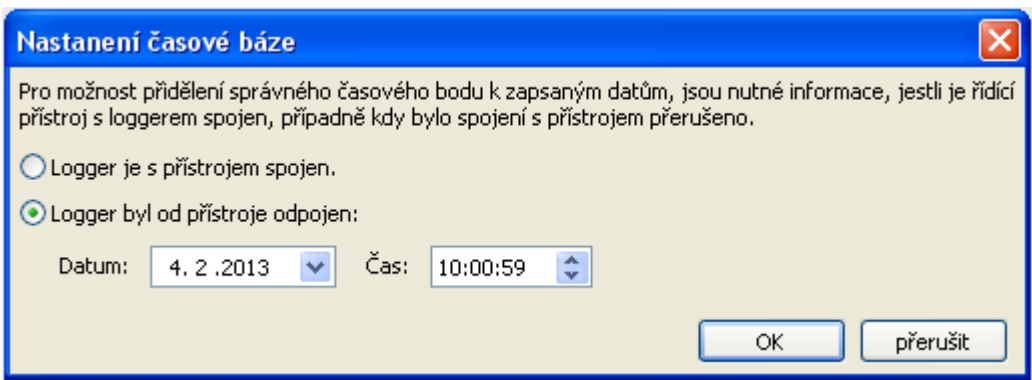

#### **3. Přerušení záznamu dat**

Pokud je přerušeno čtení dat díky výpadku proudu, nedokáže *Winsol* časově přiřadit nahrané hodnoty před tímto výpadkem proudu. Zobrazí se proto následující dotaz: "**Data zahodit**" znamená, že všechna data před výpadkem proudu budou zahozena, a budou programem *Winsol* vyhodnocena pouze ta data, která byla načtena po přerušení. V případě, že si přejete zobrazit všechna data a není důležité jejich správné časové přiřazení, můžete zadat dobu trvání pro přerušení záznamu, po kterou mají být programem Winsol data zpracována.

#### *Winsol*

#### <span id="page-17-0"></span>**Autostart**

Pomocí volitelných nastavení v menu "**Vlastnosti \ Autostart**" si můžeme zvolit automatické čtení dat **při spuštění** počítače.

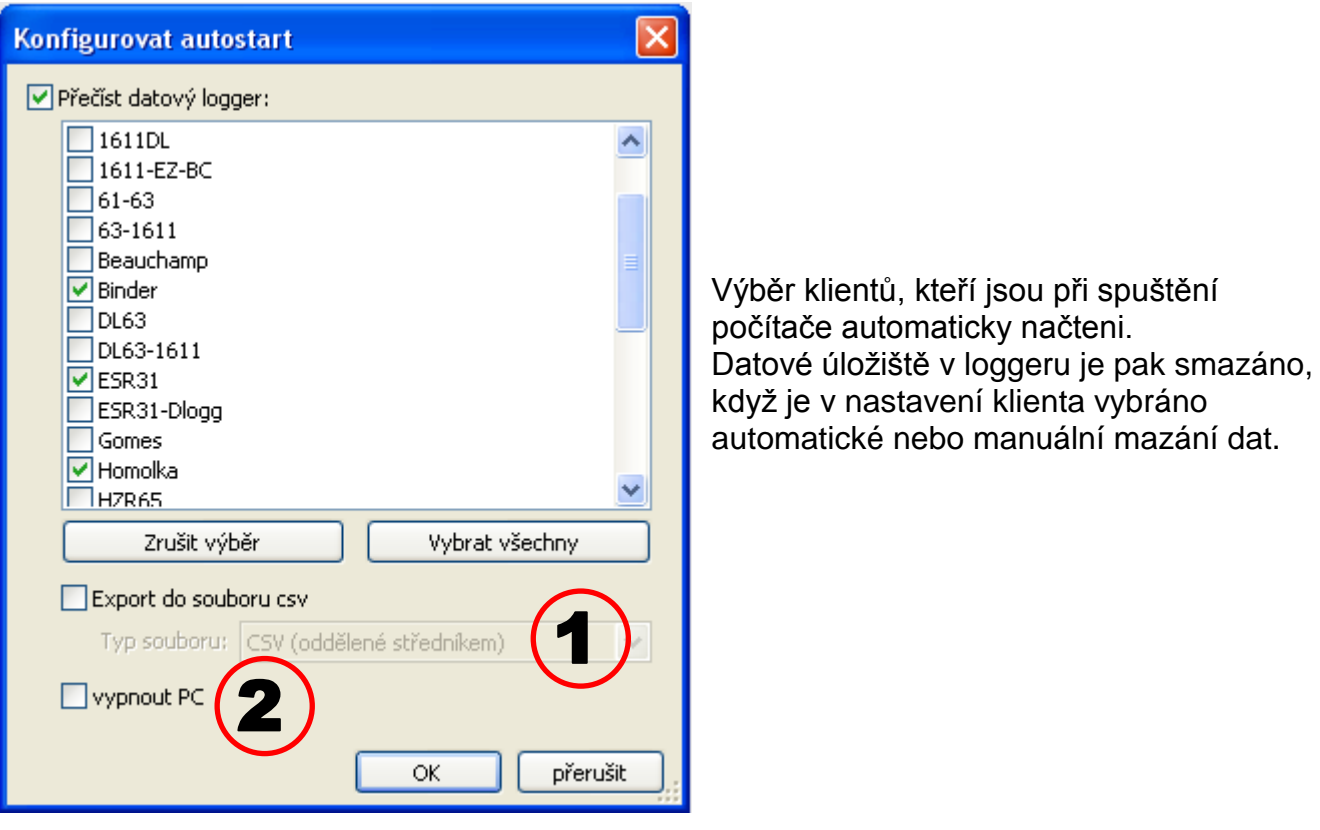

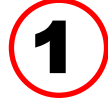

#### **Autostart - Export do souboru csv**

Po přečtení dat jsou automaticky vytvářeny soubory csv ve zvoleném formátu. Tyto soubory jsou ukládány v adresáři <datová cesta>\Infosol\klient\csv. Stávající data

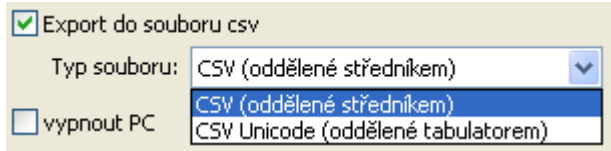

## 2

jsou přepsána.

**Vypnout počítač**

Toto nastavení je možné vybrat jako doplněk. Při spouštění počítače jsou pak data načtena (včetně případné konverze na csv) a po ukončení čtení je počítač automaticky vypnut.

Tato funkce je určena pro počítače, které slouží jen pro evidenci dat. V tomto případě musí být počítač v určitý čas a automaticky spuštěn. To je například možné pomocí externích spínacích hodin, které počítač v nastaveném čase napájejí, a odpovídajících nastavení Bios (zapnutí počítače, když je k dispozici napětí).

<span id="page-17-1"></span>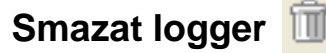

V menu "**Logger \ smazat data**" můžeme ručně smazat data uložená v loggeru.

### <span id="page-18-0"></span>**Graf měřených hodnot**

V tomto okně jsou zobrazena během dne zaznamenaná data (soubory log).

Abychom docílili optimálního zobrazení grafiky, máme k dispozici mnoho možností pro nastavení a obsluhu. Současně je možné zobrazit maximálně 16 analogových a 16 digitálních hodnot ze všech zaznamenaných hodnot. Pomocí bodu v menu "Spravovat profily" jsou vybrány hodnoty a barva klientů, které mají být zobrazeny. Kromě toho mohou být pro různé oblasti zařízení založeny, měněny nebo smazány vlastní profily.

#### **Konkrétní příklad zařízení (1 ovladač, 2 datové záznamy, záznam dat pomocí CAN-Bus,**  profil zobrazení "Solární zařízení"):

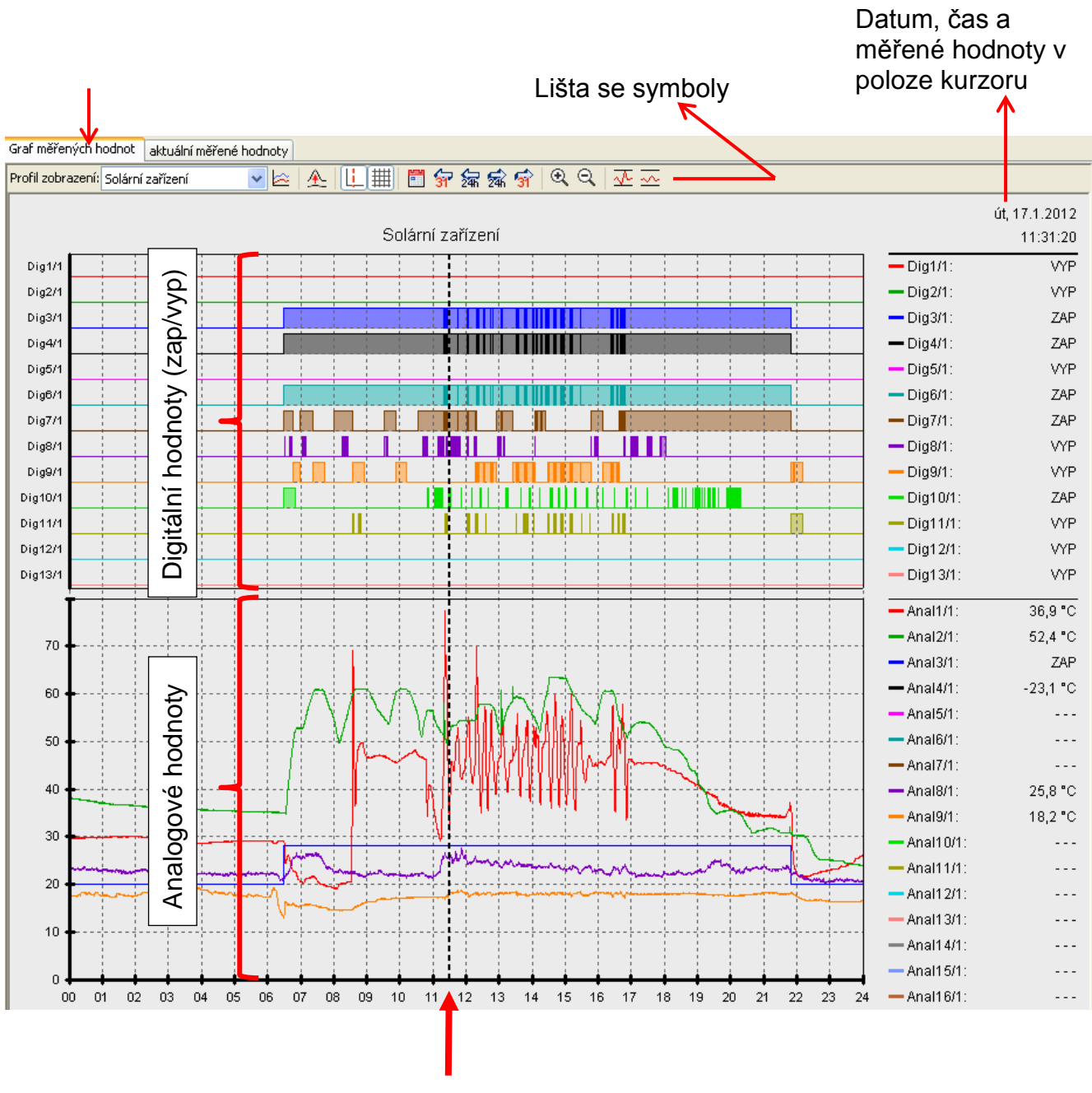

*Kurzor*

#### *Winsol*

### <span id="page-19-0"></span>**Lišta se symboly v grafu s měřenými hodnotami**

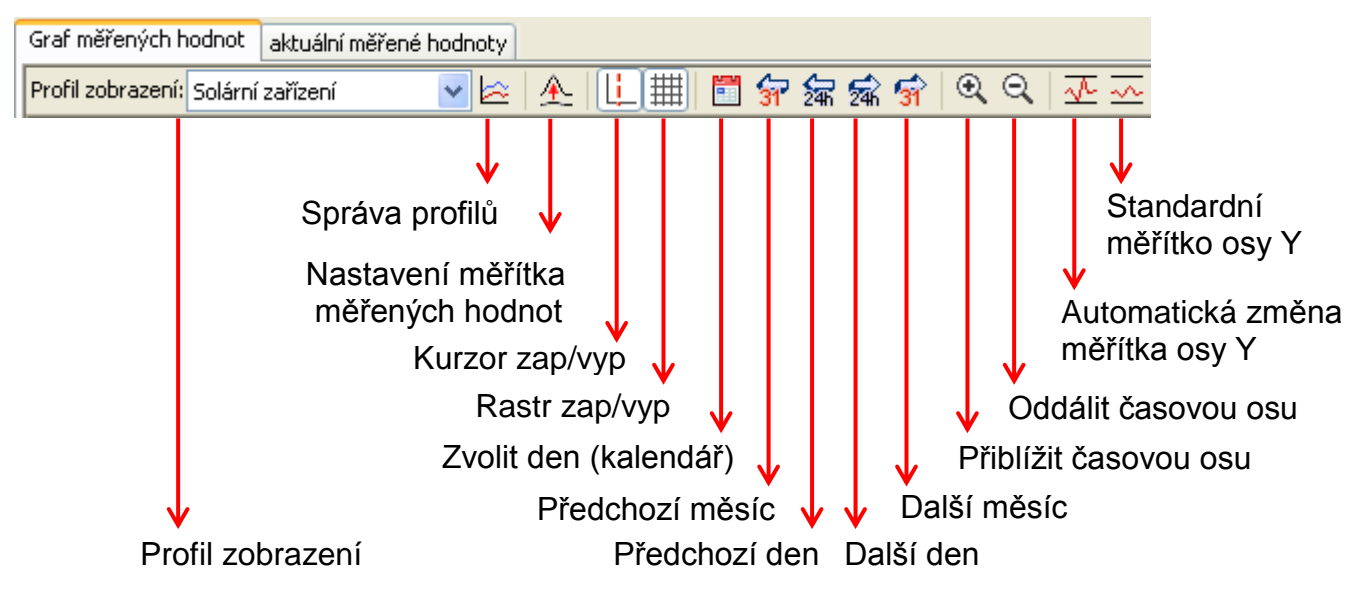

#### <span id="page-19-1"></span>**Metody navigace**

Existuje mnoho různých možností a metod, jak optimálně upravit resp. změnit zobrazení grafiky pro vlastní potřeby.

Navigace v grafice je prováděna pokyny, které udělujeme pomocí klávesnice nebo myši a které jsou uvedeny v následujících tabulkách:

#### **Posunout výřez obrazu**

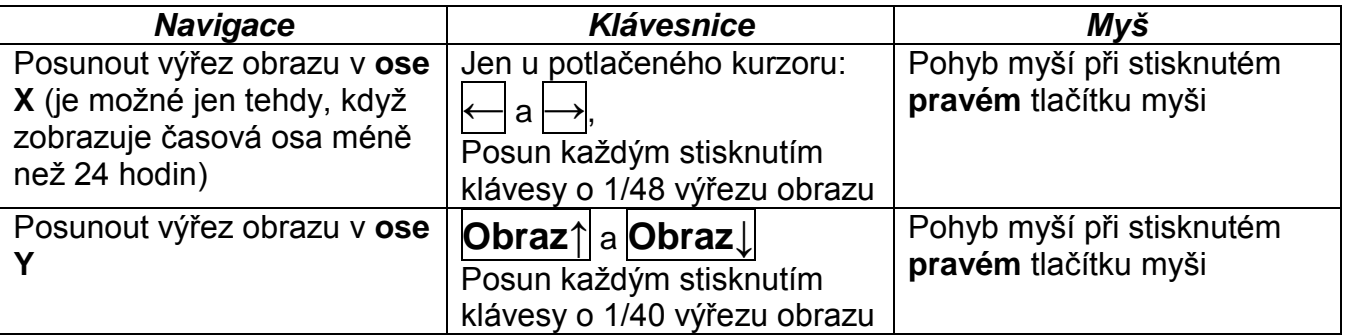

#### **Přiblížení/oddálení osy X**

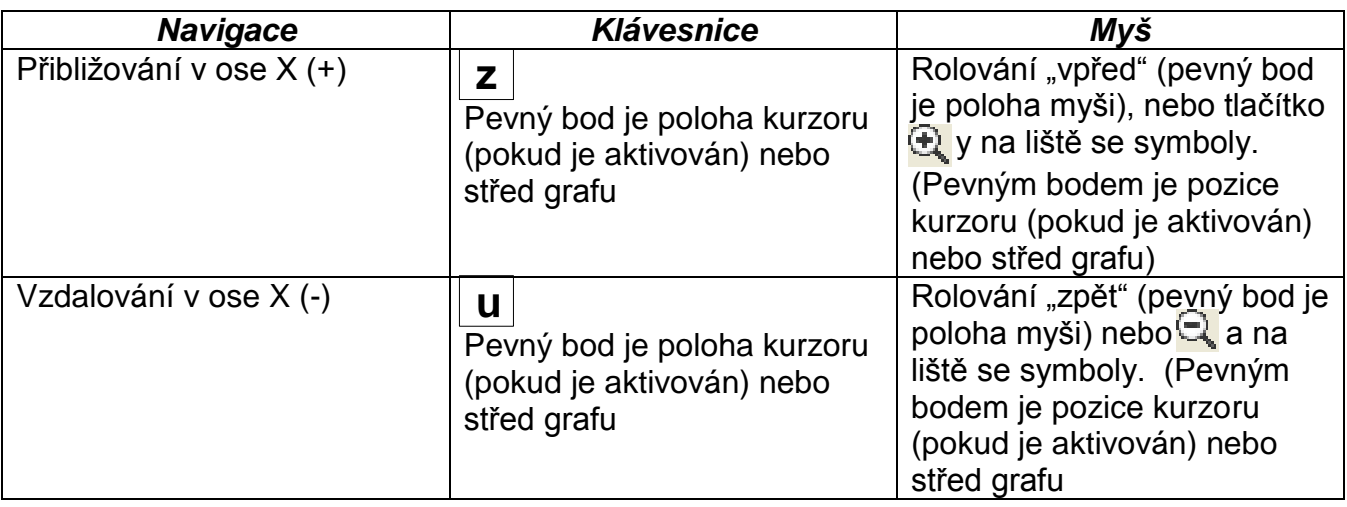

#### **Přiblížení/oddálení osy Y**

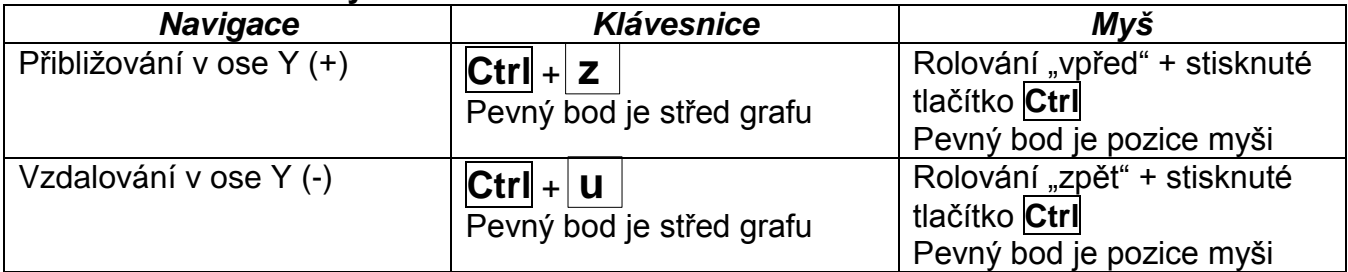

#### **Přiblížení/oddálení os X a Y (současně)**

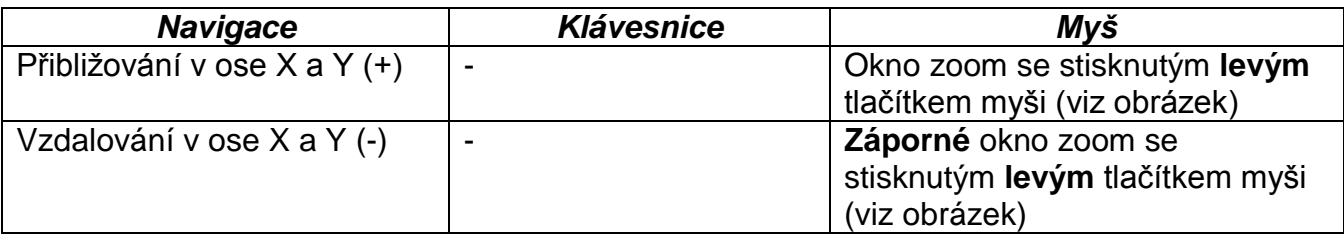

**Příklad**: **Přibližování** (okno se zoomem **Oddalování** (okno se zoomem táhnout do pravého rohu dolů)

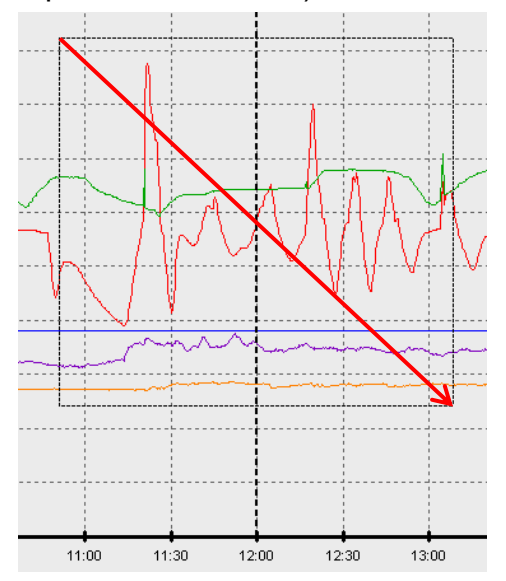

z pravého rohu dole směrem k levému rohu nahoře)

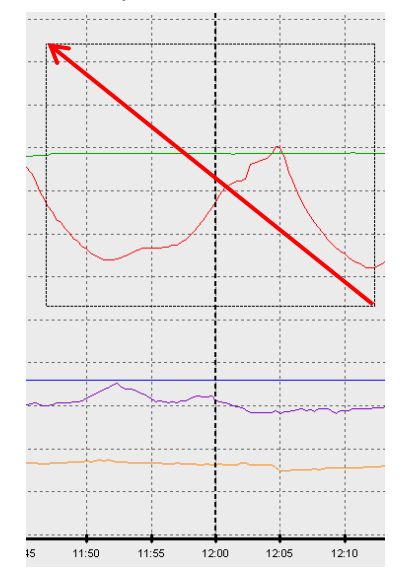

#### *Winsol*

#### **Pohyb kurzorem v ose X**

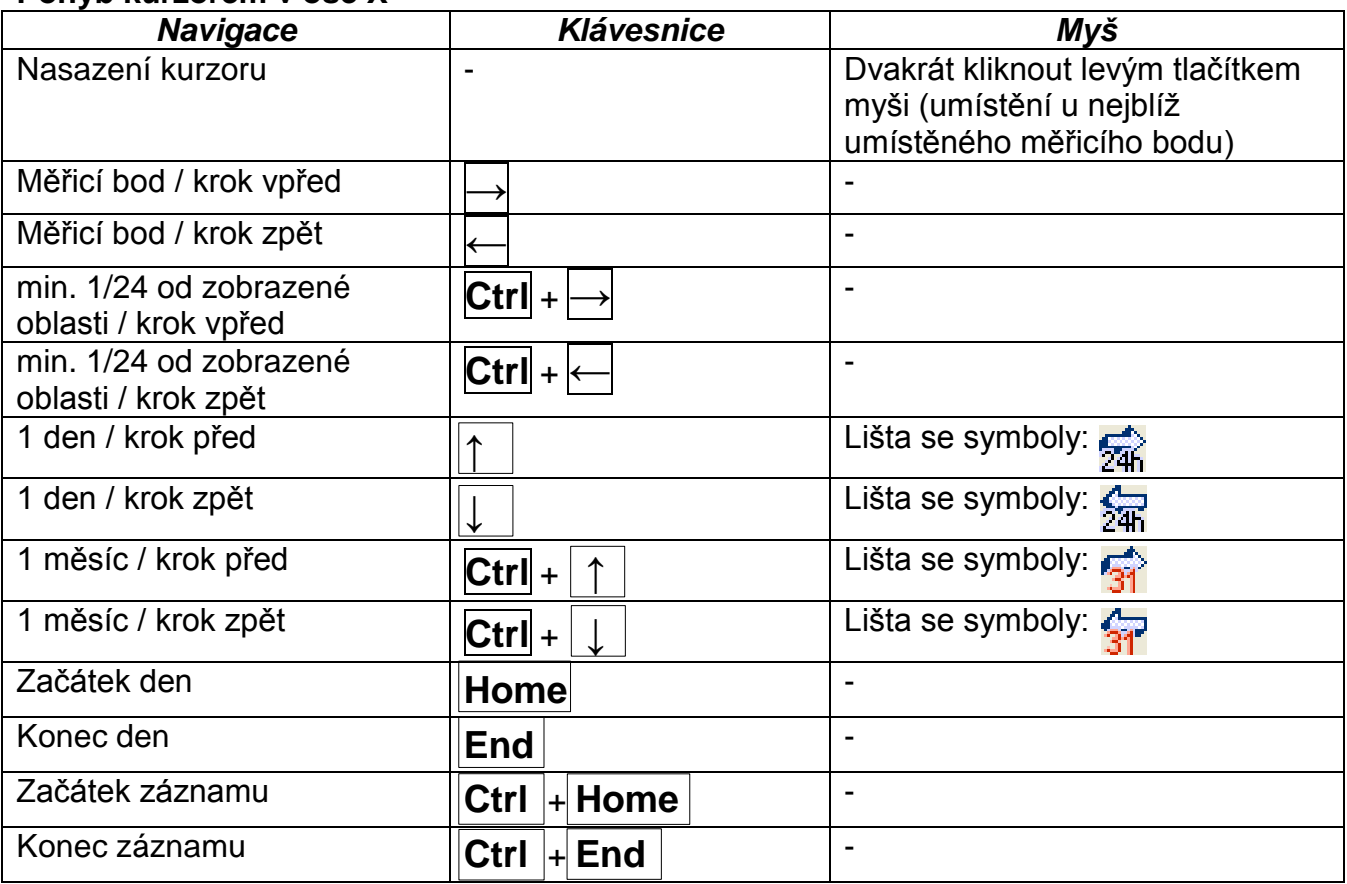

#### **Další funkce**

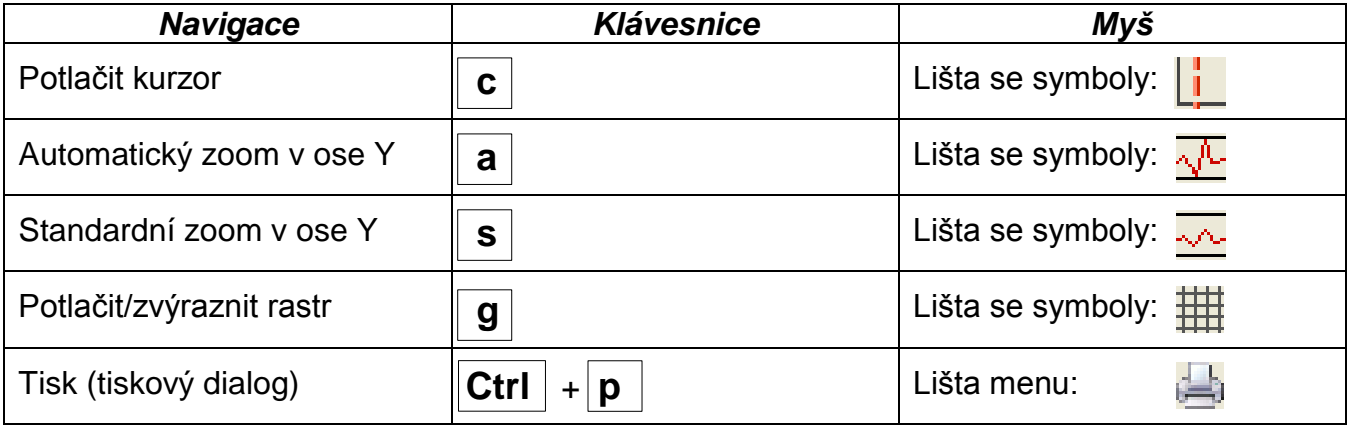

#### **Zvýraznění nebo potlačení grafů**

Klikneme-li **levým** tlačítkem myši na měřenou hodnotu v pravé tabulce, bude zvýrazněna hodnota a graf.

Klikneme-li **pravým** tlačítkem myši na měřenou hodnotu v pravé tabulce, bude potlačena hodnota a graf.

Opětovným kliknutím na tlačítko myši je zvýraznění resp. potlačení zrušeno.

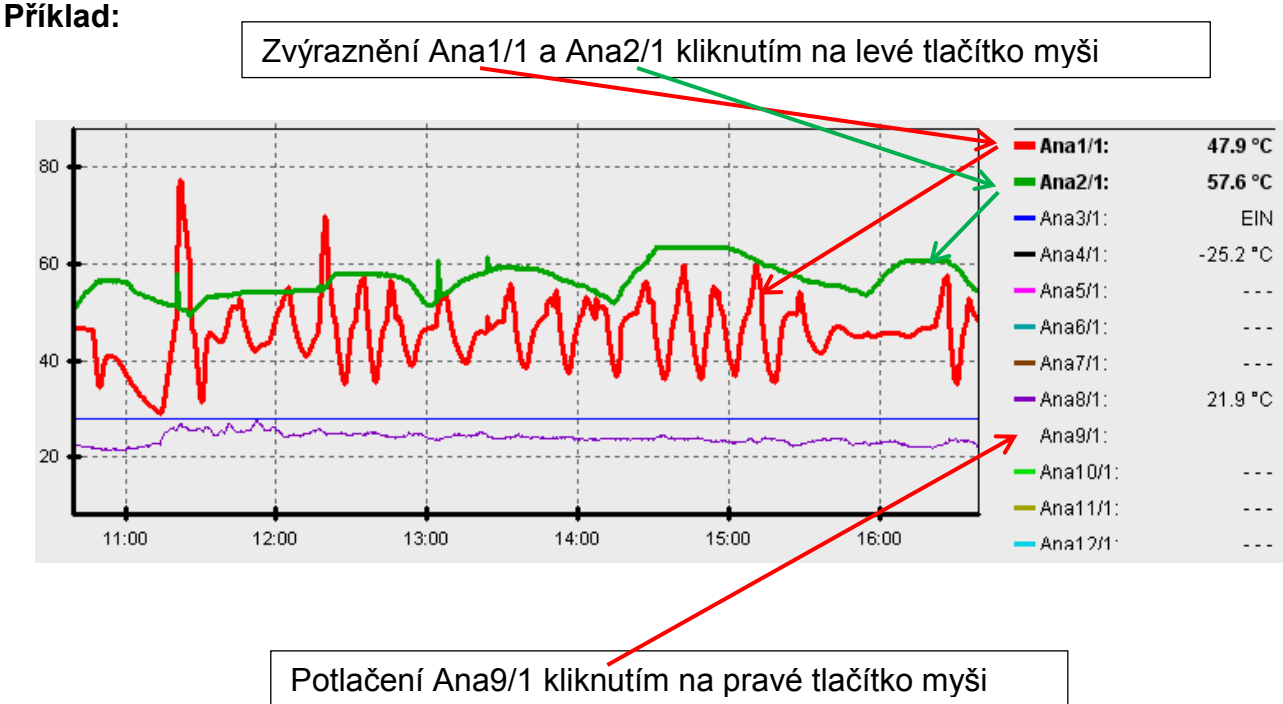

#### **Zobrazení časových údajů, které nebyly nahrány**

Je-li mezi nahranými datovými záznamy méně než 1 celý den, pak je rovnou čarou spojen poslední měřený bod s prvním měřeným bodem daného čidla.

Je-li mezi nahranými datovými záznamy více než 1 celý den, zobrazí se přerušované čáry.

Vyberete-li si v kalendáři **H** den, kdy nebyly nahrány žádné hodnoty, pak zůstane diagram prázdný, nezobrazí se žádné přerušované čáry.

#### *Winsol*

#### **Měřítko měřených hodnot**

Tato funkce umožňuje vhodné nastavení měřítka různých jednotek měřených hodnot. Docílíme tím lepší identifikaci měřených hodnot v grafu.

**Rastr zap/vyp**

Umožňuje zobrazení nebo potlačení rastru.

### **Kurzor zap/vyp**

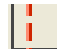

Bei ausgeschaltetem Cursor werden seitliche keine Messwerte aufgelistet und es wird rechts oben nur mehr das Datum des angezeigten Tages eingeblendet.

**Zvolit den**

Kalendář pro výběr dne, který bude zobrazen..

#### **Navigace**

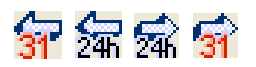

Navigace v záznamu dat o jeden den resp. měsíc vpřed nebo zpět. Jsou zobrazeny výhradně dny, ve kterých byly zaznamenány měřené hodnoty. To znamená, že jsou přeskočeny dny bez disponibilních dat.

### **Změna měřítka zobrazení v časové ose**

Přiblížení resp. oddálení časové osy (oblast zobrazení: min. 30 minut, max. 24 hodin). Pevný bod je poloha kurzoru (pokud je aktivován) nebo střed diagramu.

### **Měřítko osy Y**

Pokud chcete zobrazení optimalizovat, můžete kliknout na "Automatické měřítko osy Y"  $\sqrt{2}$ a přizpůsobit měřítko osy Y měřeným hodnotám.

Kliknutím na "Standardní měřítko osy Y" ~ je vráceno nastavení měřítka na standardní hodnoty, které jsou nastaveny v profilu.

### <span id="page-24-0"></span>**Správa profilů**

Pomocí bodu v menu "Správa profilů" jsou vybrány hodnoty a barvy grafů. Kromě toho mohou být založeny, změněny nebo smazány pro různé oblasti zařízení vlastní profily a určen vlastní název grafu.

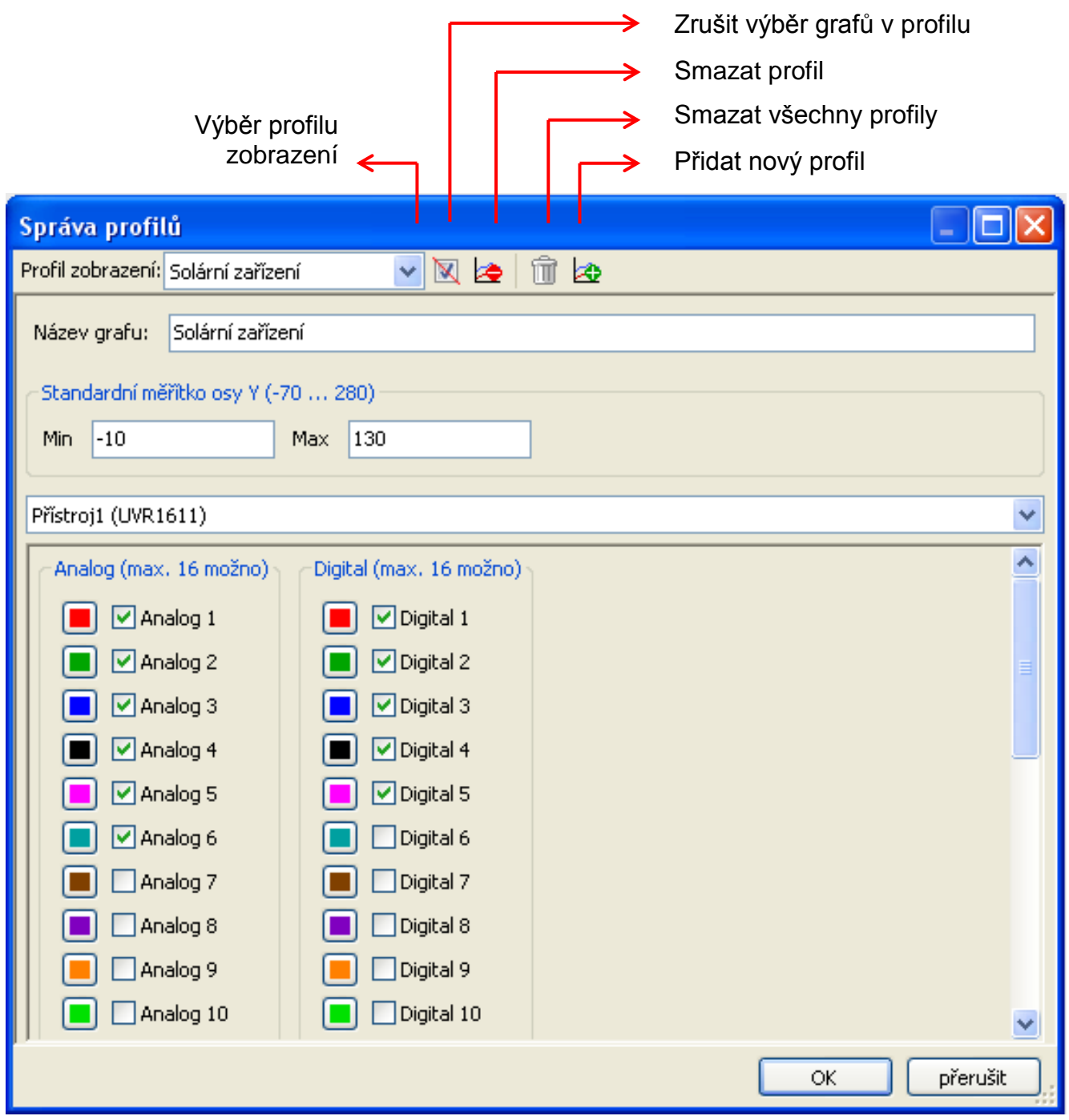

### <span id="page-24-1"></span>**Export**

V tomto menu mohou být konvertovány soubory log, z důvodu dalšího zpracování prostřednictvím libovolného programu pro tabulkovou kalkulaci, do formátu \*.csv. Díky tomu můžete tvořit ze zaznamenaných měřených hodnot vlastní grafy a statistiky.

### <span id="page-25-0"></span>*Winsol* **Řešení problémů**

- Spojení ethernet: BL-NET není při "**Testovat**" programem *Winsol* identifikován.
	- **1.** Pro komunikaci prostřednictvím ethernetu musí být spojen bootloader s CAN-Bus nebo musí být napájen síťovým 12 V dílem (CAN-NT) prostřednictvím rozhraní CAN.
	- **2.** Zajistěte, aby byl bootloader spojen prostřednictvím ethernetu s počítačem resp. sítí LAN. Zda došlo ke spojení přes ethernet, nám signalizuje svítící zelená dioda v oválném oknu na dolní straně bootloaderu. Pro přímé spojení s počítačem musí být použit **křížený** síťový kabel od výrobce.
	- **3.** V případě přímého spojení BL-NETu a počítače přes ethernet musí být počítači přidělena pevná IP adresa. Je-li počítač vybaven sítí WLAN (bezdrátová síť), musí být zajištěno, aby se lišila část IP adresy vztahující se k síti od sítě WLAN.
	- **4.** Zkontrolujte konfiguraci ethernetu u BL-NETu (viz Kapitola Zapojení "*BL-NETu do sítě LAN*") a zapište si IP adresu a TA port bootloaderu.
	- **5.** Zjistěte, aby byl správně nastaven setup programu *Winsol* IP adresa a TA port bootloaderu.
- Sériové rozhraní (USB, RS232): Bootloader není při "**Testovát**" programem *Winsol*  identifikován.
	- **1.** Zajistěte, aby byl bootloader spojen s počítačem prostřednictvím rozhraní USB.
	- **2.** Zkontrolujte zásobování napětím BL-NETu.
	- **3.** Zkontrolujte ve **Správci zařízení** Windows, zda byl správně nainstalován ovladač USB (Správce zařízení  $\Rightarrow$ připojení (COM a LPT)). V tomto případě se objeví jeho virtuální COM port v seznamu jako "USB Serial Port".

**3.1.** Pokud není ovladač ještě správně nainstalován, proveďte instalaci znovu (viz Kapitola "**Ovladač USB \ Instalace**" v manuálu datového loggeru).

**4.** Pokud je datový logger spojen s alespoň jednou regulací, zkontrolujte přenos dat od regulace k datovému loggeru (*viz další bod*).

#### Nefunguje přenos dat od regulace k bootloaderu. (V "**aktuálních měřených hodnotách**" programu *Winsol* nejsou zobrazeny žádné měřené hodnoty.)

- **1.** Zajistěte, aby byl bootloader spojen s regulací prostřednictvím DL-Bus nebo CAN-Bus.
- **2.** Zkontrolujte připojení a jejich polaritu.
- **3.** U regulace UVR1611 musí být při čtení dat přes datové vedení (DL-Bus) aktivován výdej dat (výstup 14 je definován jako "**Datové vedení"**).
- **4.** Zajistěte, aby byl BL-NET nakonfigurován pro odpovídající metodu čtení dat (DL-Bus nebo CAN-Bus) - (viz kapitola *Setup dialog*)
- **5.** V případě, že je bootloaderem evidováno několik regulací, zkontrolujte datové spojení jednotlivě tak, abyste mohli problém vymezit. Odpojte prosím proto vždy datové vedení (DL-Bus), resp. CAN-Bus u ostatních regulací. Je přitom důležité, odpojit vedení přímo u regulace a ne u datového vstupu datového loggeru, protože jen tak získáte výsledky mající vypovídací schopnosti!
	- **5.1.** Pokud funguje přenos dat pomocí DL-Bus s každou regulací jednotlivě, pak spočívá příčina chyb ve vzájemné infiltraci chyb obou datových vedení DL-Busu. V takovém případě musí být obě datová vedení položena odděleně nebo alespoň musí být jedno datové vedení vedeno ve stíněném kabelu.
	- **5.2.** Pokud funguje přenos dat pomocí CAN-Bus s každou regulací jednotlivě, pak může spočívat příčina chyby v udělení 2 identických čísel síťových uzlů nebo ve špatném termínování sítě.
- **6.** Abyste mohli omezit příčinu chyby při přenosu dat jednotlivého datového vedení, pak proveďte toto hledání zkusmo pomocí krátkého kabelu (< 1 metr).
	- **6.1.** Pokud funguje přenos dat pomocí krátkého kabelu, pak spočívá příčina chyby v infiltraci chyb prostřednictvím externího zdroje poruch do datového vedení (DL-Bus). V takovém případě musí být datové vedení položeno jinak nebo musí být použit stíněný kabel.
- **7.** Pokud by i po přezkoušení všech uvedených bodů nadále přetrvávalo nesprávné chování, pak se obraťte na Vašeho obchodníka nebo přímo na výrobce. Příčina chyby může být ale nalezena jen na základě **přesného popisu chyby**!

#### *Winsol*

- Data jsou zaznamenána s chybným časovým razítkem (datum, čas).
	- **1.** Protože při záznamu dat UVR1611 nebo UVR61-3 je generováno časové razítko regulací, musí být v tomto případě opraven časový údaj na regulaci. **Pozor**: Z důvodu zajištění vyššího časového rozlišení, se synchronizuje datový logger při uvedení do provozu s regulací a následně sám aktualizuje časové razítko interně. Z tohoto důvodu musí být datový logger odpojen po dobu několika sekund po změně časového nastavení od regulace (odpojte DL a/nebo CAN-Bus), aby se ihned po novém spuštění synchronizoval.
	- **2.** Při záznamu dat regulacemi bez interního časového údaje byl použit časový údaj počítače resp. časový údaj, kdy byl datový logger odpojen od regulace, abychom přiřadily k zaznamenaným datům časový údaj.
- Soubory log a csv nejsou zobrazeny v datové cestě "C:\Programy\..." resp. není k dispozici samotný hledaný dílčí seznam.

Windows 8, Windows 7 a Windows Vista ukládají za určitých okolností soubory ve "virtuální programové cestě", která je pro každého uživatele specifická:

C:\Users\<BENUTZER>\AppData\Local\VirtualStore\Programe\Technische Alternative\Winsol\...

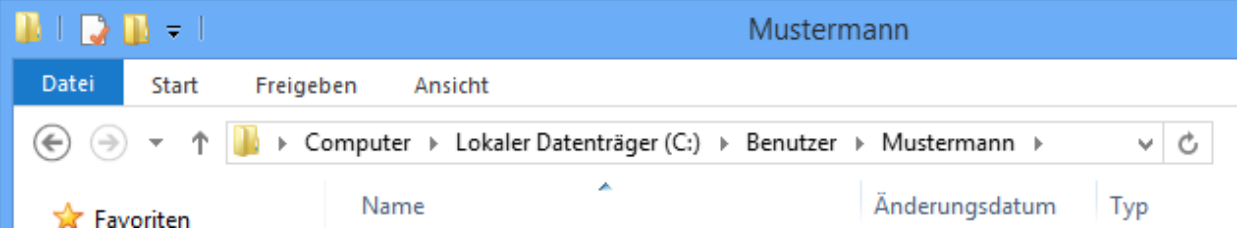

Adresář "AppData" není v zásadě zobrazován a musí být proto zapsán v zadávacím poli ručně.

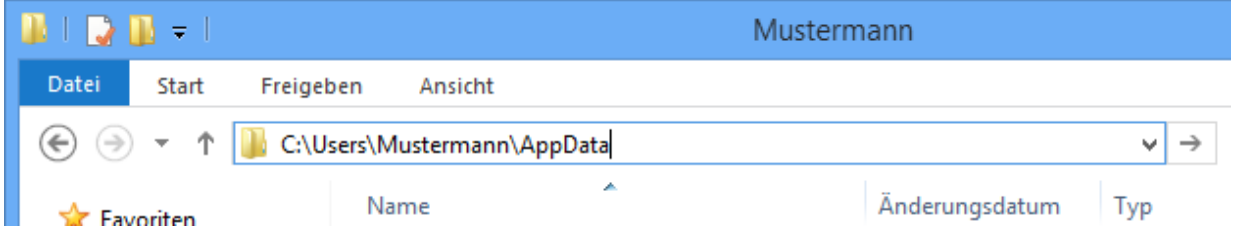

Pak se dostanete k hledaným souborům.

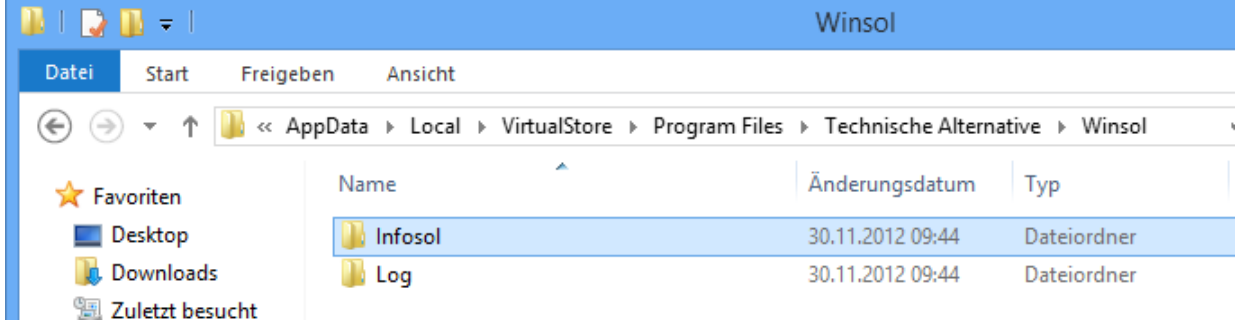

Obecně můžeme doporučit, abyste si vybrali datovou cestu programu Winsol mimo adresář programu (standardní instalační cestu) - (viz kapitola "Základní nastavení").

### <span id="page-28-0"></span>*Memory Manager (od verze 2.08)*

S programem *Memory Manager* může být provozní systém Bootloaderu aktualizován. Pomocí *Bootloaderu* je možno přenést provozní systém prostřednictvím CAN-Busu do zařízení jím spojena. (UVR1611, CAN-Monitor atd.).

Stejně tak mohou být kopírována funkční data v obou směrech (upload a download dat).

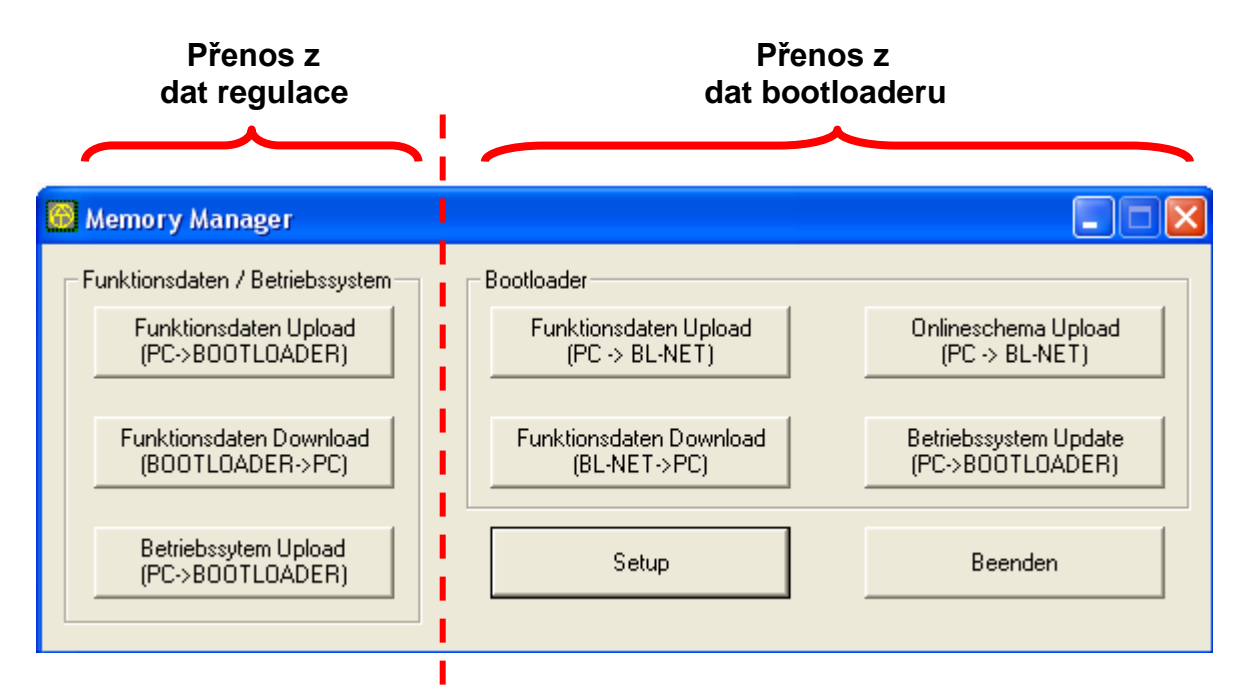

*(pozn.: functional data= funkční data; online diagram=online schéma; firmware= provozní systém; Exit= ukončit)*

> **Setup** obsahuje nastavení, která jsou potřebná pro řádnou komunikaci mezi PC a bootloaderem.

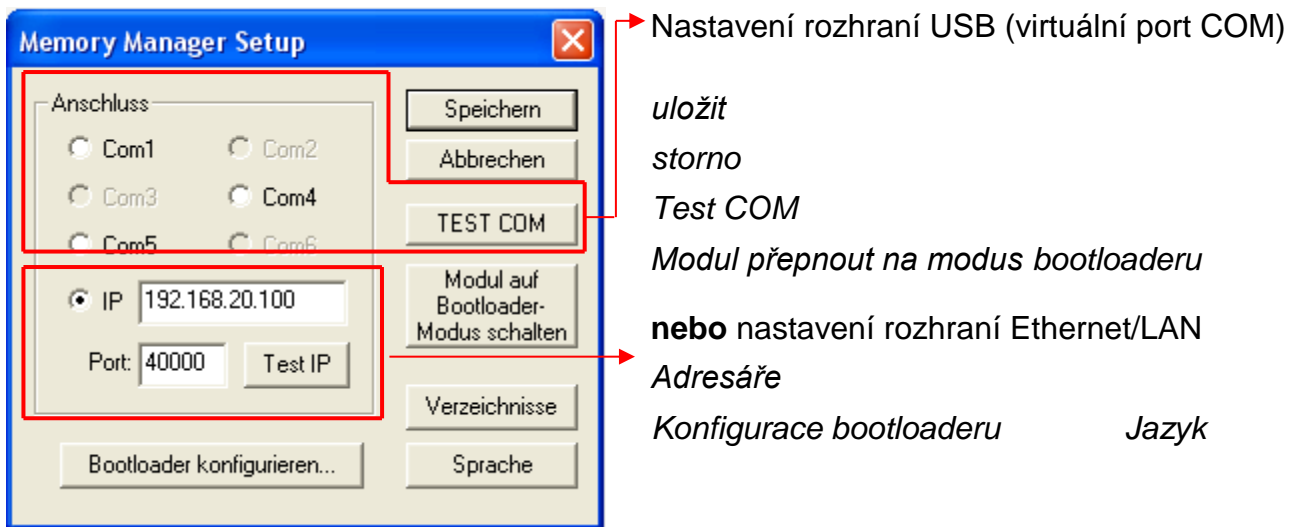

Setup

*uložit storno Test COM Modul přepnout na modus bootloaderu* **nebo** nastavení rozhraní Ethernet/LAN *Adresáře Konfigurace bootloaderu Jazyk*

#### *Memory Manager*

### <span id="page-29-0"></span>**Sériové rozhraní (USB, RS232)**

#### TEST COM

Prostřednictvím příkazu "**TEST COM**" je možné provést, nezávisle na nastavení Setup, automatické vyhledávání bootloaderu na rozhraních COM, která podporuje program *Memory Manager* (spojení přes USB). *Memory Manager* podporuje pouze rozhraní COM mezi COM 1 a COM 6.

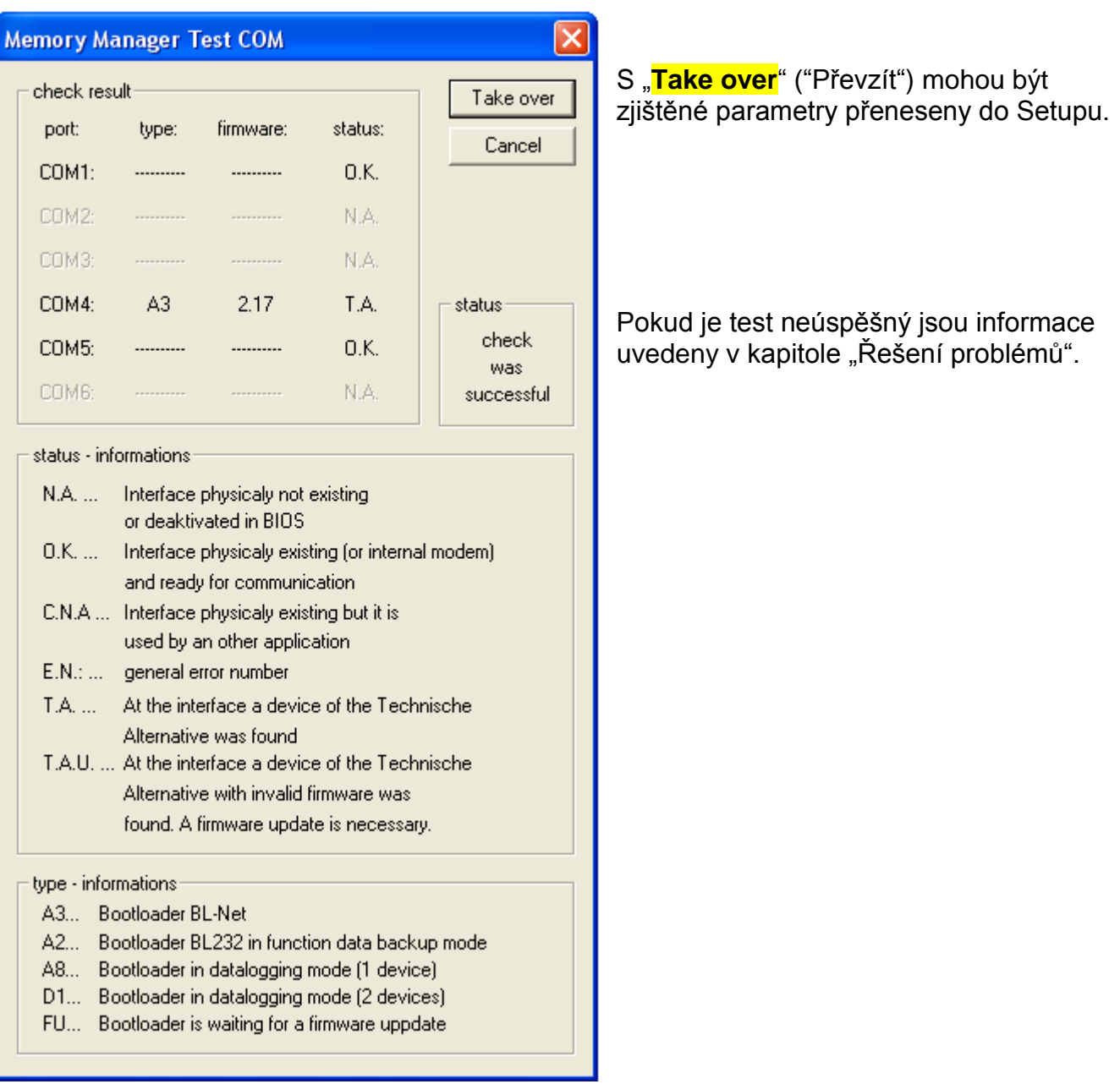

### <span id="page-30-0"></span>**Ethernet/LAN-připojení**

configure bootloader...

Toto menu je určeno pro konfiguraci základních nastavení BL-NETu (viz kapitola "*Začlenění BL-NETu do LAN-sítě*"). Bootloader musí být připojen pře USB.

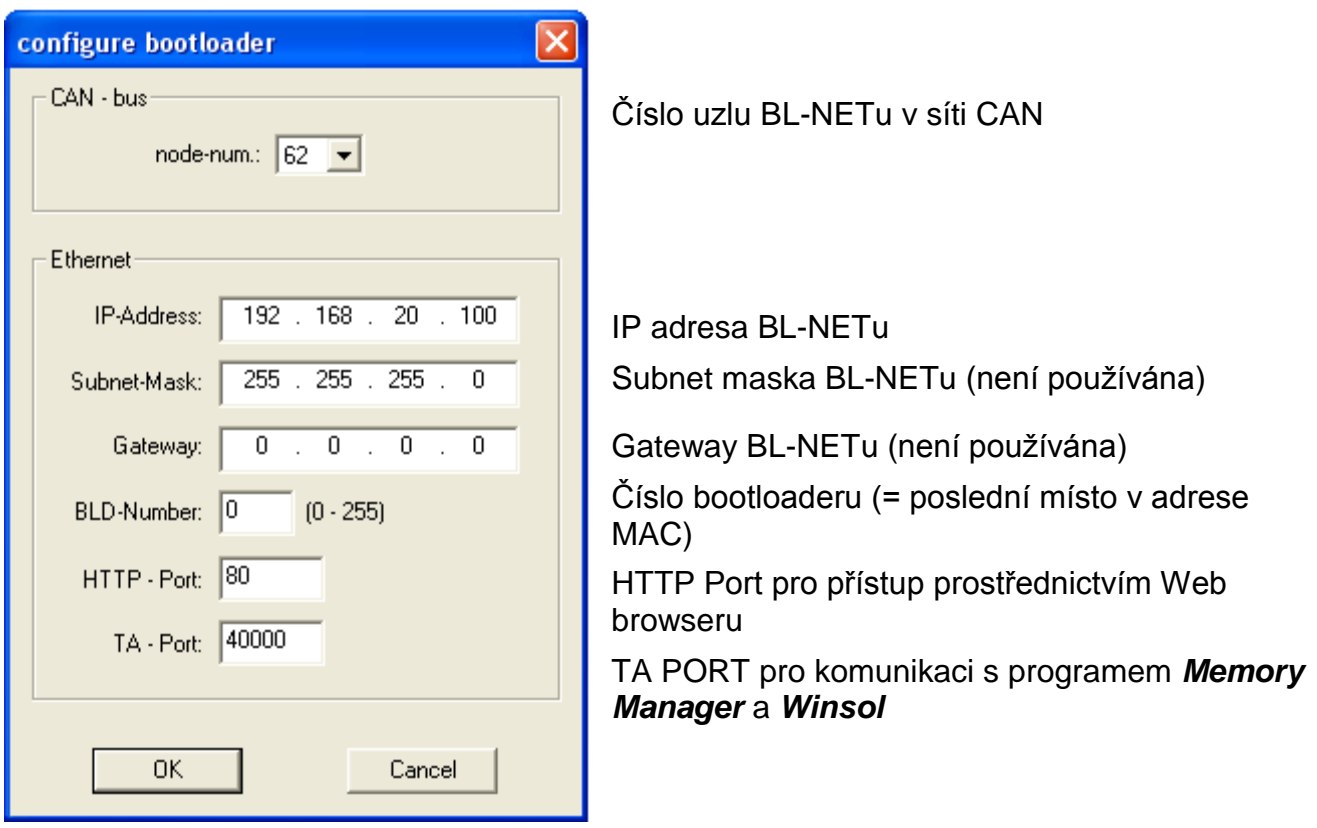

*Pozor!* Při sestupu z verze 2.19 na 1.43 a také při novém přehrání na verzi 2.19 nebude převzata IP-Adresa. Proto je nutné spojení s USB!

#### *Memory Manager*

Test IP

"Test IP" má tu samou funkci jako "Test COM", ovšem pro spoj přes rozhraní Ethernet. "**Test IP**" vede k platnému výsledku teprve tehdy, když bylo předtím parametrizováno rozhraní Ethernet BL-NETu, stejně jako byla správně zadána IP adresa a port bootloaderu.

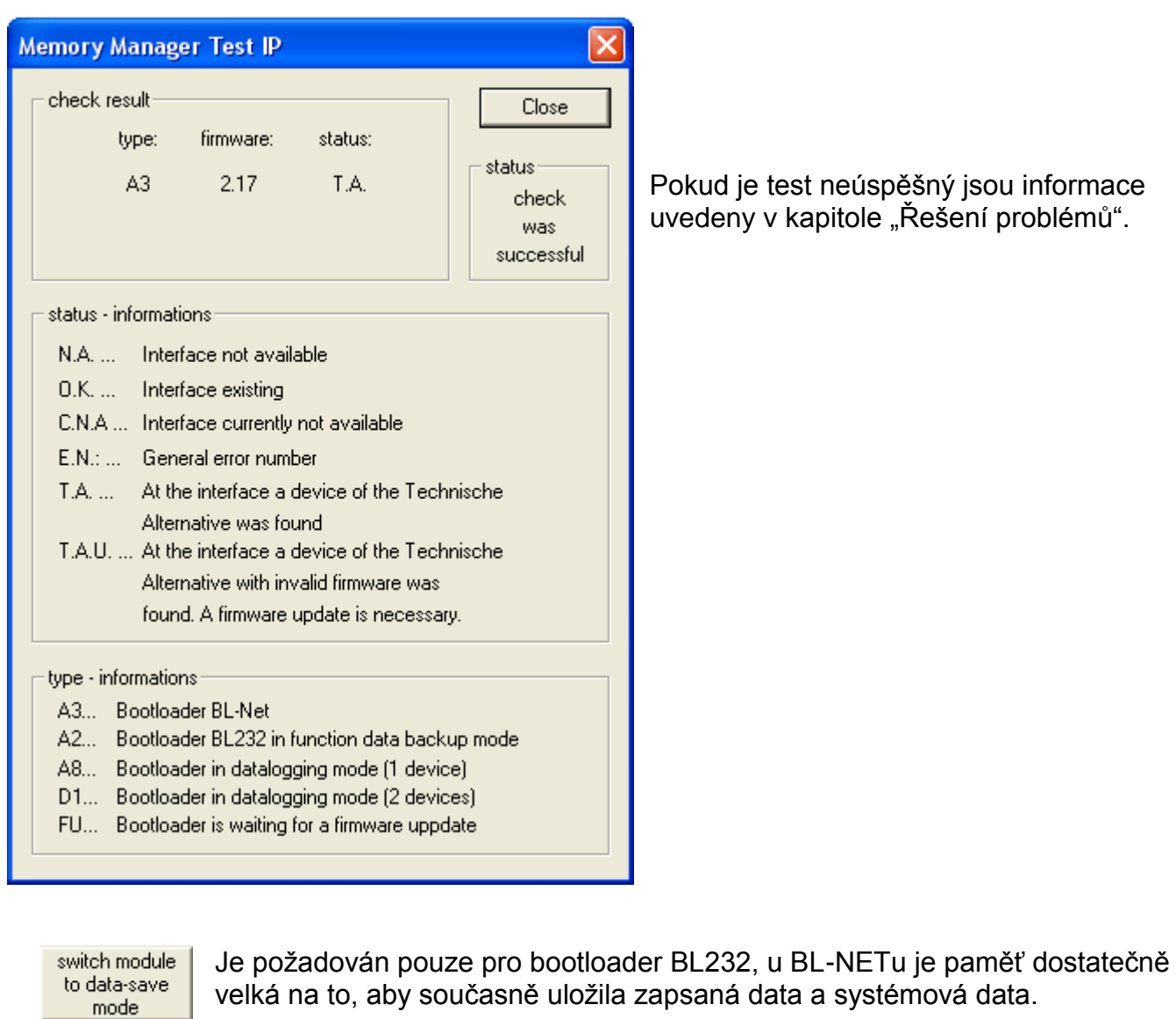

Volba **standardních adresářů**

**Výběr jazyka** programu *Memory Manager* language Ukládání nastavených parametrů rozhraníSave

directories

### <span id="page-32-0"></span>**Přenos dat regulace**

Přenos regulačních dat bude odstartován z levé oblasti *Memory Manageru*:

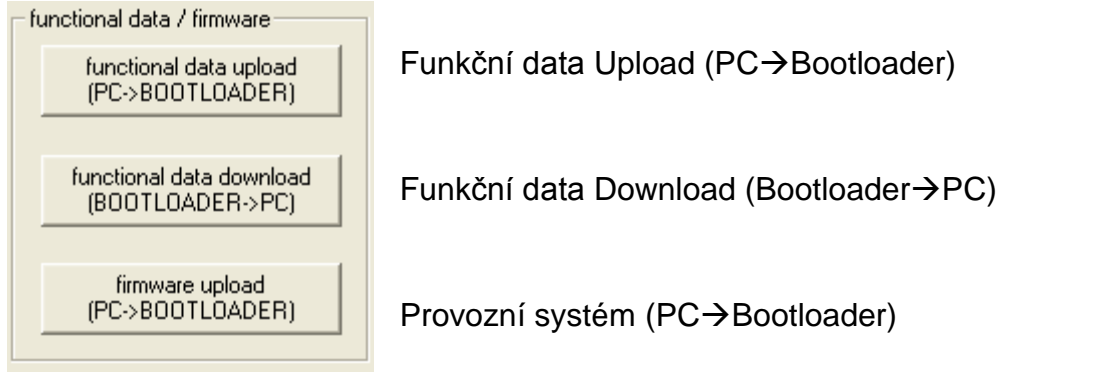

V bootloaderu je k dispozici 7 míst v paměti pro funkční data a jedno místo pro provozní systémy. Všechna místa v paměti mohou být využívána současně!

### <span id="page-32-1"></span>**Functional data upload (Upload funkčních dat PCbootloader)**

Přenos funkčních dat (\*.dat) z PC do bootloaderu. Bootloader má nyní celkem 7 míst v paměti pro funkční data, čímž je možné současné ukládání funkčních dat.

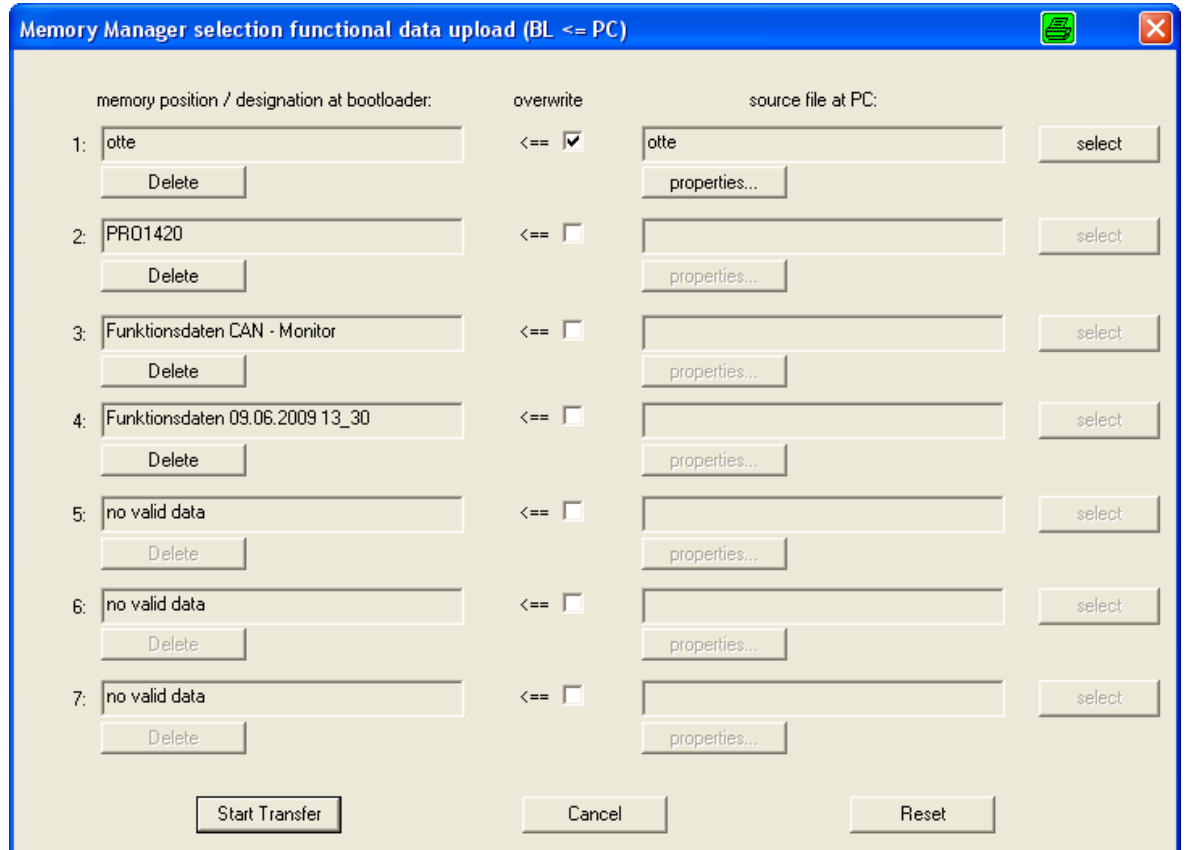

V levém sloupci jsou zobrazena data, která jsou momentálně ukládána do bootloaderu. Pomocí označení pole "**overwrite**" (přepsat), viz. obrázek, mohou být vybrána funkční data v PC, která následně přepíší odpovídající místo v paměti BL-NETu.

Prostřednictvím tlačítka "**Start Transfer**" **(spustit přenos)** jsou ukládána zvolená data do bootloaderu.

#### *Memory Manager*

### <span id="page-33-0"></span>**Functional data download (Download funkčních dat bootloaderPC)**

Funkční data, která byla předtím stažena z regulace do bootloaderu, jsou nyní uložena do PC.

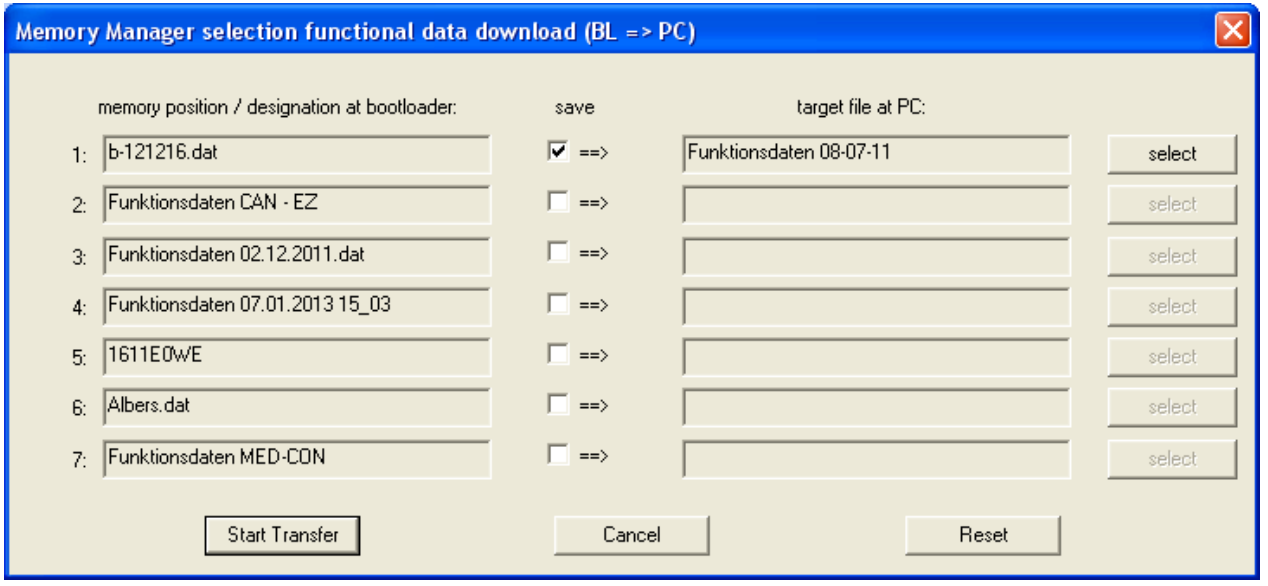

V levém sloupci jsou zobrazována data uložená v bootloaderu. Označením v poli "save" (**vybrat**) je možné zvolit cestu v programu a název souboru, ve kterém mají být do PC uloženy funkční data.

Prostřednictvím tlačítka "**Start Transfer**" (spustit start) jsou uložena vybraná dat do PC.

**Funkční data (\*.dat) zabezpečená na PC musí být chápána jako bezpečnostní kopie a nemohou být v počítači zpracovávána.**

V programovacím softwaru *TAPPS* nastavá možnost vytvořit z dat \*.dat data \*.txt se soupisem veškerých nastavovacích parametrů programování a následně vytisknout  $(\rightarrow$ viz *TAPPS*-Tutorial).

#### <span id="page-34-0"></span>**Firmware upload (Upload provozního systému PCbootloader)**

Přenos dat provozního systému (UVR1611, monitor CAN, modul CAN-I/O, busconverter CAN-BC nebo CAN-EZ) z počítače do bootloaderu. Protože provozní systémy mají k dispozici společné místo v paměti, vede tento přenos k přepsání provozního systému, který je uložen v BL-NETu. Každý aktuální provozní systém můžete do PC stáhnout z firemního webu [http://www.ta.co.at.](http://www.ta.co.at/)

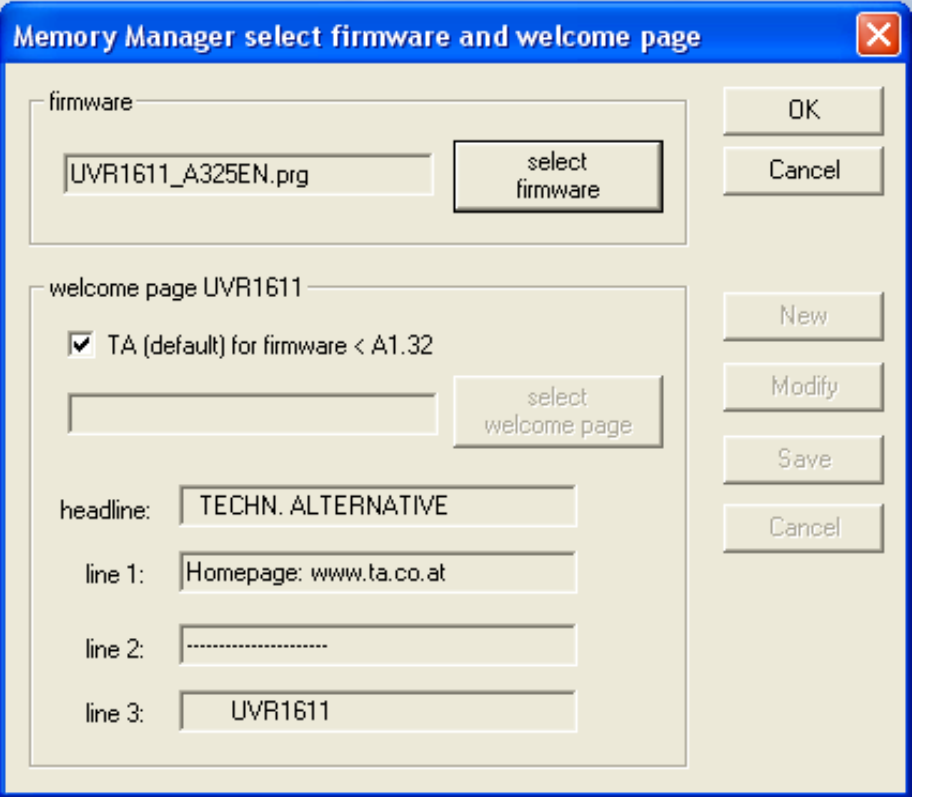

Prostřednictvím tlačítka "**select firmware**" (zvolit provozní systém) může být zvolen požadovaný provozní systém (\*.prg) v PC. Při upload provozního systému regulace UVR1611 je možné navíc vytvořit uvítací stránku pro regulaci definovanou podle uživatele. Tato uvítací obrazovka může být vytvořena při výrobě funkčních datových vět s programovacím software *TAPPS*. Pokud je již definována u funkčních dat regulace vlastní uvítací stránka, je tato stránka zachována a stránka, kterou přenáší provozní systém není regulací UVR1611 převzata.

Prostřednictvím tlačítka "**OK"** je spuštěn přenos dat a zvolený provozní systém je uložen do bootloaderu.

#### *Memory Manager*

### <span id="page-35-0"></span>**Přenos dat bootloaderu**

K přenosu **bootloaderových dat** přísluší pravý díl *Memory Manageru*:

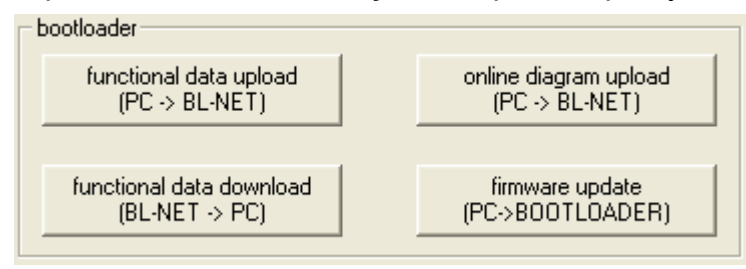

#### **Functional data upload (Upload funkčních dat) (PC BL-NET)**

Přenos funkčních dat BL-NETu z počítače do bootloaderu.

Konfigurace BL-NETu může být vytvořena prostřednictvím webového prohlížeče přímo na přístroji nebo se softwarem "F-Editor" na PC.

#### **Functional data download (Download funkčních dat) (BL-NET PC)**

Funkční data bootloaderu BL-NET jsou ukládána do paměti počítače.

#### **Online diagram upload (Upload online schéma) (PC BL-NET)**

Přenos souborů pro online schéma BL-NETu z počítače do bootloaderu. Poté, co je vybrán typ souboru (.gif nebo .html), může být vybrán odpovídající soubor a může být stažen do bootloaderu. Musí být zasebou přijaty **obě data**. Soubory přitom nesmí překročit maximální povolenou velikost 196 kilobyte!

Další informace k online schématům jsou uvedeny v Kapitole "Online-schemata".

#### **Firmware update (Update provozního systému) (PC bootloader)**

**Při aktualizaci Bootloaderu z verze 1.xx na 2.xx se ztratí všechny uložená funkční data.** Proto je nutné před aktualizací provozního systému zálohovat data z Bootloaderu do počítače.

Aktuální provozní systém (\*.frm) BL-NETu je možné stáhnout z homepage [http://www.ta.co.at.](http://www.ta.co.at/) **Dbejte prosím aktualizačních pokynů z naší domovské webové stránky!**

**UPOZORNĚNÍ:** Novější provozní systémy nemusí být vždy kompatibilní se softwarem nainstalovaným v počítači. Homepage poskytne potřebné informace. V zásadě by měl být **před** updatem provozního systému aktualizován software počítače.

Pokud je spuštěn update v programu *Memory Manager*, stahuje bootloader program nejprve na vestavěnou paměť (sloupec v programu *Memory Manager* je plný) a poté je popsán procesor novým provozním systémem. Tento postup je signalizován na bootloaderu střídavým blikání obou světelných diod LED.

Následně je proveden nový start a bootloader je znovu připraven k provozu.

### <span id="page-36-0"></span>**Řešení problémů**

- - Bootloader BL-NET není při "Test IP" identifikován programem *Memory Manager* .
	- **1.** Pro komunikaci přes rozhraní Ethernet/LAN musí být bootloader spojen prostřednictvím CAN-Bus nebo musí být napájen 12 voltovým síťovým zdrojem (speciální příslušenství CAN-NT) přes rozhraní CAN.
	- **2.** Zajistěte, aby byl bootloaderu spojen přes rozhraní Ethernet s PC resp. sítí LAN. Uskutečněné spojení přes rozhraní Ethernet je signalizováno zelenou diodou LED v oválném okně na dolní straně bootloaderu. Pro přímý spoj s PC musí být použit křížový síťový kabel.
	- **3.** Běží-li PC po WLAN (bezdrátová síť), musí se zajistit, aby se dotyčná síťová část IPadresy lišila od WLAN.
	- 4. Zkontrolujte konfiguraci rozhraní Ethernet pro BL-NET (viz. kapitola "Zapojení *BL-NETu do sítě LAN*") a poznamenejte si IP adresu a TA port bootloaderu.
	- **5.** Zajistěte, aby byla v Setup programu *Memory Manager* nastavena IP adresa a TA port bootloaderu.
	- **6.** Znovu proveďte "**Test IP**". Dbejte přitom na zobrazený statut portu..
		- **6.1. C.N.A.**

Pokud je již použito rozhraní nějaké jiné aplikace, musí být tato aplikace ukončena, aby bylo možné komunikovat s bootloaderem. K rozhraní nemůže mít přístup nikdy více aplikací současně.

Bootloader není při "**Test Com**" identifikován programem *Memory Manager.* 

- **1.** Zajistěte, aby byl bootloader spojen s počítačem přes rozhraní USB.
- **2.** Zkontrolujte v *Manageru přístroje* ve Windows, zda byl správně nainstalován ovladač USB (Manager přístroje  $\Rightarrow$  připojení (COM a LPT)). Pokud byl nainstalován správně, tak se objeví na jeho virtuálním COM portu v seznamu jako "USB Serial Port".
	- **2.1.** V případě, že ovladač ještě nebyl správně nainstalován, proveďte tuto instalaci znovu (viz. kapitola "**Ovladač USB \ Instalace**").
	- **2.2.** Pokud byl ovladači přidělen COM port, který není podporován programem *Winsol* resp. *Memory Manager* (např. "USB Serial Port (COM12)"), změňte toto nastavení (viz. kapitola "**Ovladač USB \ Konfigurace virtuálního COM portu**").
- **3.** Proveďte znovu "**Test Com**". Dbejte přitom na zobrazený statut COM portu, který byl přidělen ovladači USB.

**3.1. C.N.A.**

Pokud je již použito rozhraní nějaké jiné aplikace, musí být tato aplikace ukončena, aby bylo možné komunikovat s bootloaderem. K rozhraní nemůže mít přístup nikdy více aplikací současně.

**4.** Pokud není žádná regulace spojena s BL-NET, musí být pro zajištění napájení BL-NET připojena baterie 9V nebo síťový zdroj (CAN-NT).

### <span id="page-37-0"></span>**Zapojení BL-NETu do sítě LAN**

Před zapojením BL-NETu do sítě musí být zajištěno, aby byl BL-NET konfigurován odpovídajícím způsobem **přes rozhraní USB**:

- **1.** V počítači musí být nainstalován program *Winsol* a/nebo *Memory Manager*.
- **2.** Spojte bootloader přes rozhraní USB s PC. V případě, že požadovaný ovladač USB ještě není v PC instalován, musí být nainstalován nyní (k tomu více v kapitole - **Instalace ovladače USB**).
- **3.** Bootloader musí být pro konfiguraci napájen prostřednictvím CAN-Bus, DL, síťového zdroje 12V (CAN-NT) nebo vložené baterie.
- **4.** Spusťte jeden ze shora zmíněných programů a klikněte v oblasti Setup na tlačítko "**TEST COM**". Program vyhledá bootloader na (virtuálních) rozhraních COM (COM 1 až COM 6).
- **5.** V případě, že byl nalezen BL-NET, může být automaticky převzato rozhraní prostřednictvím "Take over" (převzít) do Setup a nastavení může být zabezpečeno prostřednictvím tlačítka "**Save**" (**uložit**). Pokud software nenalezne žádný BL-NET, pak buď není přístroj zásobován napětím (viz. bod 3.), nebo jiný přístroj USB zabraňuje identifikaci svým softwarem. V tomto případě musí být během zapojování BL-NETu uzavřen software odpovídajícího přístroje.
- **6.** Ve Windows spusťte pod Start → Provést pomocí "**cmd**" požadavek na vstup.
- **7.** Prostřednictvím příkazu "**ipconfig**" je zjištěno nastavení sítě daného počítače:

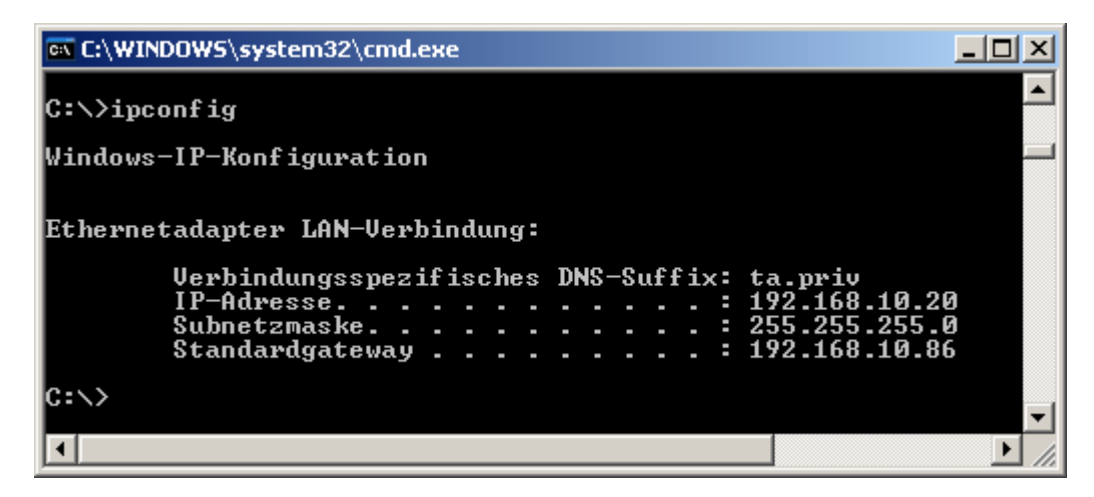

Poznamenejte si IP adresu 192.168.10.20 počítače a Subnet masku 255.255.255.0 sítě LAN.

Ze Subnet masky a IP adresy počítače je patrné, že všechny IP adresy v této síti musí začínat 192.168.10.xxx.

**8.** Bootloaderu musí být přiřazena IP adresa, která ještě v síti neexistuje. Prostřednictvím příkazu "**ping**" může být v požadavku na vstup zkontrolováno, zda je ještě volná např.: požadovaná IP adresa 192.168.10.**200**:

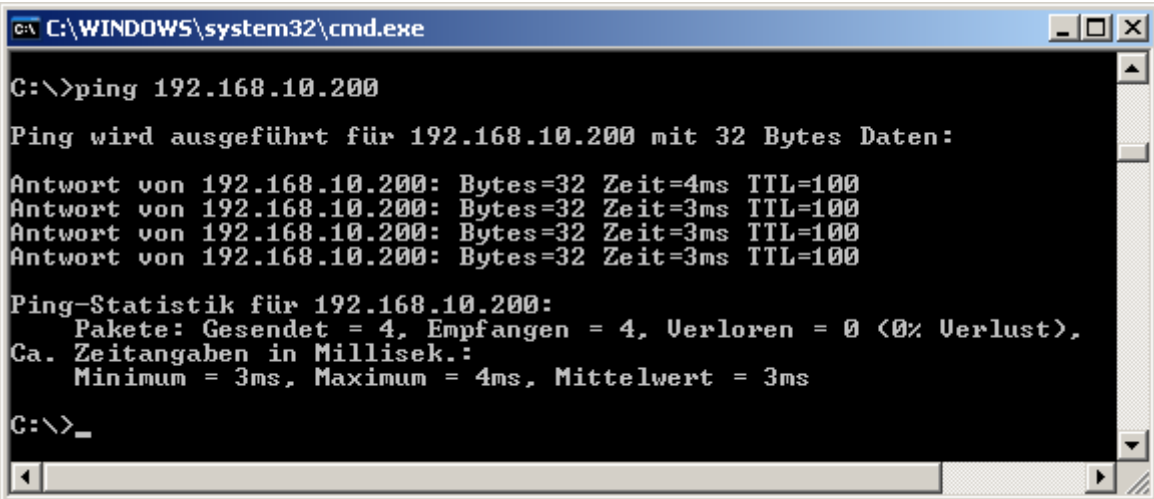

Protože byla přijata odpověď na shora uvedený příkaz "ping", je již IP adresa 192.168.10.**200** v síti přidělena nějakému přístroji a nemůže být znovu použita pro BL-NET. Proto je spuštěn nový pokus s IP adresou 192.168.10.**210**:

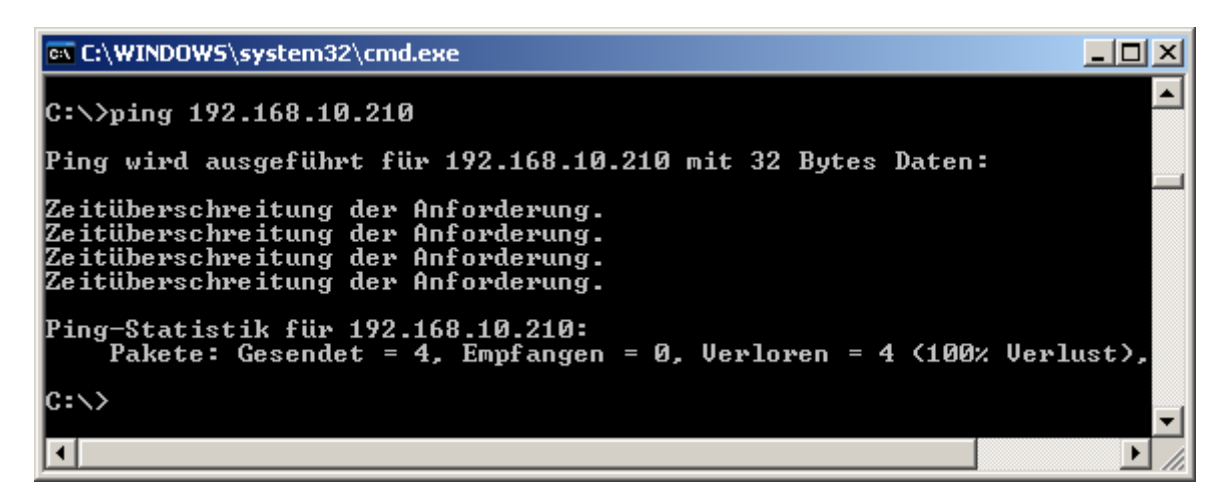

IP adresa 192.168.10.**210** ještě není v síti používána (žádné zpětné hlášení na příkaz "ping") a může být proto BL-NETu přidělena.

#### **Zapojení BL-NETu do sítě LAN**

**9.** Konfigurace rozhraní Ethernet přístroje BL-NET probíhá v *Memory Manageru*  v<sub>"</sub>SETUPu" pod "configure bootloader" ("konfigurovat Bootloader"), ve Winsolu je vstupní obrazovka pod (**Logger** → **Nastavení**):

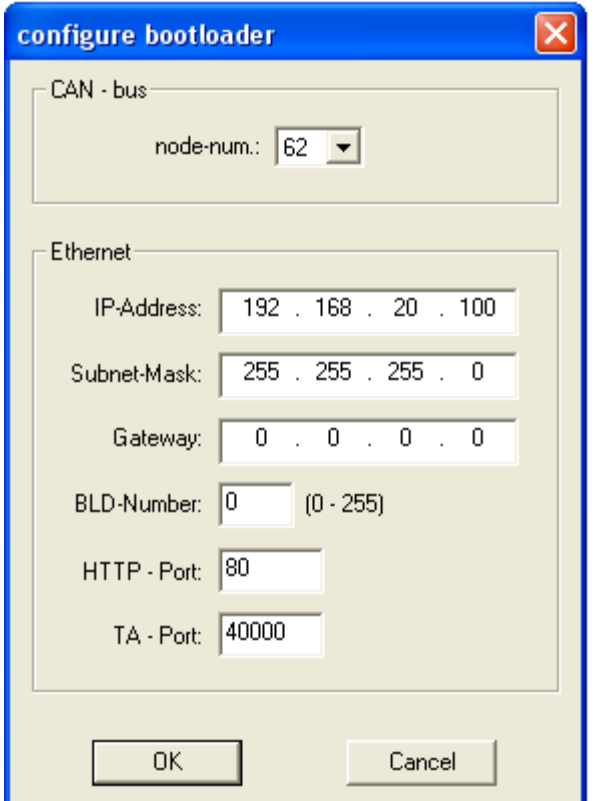

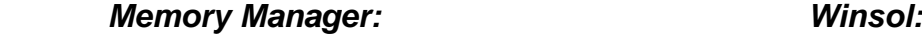

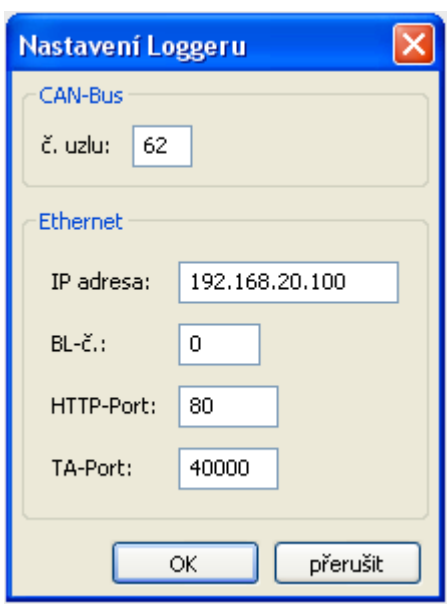

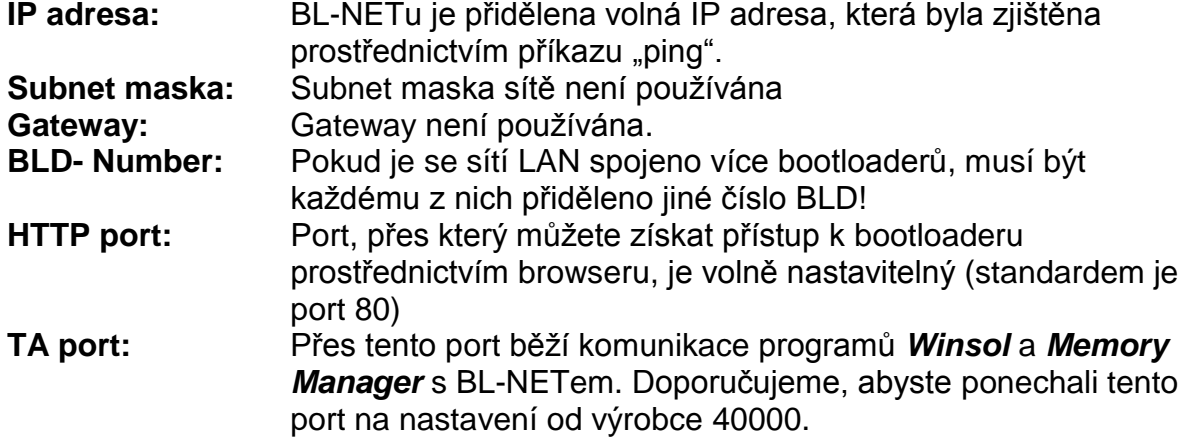

Stisknutím tlačítka "**OK**" jsou přenesena nastavení do bootloaderu a ten je pak znovu nastartován se změněnou konfigurací (IP adresa, atd.).

**10.**Protože bootloader je nyní správně nakonfigurován pro danou síť, může být integrován do sítě. **Je Je nutno zajistit aby se rozharní Ethernet přístroje BL-NET aktivovalo jen při zajištěném napájení 12V (CAN-NT)!**

#### **Zapojení BL-NETu do sítě LAN**

**11.**Poté, co byl bootloader připraven, musí poznat také software počítače správnou IP adresu a odpovídající port. V bodě 9 byl přístroj pouze konfigurován. Protože v síti LAN může být připojeno i několik bootloaderů, požaduje software (*Winsol* resp. *Memory Manager)* počítače tyto údaje ještě jednou, aby mohl oslovit ten správný BL-NET.

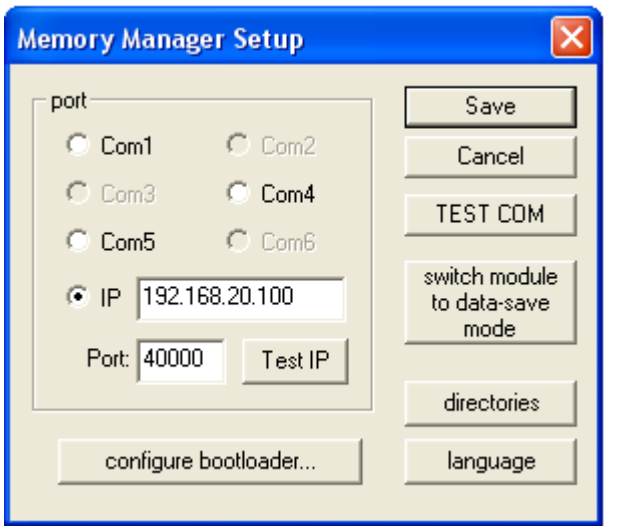

#### *Memory Manager: Winsol:*

(Setup dialog, 1. okno)

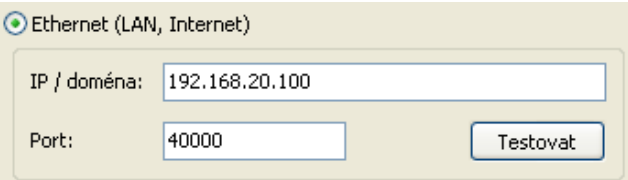

(pozn. Save = uložit; Cancel = storno; switch module to data-save mode = modul přepnout na modus bootloaderu; directories = adresáře; configure bootloader = konfigurovat bootloader; language= jazyk)

**12.** Stisknutím tlačítka "**Test IP**" můžete na závěr zkontrolovat spojení Ethernet. Od tohoto okamžiku je možný přístup k BL-NETu přes browser (Opera, Internet Explorer, …) prostřednictvím IP adresy a následně i k síti CAN (UVR1611).

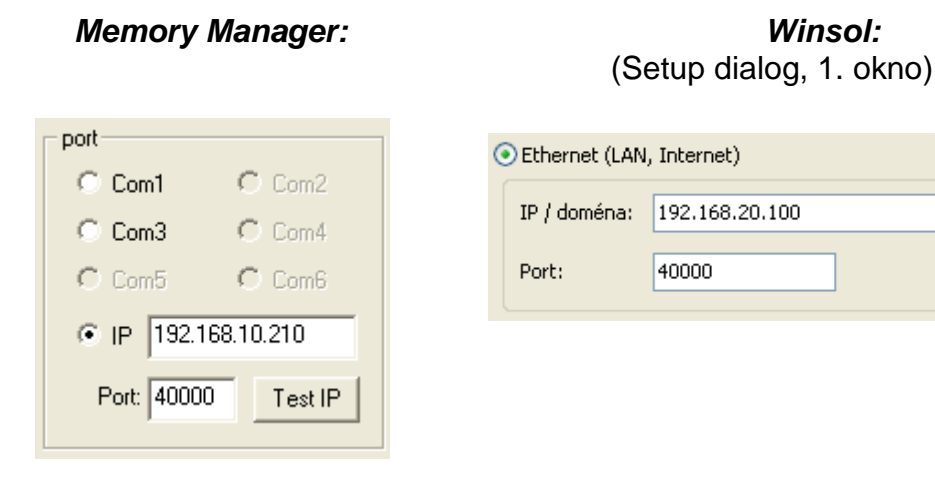

*Pozor!* Při sestupu z verze 2.19 na 1.43 a také při novém přehrání na verzi 2.19 nebude převzata IP-Adresa. Proto je nutné spojení s USB!

Testovat

### <span id="page-41-0"></span>**Přístup prostřednictvím browseru k BL-NETu**

Přístup k BL-NETu umožňuje v zásadě každý browser (Internet Explorer, Mozilla Firefox, Opera, ...). Při použití zpětné funkce prohlížeče bude viditelná naposledy **zobrazená** stránka, která už možná nezobrazuje aktuální hodnoty. Abychom si byli jisti, že jsou zobrazovány aktuální hodnoty, měli bychom z menu použít vždy tlačítko "aktualizovat".

### <span id="page-41-1"></span>**Vyvolání strany s hlavním menu**

Prostřednictvím zadání IP adresy BL-NETu v libovolném browseru je stažena hlavní strana BL-NETu.

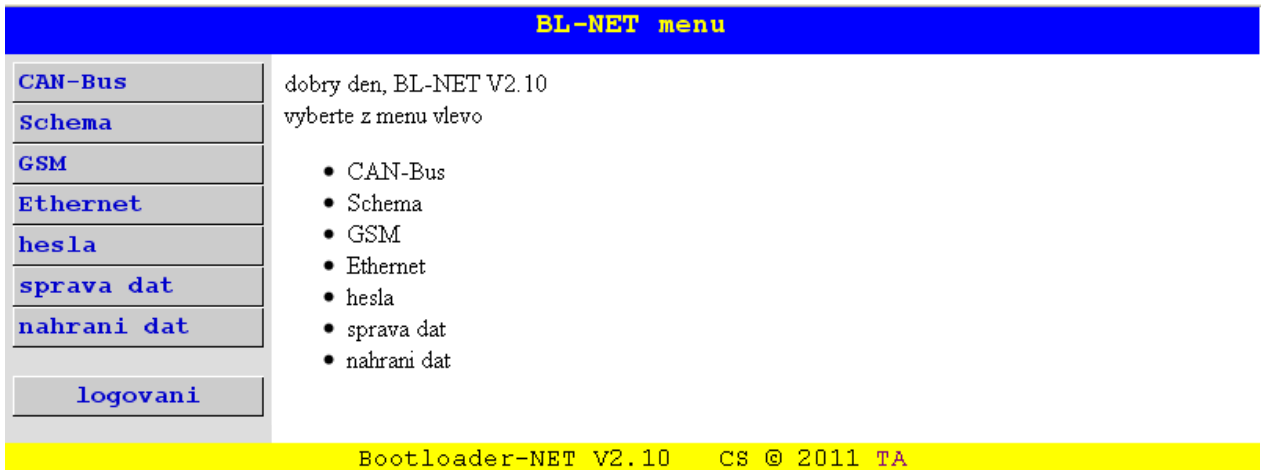

Díky výběru jednoho z bodů menu vlevo dojdeme k následujícím popsaným meny. Link "TA" v pravo dole otevře domovskou stránku "Technische Alternative".

#### **Body menu:**

**CAN – Bus:** (Síť CAN) V menu "CAN-Bus" jsou zobrazeny všechny aktivní přístroje (uzle), které jsou s bootloaderem spojeny pomocí CAN- Bus. Jakmile si vyberete uzel, získáte přímý přístup k jeho menu stranám. Při volbě tohoto bodu menu se roztahnou 2 podmeny:

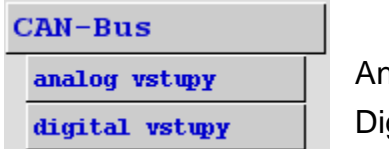

alogové CAN-síťové vstupy Bootloaderu gitální CAN-síťové vstupy Bootloaderu

- **Schema:** (Online schéma) Bootloader nabízí možnost online vizualizace, při které může být prezentováno prostřednictvím web browseru přes síť LAN nebo internet grafické zobrazení aktuálních stavů zařízení (viz kapitola "Online-**Schema**").
- **GSM:** (Nastavení GSM) Prostřednictvím SMS je možné zjistit statut síťových vstupů BL-NETu a stanovit hodnoty pro jeho síťové výstupy. V menu "**GSM**" (nastavení GSM) je konfigurováno vždy 16 analogových a digitálních síťových (CAN) vstupů/výstupů BL- NETu a SMS-nastavení. Navíc je možné stanovit události, při jejichž výskytu automaticky zašle bootloader SMS a/nebo E-Mail. Základním předpokladem pro všechny tyto funkce je modul GSM. **Pro GSM-Modul je k dispozci vlastní návod k použití.**
- **Ethernet:** (Ethernet Konfigurace) Nastavení Ethernetu je možné změnit také pomocí browseru. Protože je pro tuto funkci nutné disponovat spojem k bootloaderu přes Ethernet, doporučujeme pro **první zprovoznění** konfiguraci nastavení Ethernet prostřednictvím rozhraní USB.
- **hesla:** Z důvodu prevence nežádoucích přístupů zvenku (internet, intranet,... ) je BL-NET vybaven systémem hesel. **Pro zajištění chráněného a bezpečného přístupu přes internet je bezpodmínečně nutné navíc provést odpovídající bezpečnostní opatření na routeru.**
- **správa dat:** Bootloader BL-NET nabízí možnost provést přenos funkčních dat resp provozního systému prostřednictvím browseru přes Ethernet přístroji v síti CAN (UVR1611, monitor CAN a modul CAN-I/O).
- **nahrávání dat:** Zobrazení obsazeného místa paměti a určení procentuálního dílu k překročení paměti pro odeslání SMS a/nebo E-Mailu (při zabudovaném GSM-Modulu).

### <span id="page-42-0"></span>**MENU hesla**

#### **UPOZORNĚNÍ:**

#### **Pokud nebyla zadána žádná hesla, je dovolen neomezený přístup všem osobám, jimž je známa IP adresa, se všemi možnostmi ke změně programů i nastavení!**

Ve výrobním nastavení není uloženo žádné heslo. Pokud bude zadáno Expertní heslo, můžeme ostatních ovládacích hodnot dosahnout pouze jen přes heslo. Pokud jsou hesla nastavena, musíme při vyvolání hlavního meny vybrat nejdříve v menu **Login** ovládanou úroveň a zadat heslo.

Při zadání špatného hesla nebo neoprávněném přístupu se při vyvolání podmeny zobrazí toto hlášení:

```
nejste opravneny pristoupit na tuto stranu !!!
```
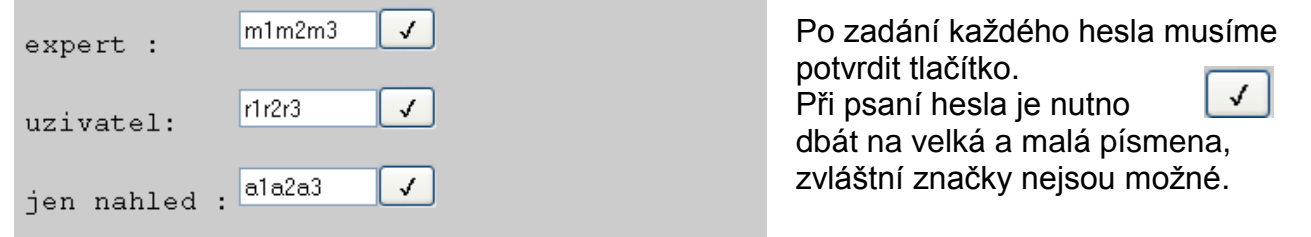

### <span id="page-42-1"></span>**Ovládací úrovně:**

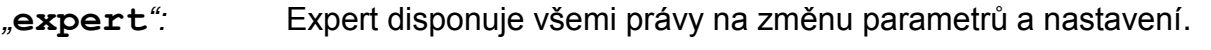

- *"***uzivatel***":* (Uživatel) Uživatel má možnost přistupovat na nastavený přehled funkcí v regulaci a tam měnit parametry a čas.
- "**jen nahled**"*:* (jen k nahlédnutí) Uživatel může jen pozorovat onlineschéma. Při zadání hesla "**12345**" bude přístup na online schéma možný i bez zadání hesla.

#### **Přístup prostřednictvím browseru**

Doporučujeme po skončení práce na BL-NETu ukočit spojení tlačítkem Logout. Po 2,5 minutách bez komunikace je spojení ukončeno automaticky. Znovu připojení je možné pouze přes nové přihlášení.

#### **Pokud je uzavřen browser bez stisknutí tlačítka Logout, pak se po dobu následujících 2,5 minut nemůže nikdo zapsat!**

**Na bootloaderu může vždy pracovat pouze jeden uživatel.** 

### <span id="page-43-0"></span>**MENU CAN-Bus (Síť CAN)**

V menu " CAN-Bus " jsou zobrazeny všechny aktivní přístroje (uzly), které jsou spojeny s bootloaderem přes CAN-Bus. Poté, co si vyberete požadovaný uzel, bude vám umožněn prostřednictvím příkazu " nahrat stranku menu " přímý přístup na jeho strany menu.

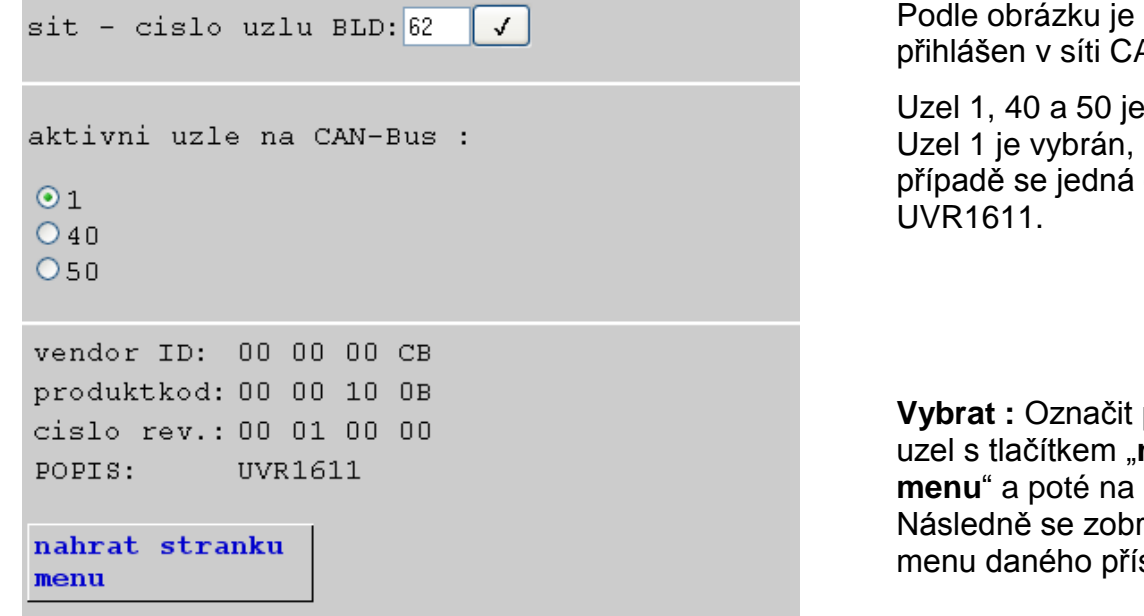

bootloader AN jako uzel 62.

v síti aktivní. a v tomto o regulaci

požadovaný **nahrat stranku** uzel vstoupíme. razí strana stroje.

**sit – cislo uzlu BLD (Síťové číslo uzlu)**: na této pozici může být změněno číslo uzlu Bootloaderu (výrobní nastavení: 62).

Zadání nového čísla a potvrzení kliknutím na tlačítko  $\boxed{f}$ 

- **vendor ID:** Výrobní identifikační číslo (CB pro firmu Technische Alternative GmbH)
- **produktkod:** Produktový kód zvoleného uzlu (zde pro UVR 1611)
- **cislo rev.:** Revizní číslo
- **POPIS:** Produktové označení uzlu

Tyto data jsou od výrobce Technische Alternative GmbH pevně dané fixní hodnoty a nemohou být měněny.

Přístup na stránku menu CAN-Monitoru není možný.

#### <span id="page-44-0"></span>**Strana menu UVR1611**

Budou zobrazovány stále jen aktuální hodnoty k času stažení stránky. Abychom mohli zobrazovat právě aktuální hodnoty, musí se stránka aktualizovat.

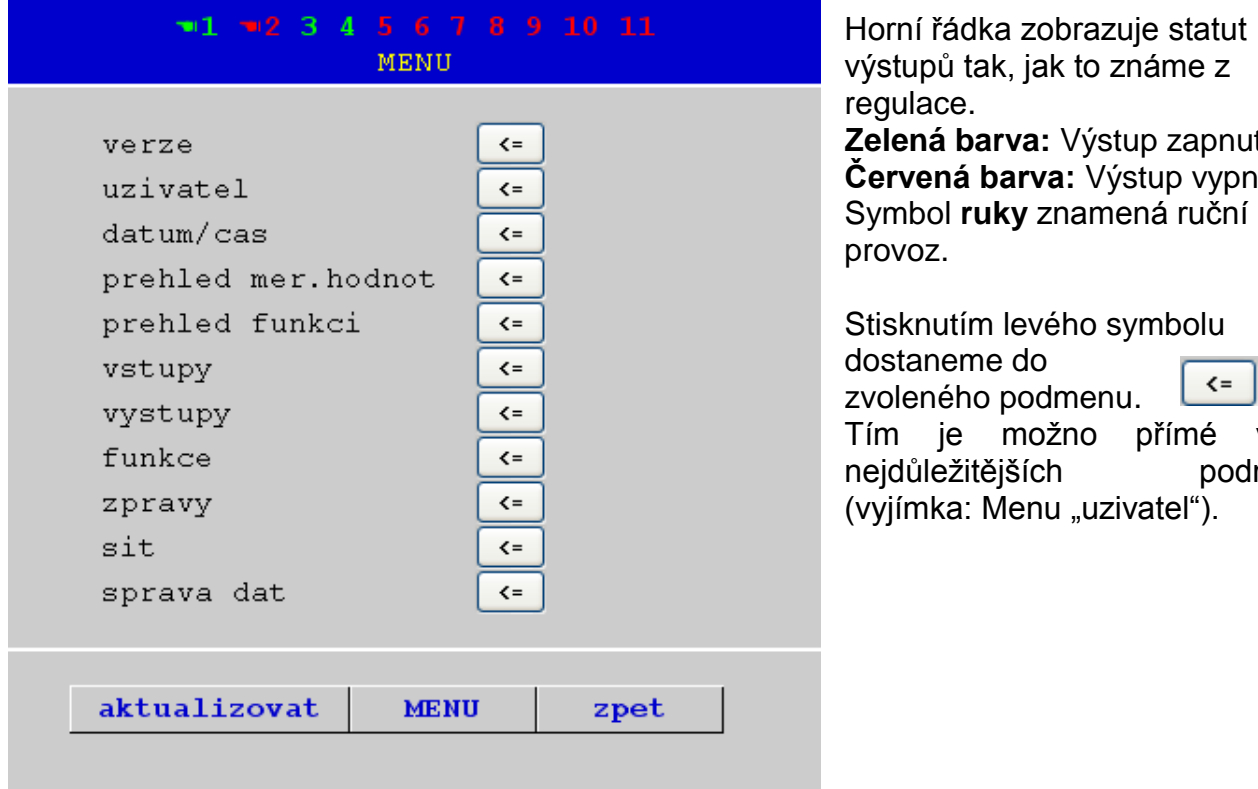

výstupů tak, jak to známe z egulace. **Zelená barva:** Výstup zapnut **Červená barva:** Výstup vypnut Symbol **ruky** znamená ruční provoz. Stisknutím levého symbolu se lostaneme do  $\leq$ 

zvoleného podmenu. Im je možno přímé volby nejdůležitějších podmeny vyjímka: Menu "uzivatel").

**aktualizovat** Tímto tlačítkem se na stránku načtou aktuální hodnoty

**MENU** Tímto tlačítkem se dostaneme zpátky do hlavního menu přístroje CAN

**zpet** Tímto tlačítkem sputíme zpětnou funkci a bude zobrazena posledně **zobrazená** stránka. Ukazuje možná už neaktuální hodnoty.

Navigace, parametrování a konfigurace v podmeny nastává ve stejném principu jako na samotné regulaci. Ovšem nemohou být vkládány ani odstraněny žádné funkční moduly. Není možné ani ruční nastavení míchacích výstupů.

#### **Přístup prostřednictvím browseru**

#### <span id="page-45-0"></span>**Příklad: Parametrizování Vstup 1**

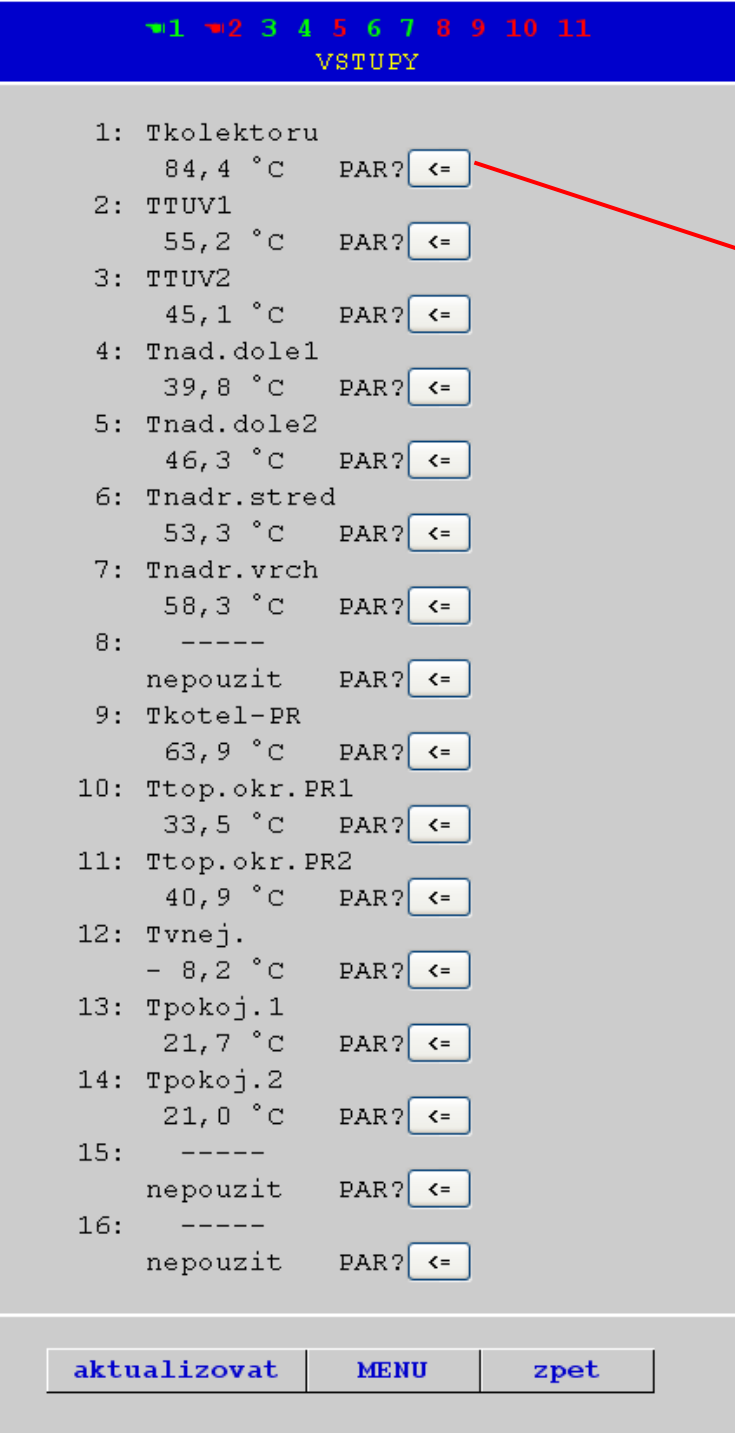

Po zvolení bodu menu "VSTUPY" bude zobrazena tato strana, která má shodnu skladbu, jako na regulaci.

Stisknutím symbolu u požadovaného vstupu se dostaneme k následujícímu zobrazení:

#### **Přístup prostřednictvím browseru**

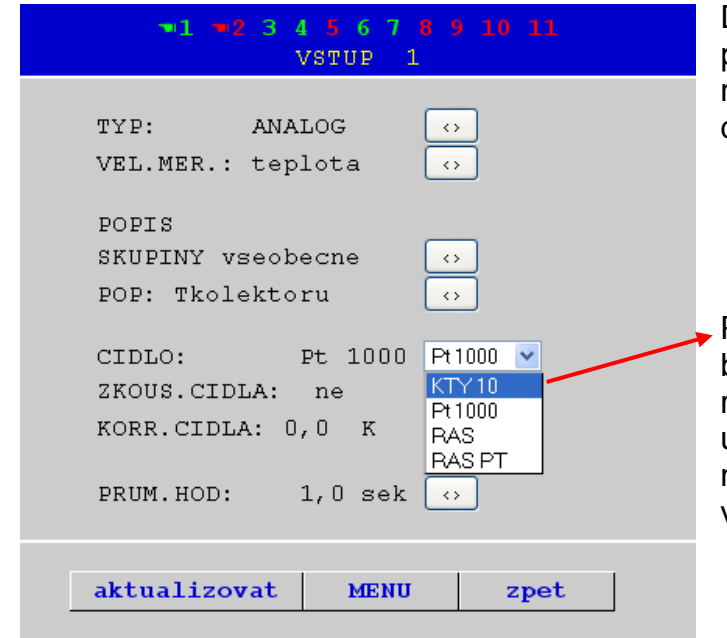

Díky stisknutí levé šipky u odpovídajícího parametru bude zobrazen výběr nastavovacích parametrů, které jsou k dispozici.

Po výběru (odlišeno barevným označením) bude kliknutím myši předán přes CAN-Bus regulaci okamžitě nový parametr. Regulace uloží parametr a pošle korigovanou stránku menu zpět, kterou potom prohlížet nově vystaví.

#### <span id="page-46-0"></span>**Podmenu analog vstupy (analogové vstupy)**

V tomto podmenu v menu "CAN Bus" budou konfigurovány analogové CAN-síťové vstupy Bootloaderu BL-NET:

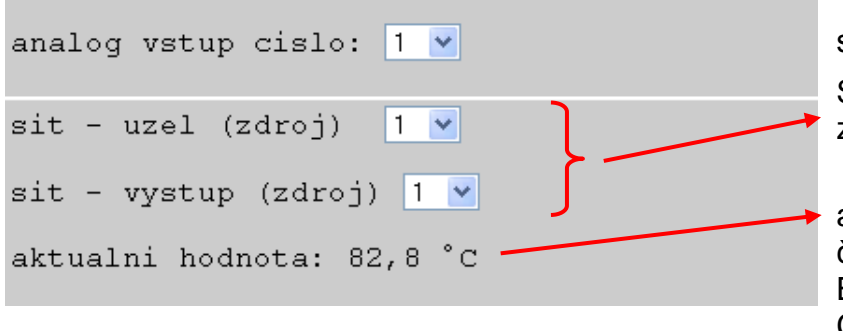

**Příklad**: konfigurace CANsíťového vstupu analog 1: Síťové uzly a síťové výstupy zdroje

aktuální hodnota (pokud bude bez částky a dimenze, musí se Bootloaderu krátce odpojit od CAN-Busu)

### <span id="page-46-1"></span>**Podmenu digital vstupy (digitální vstupy)**

V tomto podmenu v menu "CAN Bus" budou konfigurovány digitální CAN-síťové vstupy Bootloaderu BL-NET:

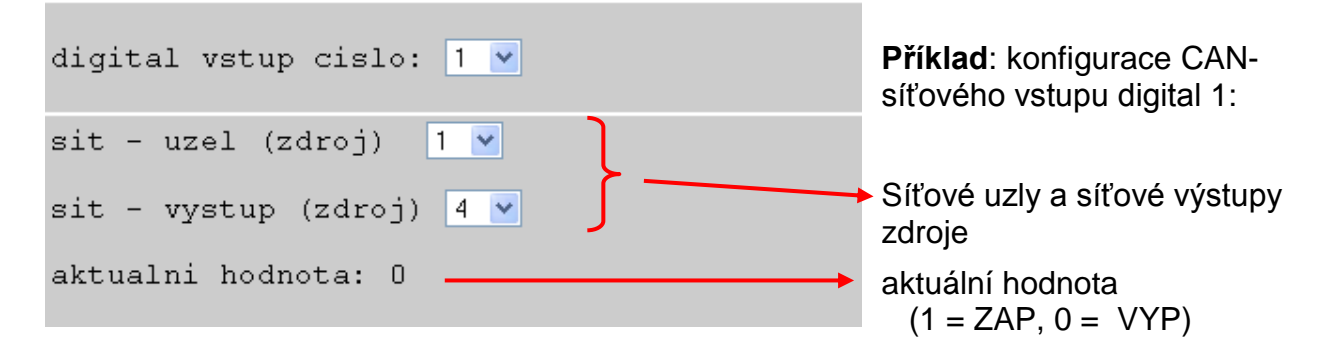

### <span id="page-47-0"></span>**MENU Ethernet (Konfigurace Ethernetu)**

Nastavení Ethernetu je možné změnit také pomocí browseru. Protože k tomu ale již musí být k dispozici stávající spoj k bootloaderu přes rozhraní Ethernet, doporučujeme provést pro první uvedení do provozu konfiguraci nastavení Ethernet prostřednictvím rozhraní USB. **Více informací k tomuto problému naleznete také v kapitole "***Zapojení BL-NETu do sítě LAN***".** 

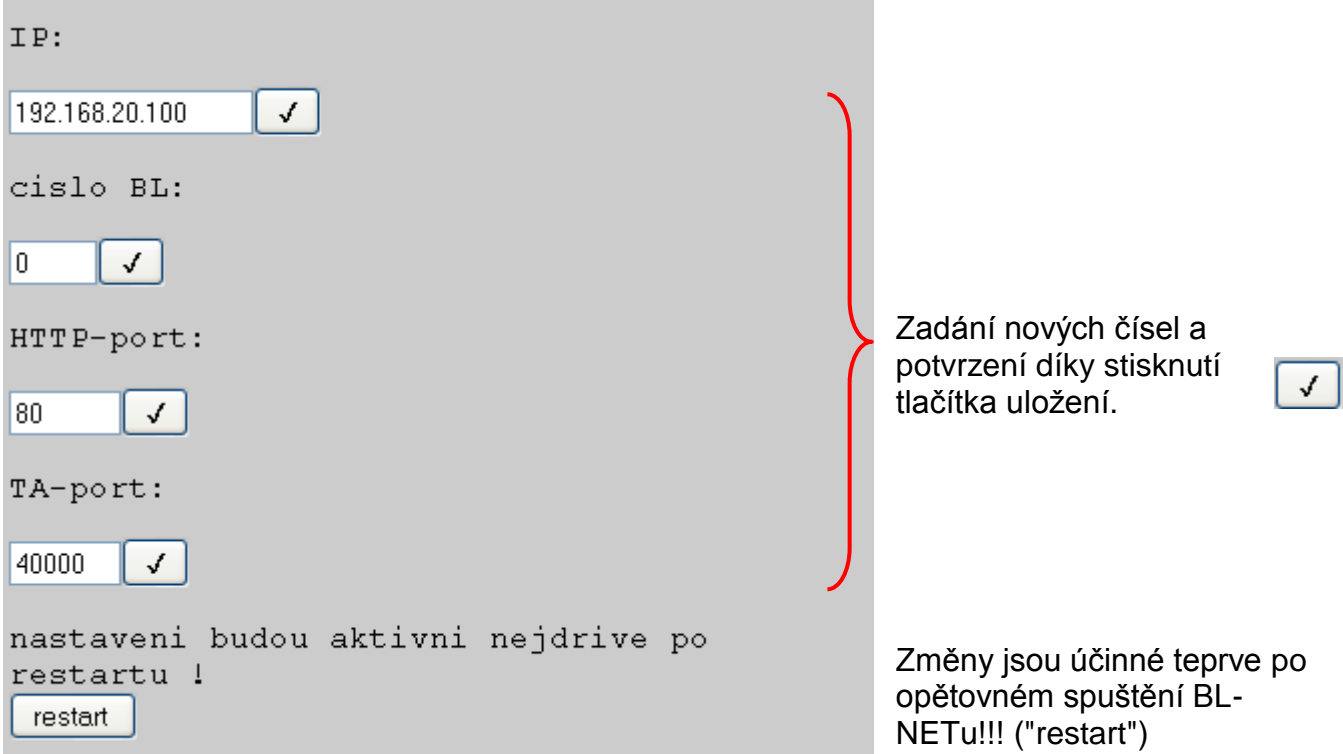

**UPOZORNĚNÍ:** Zadání IP-adresy, lišící se od prvních třech číselných kombinací ve vlastních síťích (zde 192.168.20.xxx) nebo jedné právě v síťi přihlášené adresy, vede automaticky k tomu, že **v této** síťi již nebude možno více vstoupit do Bootloaderu. Teprve díky obnovené parametrizaci spoje Ethernet prostřednictvím rozhraní USB je opět možný obvyklý přístup.

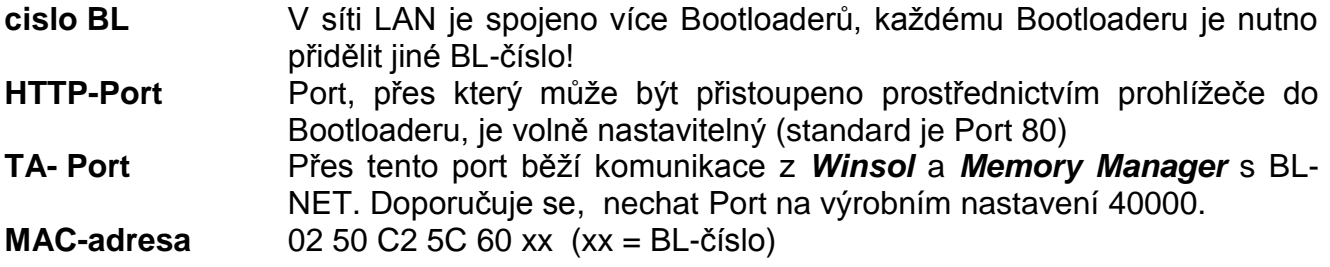

### <span id="page-48-0"></span>**MENU sprava dat (Správa dat)**

Bootloader BL-NET nabízí možnost provést přenos funkčních dat resp. provozního systému prostřednictvím browseru přes Ethernet přístroj v síti CAN (UVR1611, monitor CAN a modul CAN-I/O). Doporučujeme, aby se aktualizace provozního systéma prováděla z bezpečnostních důvodů z místa a ne přes internet (dálková zpráva). Přenos prostřednictvím prohlížeče přes menu regulace "správa dat" by se neměl provádět.

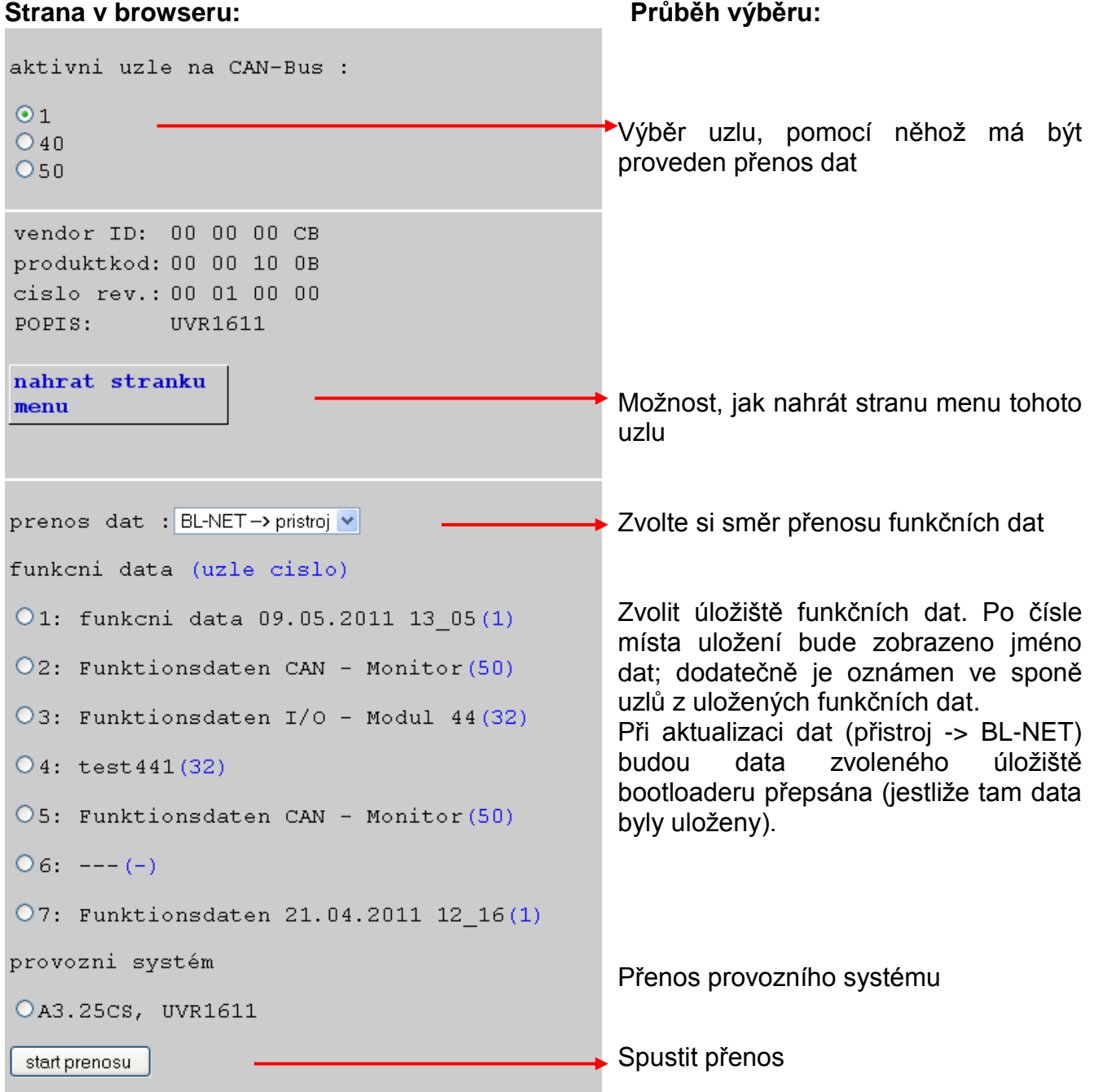

#### **Přístup prostřednictvím browseru**

Po startu přenosu se zobrazí následující hlášení:

hlaseni

prenos dat bude proveden, trvani cca.140 sekundy!

Funkční data potřebují ca. 25s a provozní systém ca. 140s přenosového času. Pokud bude aktualizován i Bootsektor, bude přenosový čas delší a může se objevit hlášení prohlížeče, že spojení selhalo. Po ukončení přenosu následuje zobrazení strany stisknutím tlačítka.

Až bude přenos ukončen, bude status přenosu v prohlížeči automaticky zobrazen ("...úspěšný" nebo "chyba pri prenosu dat na CAN-Bus"):

hlaseni

prenos dat byl uspesny !

Je třeba dbát na to, že po každém přenosu provádí regulace restart a tím bude vidět uzel na Bootloaderu teprve za ca. 20 sekund!

### <span id="page-49-0"></span>**MENU nahrani dat (Nahrávání dat)**

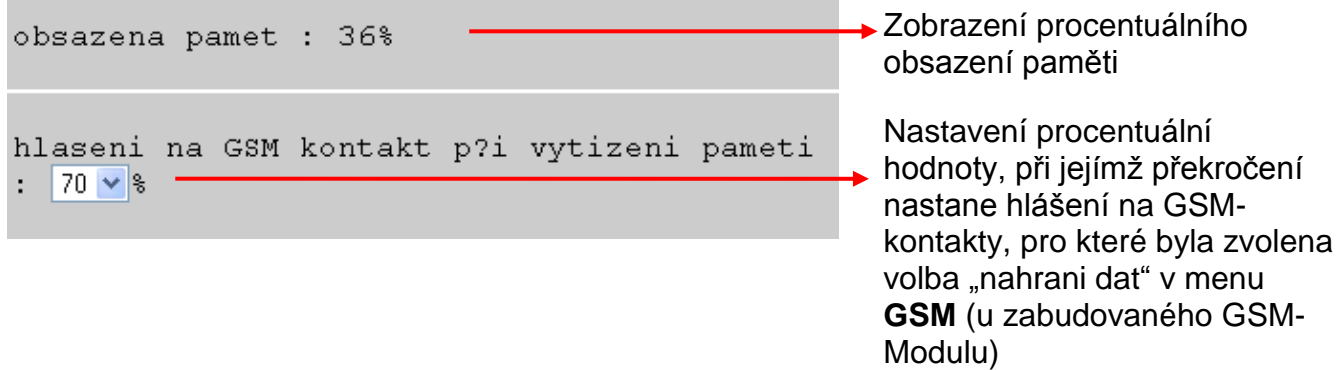

### <span id="page-50-0"></span>**Přenos dat BL-NET ↔ UVR1611**

### <span id="page-50-1"></span>**Výběr rozhraní pro přenos dat**

### <span id="page-50-2"></span>**CAN-Bus**

Pro přenos dat pomocí sítě CAN musí být připojeny všechny 4 spoje CAN  $(H, L, +, \perp)$ . Baterie zde nemá žádný význam.

Vysvětlení symbolů CAN: H..............CAN high L...............CAN low

+...............+12 voltů

...............hmota

### <span id="page-50-3"></span>**Infračervené rozhraní**

Pro přenos dat přes infračervené rozhraní nepotřebujete žádné kabely, ale jen 9 voltovou blokovou baterii. Infračervené rozhraní je v první řadě určeno pro servisní účely. Doporučujeme, abyste toto rozhraní používali pouze pro přenos funkčních dat! Download provozního systému vyžaduje držení bootloaderu u regulace po dobu několika minut (**pokud se to nepodaří, pak již není možný přenos pouze pomocí kabele**)!

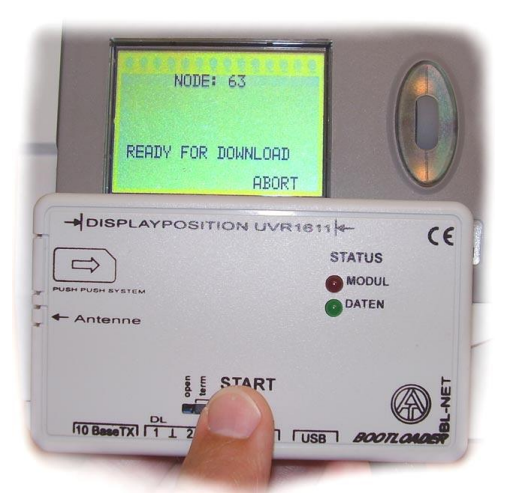

#### **Pozice BL-NETu u regulace při přenosu dat přes infračervené rozhraní:**

- Horní okraj BL-NETu leží u dolní hrany displeje regulace UVR
- Postranní okraje displeje jsou na BL-NETu označeny prostřednictvím  $\rightarrow$  DISPLAYPOSITION UVR1611  $\leftarrow$ pozn.: pozice displeje UVR1611

### <span id="page-50-4"></span>**Uzel 63 ("NODE 63"):**

Přenos dat z provozního systému a funkčních dat je prováděn bootloaderem vždy pomocí uzlu 63 v síti CAN.

Toto speciální číslo uzlu slouží výhradně pro zmíněné přenosy dat a nesmí být přiděleno žádnému jinému přístroji v síti CAN.

Daný přístroj, který čeká na přenos dat pomocí bootloaderu, automaticky přijme na tento okamžik číslo uzlu 63.

### <span id="page-50-5"></span>**Postup při přenosu dat**

Přístroj, se kterým si má bootloader vyměnit data, musí být na tento přenos dat připraven. Pokud je přístroj připraven na komunikaci, je spuštěn přenos dat stisknutím tlačítka START na BL-NETu.

Stisknete-li tlačítko Start, začne rychle blikat zelené světlo LED na čelní straně BL-NETu. To signalizuje pokus BL-NETu o navázání komunikace s regulací (nejsou ještě přenášena žádná data!).

Pokud se při přenosu dat přes infračervené rozhraní cyklicky rozsvěcuje červené světlo LED, pak dosáhla baterie kritického bodu napětí a bude nutné ji co nejdříve vyměnit.

### <span id="page-51-0"></span>**Download funkčních dat (BL UVR1611)**

Pro funkční data má bootloader k dispozici 7 míst v paměti. Ta mohou být popsána buď daty z regulace nebo funkčními daty z PC (pomocí programu *Memory Manager*). Upload funkčních dat se liší pouze ve výběru směru přenosu dat (REGULACE => BOOTLD.) a my se mu zde nebudeme speciálně věnovat.

#### **Průběh:**

#### **Pohled regulace Poznámka** MENU --------------------- : sprava dat < Vyberte si správu dat v hlavním menu regulace UVR1611 SPRAVA DAT --------------------- : DATA <=> BOOTLOADER: data odeslat**:** REGUL. => BOOTLD. data prijmout: BOOTLD. => REGUL. ◄ Vybrat download dat: BOOTLD. => REGULACE BOOTLD.  $\Rightarrow$  REGUL. ---------------------- ZDROJ DAT: BOOTLD. misto v pameti:  $1 \blacktriangleleft$ CIL DAT: regul. funkční data prepsat? ano tovarni nastavení prepsat? ne !!! POZOR !!! VSECHNY STAVY POCIT, BUDOU ZTACENY! PRIJEM DATA OPRAVDU SPUSTIT ? ano < Vybrat požadované místo v paměti BL-NETu pro funkční data Přepsat funkční data regulace? Přepsat funkční data jako nastavení od výrobce? Regulace přejde do modu přenosu NODE: 63 READY FOR DOWNLOAD ABORT Regulace je připravena pro přenos dat. Stisknutím tlačítka **START** na bootloaderu začne rychle blikat zelené světlo LED a přenos dat je spuštěn. **ABORT** = poslední možnost zrušit přenost dat (stiknout pravé tlačítkou) NODE: 63 1: Funkční data XXX PROGRAMING 000700 / 007FB0 Přenos je proveden. Název funkčních dat Ukazatel postupu

```
 NODE: 63
1: Funkční data XXX
```
SUCCESSFUL DOWNLOAD Funkční data byla úspěšně stažena do regulace.

### <span id="page-52-0"></span>**Download provozního systému (BL ⇒ UVR1611)**

Aktuální provozní systémy mohou být staženy z homepage [www.ta.co.at.](http://www.ta.co.at/) Bootloader může spravovat vždy jen jeden provozní systém. Toto stažení obsahuje bootsektor a provozní systém pro regulaci. Bootsektor může být porovnán se systémem BIOS v počítači. Z programově technických důvodů je možné, aby se měnil také bootsektor. V takovém případě je při update provozního systému nejprve nově nahrán bootsektor a teprve pak je automaticky spuštěn download vlastního provozního systému. U stejného bootsektoru je nahrán pouze nový provozní systém.

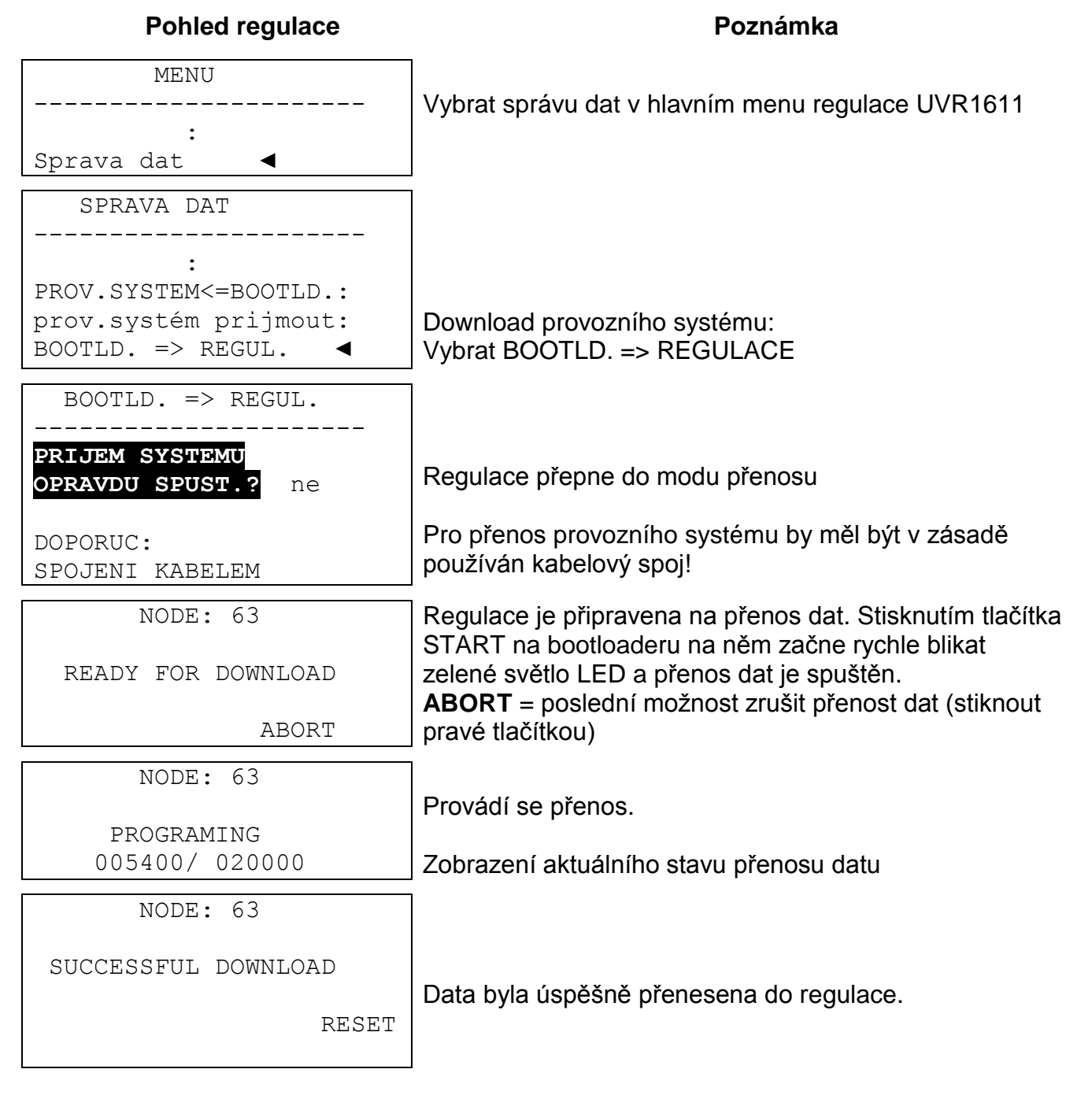

#### **Přenos dat**

```
TECHN. ALTERNATIVE
----------------------
Homepage: www.ta.co.at
    ----------------------
       UVR1611
Provozní systém: Ax.xx
     Bootsektor: Bx.xx
```
**Upozornění**: pokud je aktualizován bootsektor a provozní systém, opakují se kroky 4. až 6., aniž byste museli znovu stisknout tlačítko Start.

Po ukončení update provozního systému je na regulaci zobrazena startovací strana.

### <span id="page-53-0"></span>**Přenos dat prostřednictvím browseru přes Ethernet**

Díky BL-NETu je také možné přenášet data pomocí libovolného browseru. Předpokladem k tomu je, aby bylo nejprve zřízeno spojení Ethernet (viz. Kapitola "**Správa dat BL-NETu**). Postup:

- a) Výběr "**sprava dat**" v hlavním menu BL-NETu
- b) Výběr uzlu (regulace, se kterou má být komunikováno)
- c) Výběr směru přenosu dat
- d) Výběr dat (funkčních dat nebo provozního systému)
- e) Spustit přenos dat

V browseru je po ukončení přenosu vydáno odpovídající hlášení ("...úspěšný" nebo "chyba pri prenosu dat na CAN-Bus").

### <span id="page-53-1"></span>**Řešení problému při přenosu dat**

#### **Download provozního systému (BL UVR)**

Pokud se během přenosu provozního systému objeví závada, čeká regulace po samostatně provedeném novém startu dále jako uzel 63 ("**NODE 63**") na opakovaný přenos dat provozního systému ("**READY FOR DOWNLOAD**"). Pokud není provozní systém stažen do regulace UVR1611 kompletně, není tato regulace funkční.

Stisknutím tlačítka Start na bootloaderu je znovu spuštěn přenos dat.

Z tohoto důvodu a i z bezpečnostních důvodů, by se neměla dělat aktualizace provozního systému přes dálkovou správu.

#### **Download funkčních dat (BL UVR)**

Objeví-li se během stahování funkčních dat nějaká chyba, provede regulace samostatně totální reset dané konfigurace. Nastavení sítě číslo uzlu, uvolnění a "Autooperat." přitom nejsou změněna.

Přenos funkčních dat musí být proveden ještě jednou.

**UPOZORNĚNÍ!** V případě, že se v jedné síti s několika přístroji objeví chyba při přenosu dat, nesmí být v žádném případě spuštěn přenos dat na jiný přístroj, dříve než je tato chyba odstraněna!

Obecně by měl být provozní systém updatován jen tehdy, když jsou potřebné funkce, které obsahuje pouze nový provozní systém (Never change a running system!). Stejně jako je tomu u updatu Bios počítače, představuje update provozního systému určité, i když relativně malé riziko.

### <span id="page-54-0"></span>**Online schéma**

Bootloader nabízí možnost online vizualizace, při které může být prezentováno prostřednictvím Web browseru sítě LAN nebo internetu grafické zobrazení aktuálních stavů zařízení.

Toto online schéma se skládá z grafického souboru (např. hydraulického schématu zapojení) a příslušného souboru HTML, ve kterém jsou definovány zobrazené parametry.

Soubory (\*.gif a \*.html) mohou být ukládány do bootloaderu pomocí programu *Memory Manager* (viz. kapitola "**Přenos dat bootloaderu**").

### <span id="page-54-1"></span>**Vytvoření grafiky pro online schéma**

Grafika může být vytvořena pomocí libovolného programu pro grafiku nebo kreslení, přičemž musí být zohledněny následující body:

- 1. Grafika musí být poskytnuta BL-NETu ve formátu \*.gif. Pokud není k dispozoici grafický program, mohou se jednoduché grafiky vytvořit pomocí programut *TAPPS 1.xx*. Převod dat do různých formátů může být jednoduše provedeno ve Windowsprogram příslušenství "Paint" (malování). Náročnější grafiky mohou být vytvořeny např. s volným grafickým programem "Inkscape" (stažení přes [http://inkscape.org/download/\)](http://inkscape.org/download/).
- 2. Soubor nesmí překročit maximální velikost ve výši 196 kilobytů! Z důvodu minimalizace doby stahování při zobrazování online schéma, by měl být obecně grafický soubor co nejmenší.

### <span id="page-54-2"></span>**Vytvoření souboru HTML**

Pro zobrazení online schéma je potřebný soubor HTML, který obsahuje všechny informace o jeho vzhledu.

Soubor HTML může být vytvořen s programovacím softwarem *TA-Designer* přístroje CAN-TOUCH.

### <span id="page-54-3"></span>**Programování s** *TA-Designerem* **(od verze 1.08)**

Program umožňuje jednoduché programování online schématu. Bude vytvořen soubor \*.html, který může být nahrán společně s grafickými daty \*.gif soubor prostřednictvím *Memory Manageru* do Bootloaderu BL-NET.

Obvykle bude online schéma vytvořeno v novém projektu, může být ale vytvořeno i v CAN-TOUCH-Projektu.

#### **Online schéma**

#### **Symbolová lišta**

S pomocí tohoto symbolu mohou být odstartovány často použité akce s jedním kliknutím na myš. Popis k těmto akcím následuje v příslušných kapitolách.

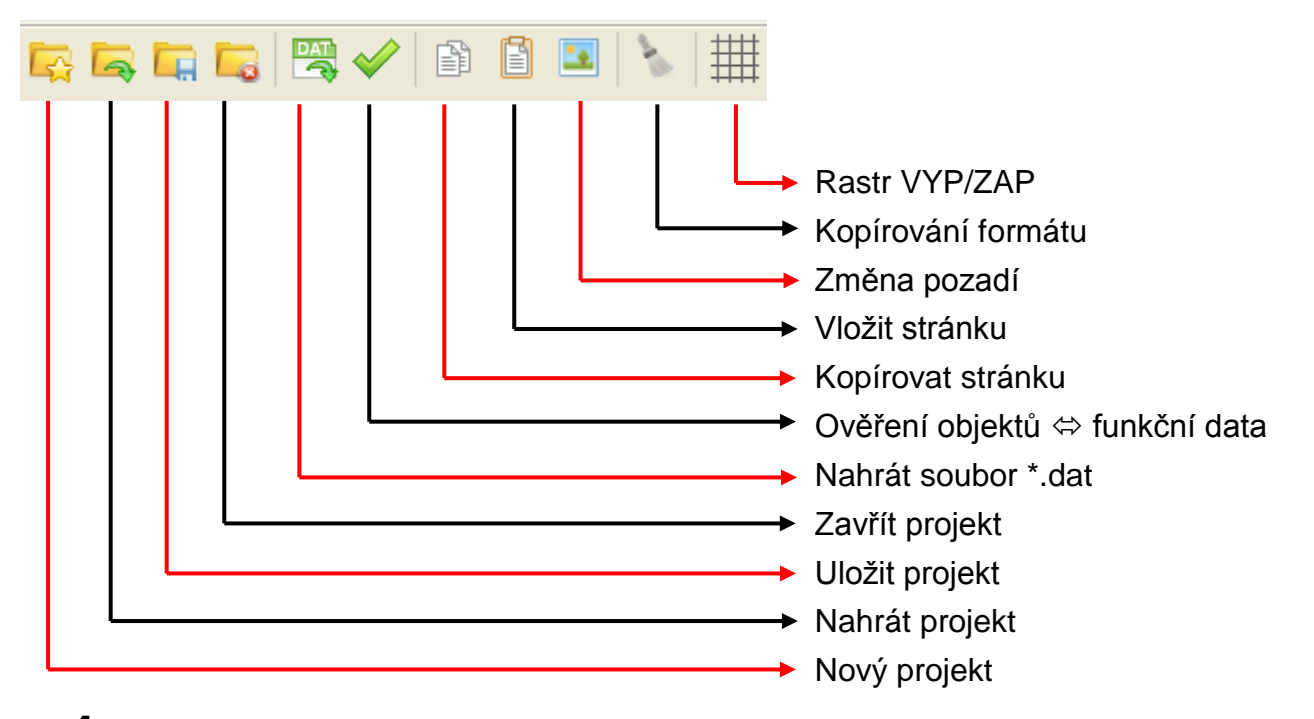

- 1. **Příprava**: Vytvoření grafiky v poměru 4 : 3 (1024 : 768 pixel), která je stanovena pro online schéma, musí být ve formátu **\*.gif** (velikost: max. 196 Kb) a připravení funkčních dat (soubor \*.dat).
- 2. Zapnout program *TA-Designer*

4. Zvolit menu "**soubory/Nový projekt...**"

3. Při požadavku: Změnit jazyk a program zrestartovat

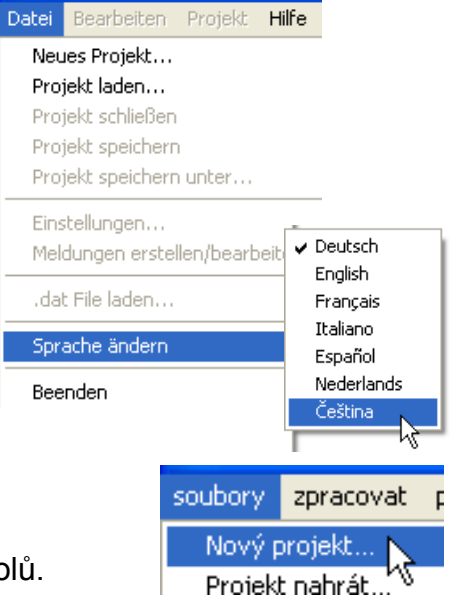

**Alternativně**: zakliknout symbol v seznamu symbolů.

5. Vybrat projektový seznam a zadání jména projektu. *Příklad:*

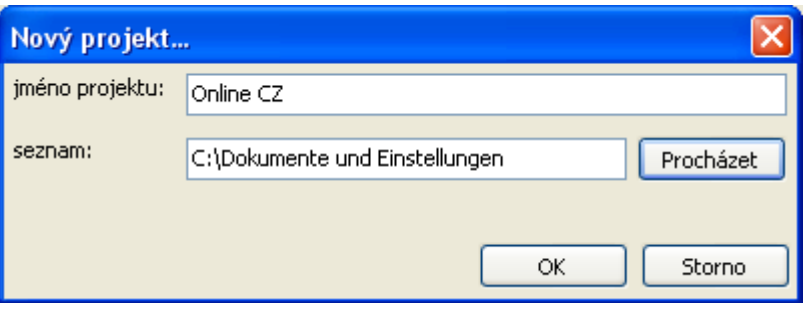

projekt

zpracovat

Nový projekt... Projekt nahrát... Projekt zavřít Projekt uložit

projekt uložit pod ...

6. **Možná volba** (doporučeno pro přístroje CAN-Bus): Výběr funkčních dat (\*.dat – data). Mohou být nahrány soubory \*.dat regulace UVR1611 (od verze A3.18) a CAN-I/O Modulu (od verze A2.00). Kopie vybraných souborů \*.dat bude z *TA-Designeru* zkopírována do *adresář projektu /*TA-Designer.

Alternativně: Zakliknout symbol v liště symbolů.

**Pozor: Budou-li do regulace dodatečně vloženy nebo** 

Nastavení... Vytvořit / upravit zprávy nahrát soubor (dat.). **vymazány funkce a bude tím změněna posloupnost**  změnit jazyk **funkcí, musí se projekt přepracovat: Vymazání původního souboru \*.dat,** 

soubory

**nahrání změněného souboru \*.dat, vymazání hodnoty ze starých funkcí, vložení hodnoty z nových funkcí.**

**7. Zřídit novou stránku** pomocí dvojkliku na "Nová stránka". Objeví se následující výběrové okno:

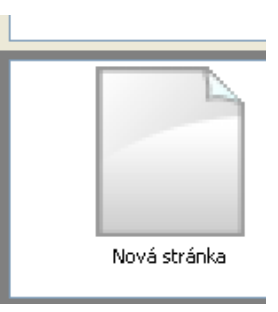

Potvrzení "Online schéma BL-Net" pomocí "**OK**"

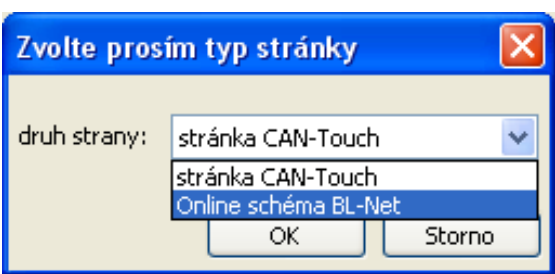

### 8. **Výběr grafiky \*.gif**

9. **Vložení hodnoty** pomocí Drag & Drop z levého výběrového stromu do stránky a stanovení vlastností.

K dispozici v oblasti "elementy" jsou následující hodnotové skupiny:

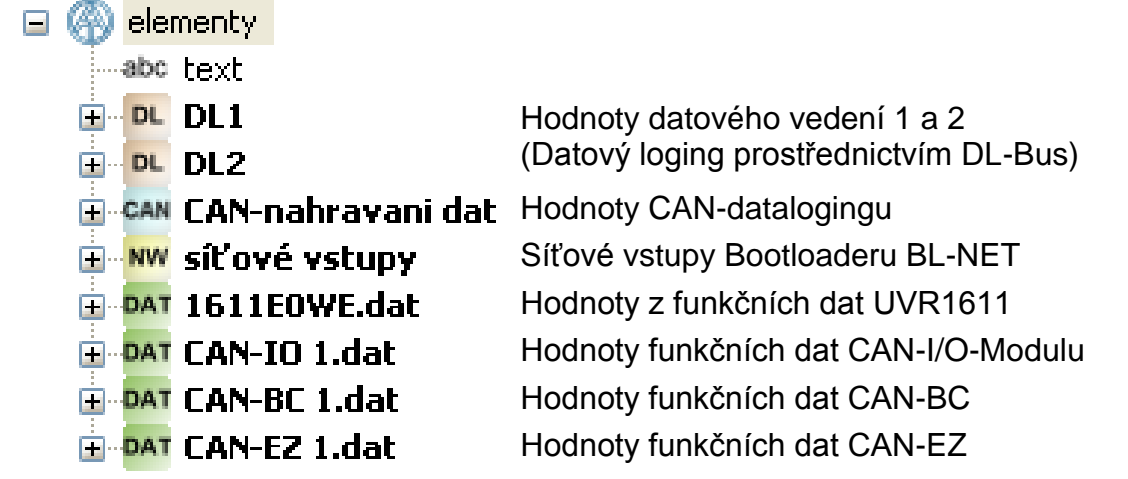

#### **Online schéma**

#### **Hodnoty pro online schéma mohou být vybrány**

- **1.** ze skupin hodnot DL1, DL2 nebo
- **2.** ze záznamu dat CAN nebo
- **3.** ze síťových vstupů BL-NETu nebo
- **4. přímo z funkčních dat (souborů \*.dat).**

#### **U přístrojů CAN-Bus by měla být přednostně používána 4. metoda (hodnoty přímo z funkčních dat), protože je tento způsob jednodušší a přehlednější.**

Při použití hodnot z "DL1", "DL2" nebo "CAN-nahrávání dat" se musí dbát na to, že **současné** použití dat z DL-Busu a CAN-Busu není možné. V programu *Winsol* bude stanovena metoda přenosu dat (přes DL-Bus nebo přes CAN-Bus) a tím uložena v Bootloaderu.

CAN-síťové vstupy BL-NETu mohou být u všech metod použity.

#### **Hodnoty z DL-Busu (DL1, DL2)**

Tyto hodnoty jsou pevně stanoveny a nemohou být změněny. Pokud by se v regulaci UVR1611 na výstupu 14 (datové vedení) zodpověděl poslední dotaz v parametrování "ano" (**SIT VST.=>D.K.: ano**), potom budou v oblasti "DL2" obsaženy síťové vstupy regulace.

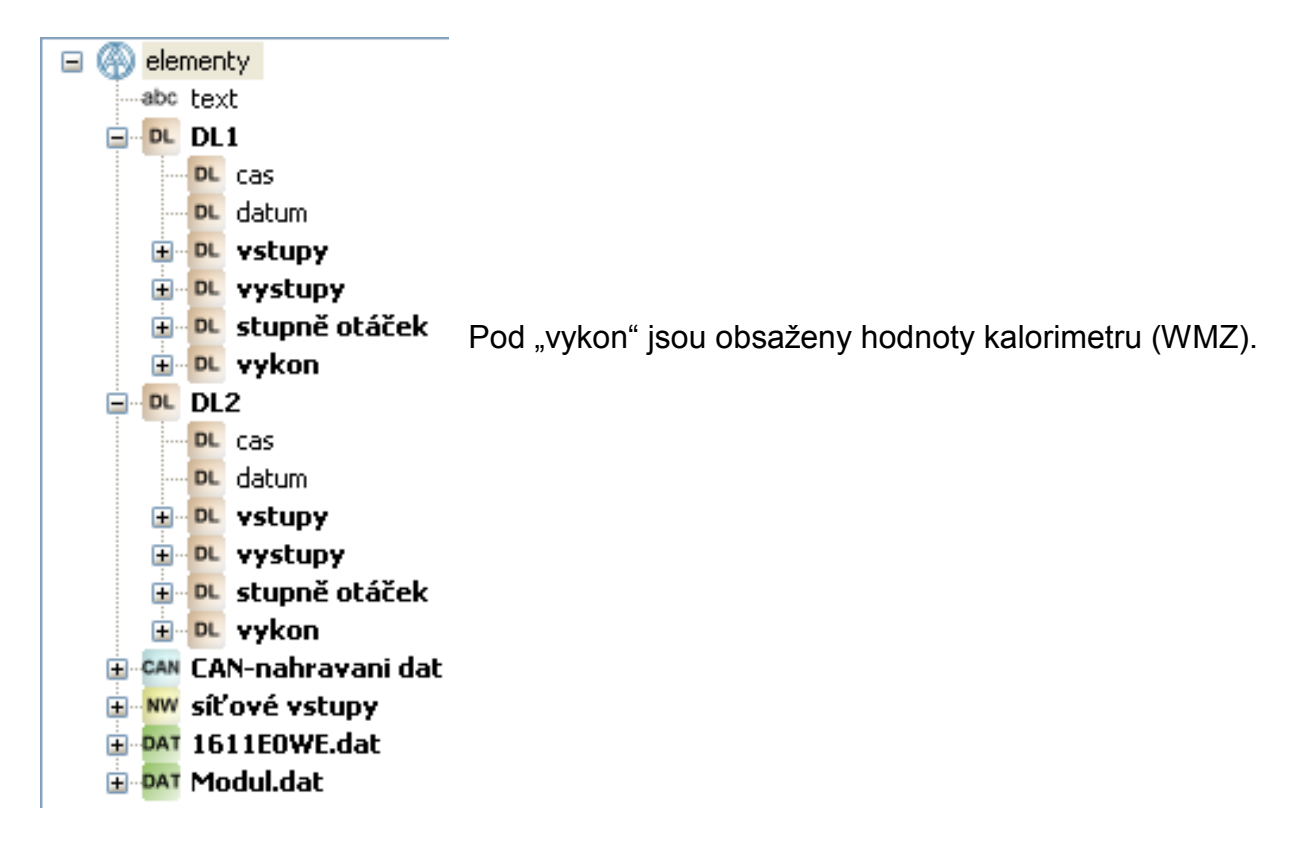

#### **Hodnoty z CAN-Busu (CAN-nahrávání dat)**

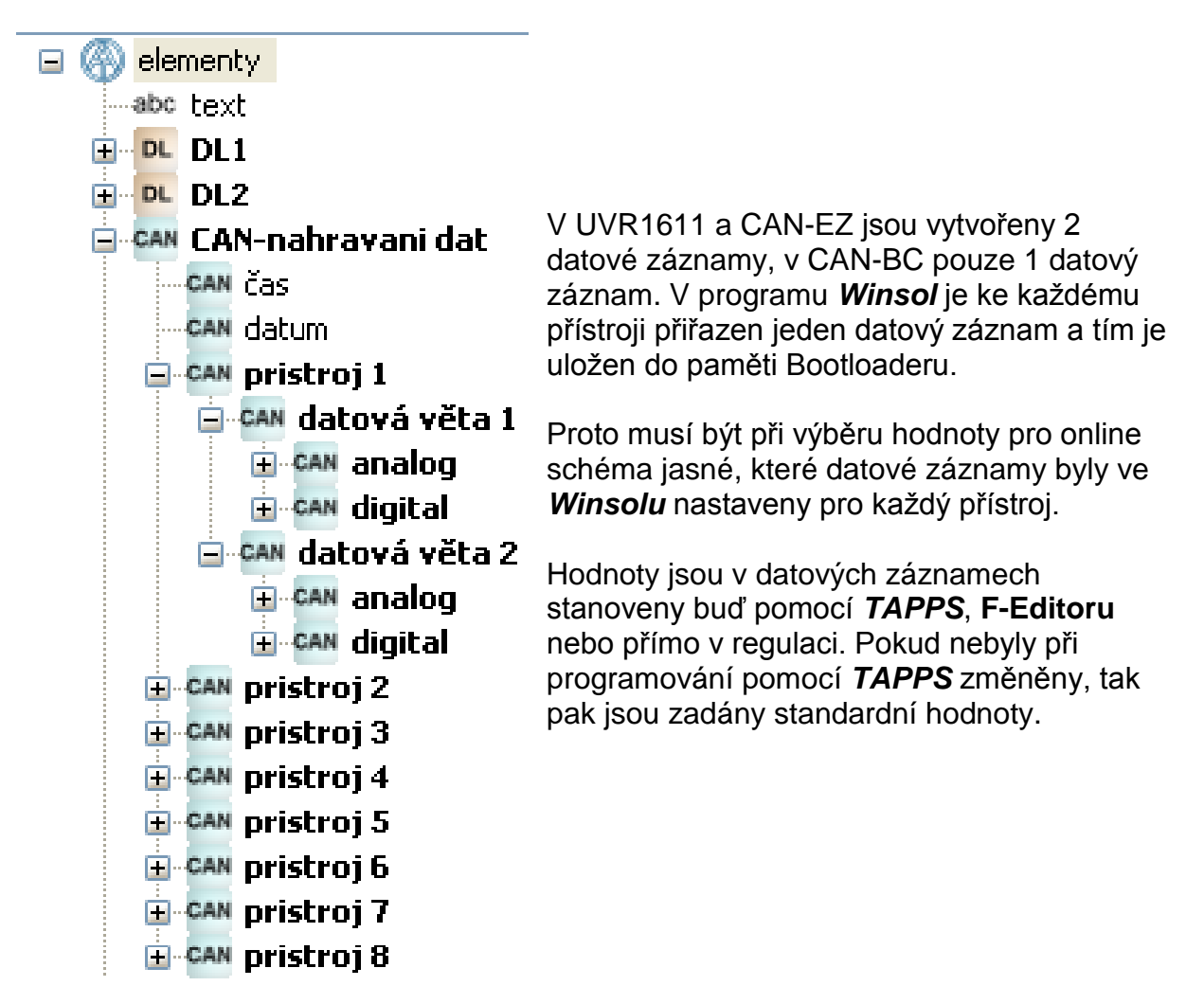

#### **Síťové vstupy Bootloaderu BL-NET**

Tyto síťové vstupy budou konfigurovány přes prohlížeč-dálkové ovládání v Bootloaderu.

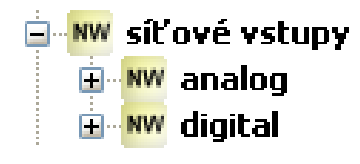

#### **Hodnoty přímo z funkčních dat přístroje CAN-Bus**

**Příklad: UVR1611**

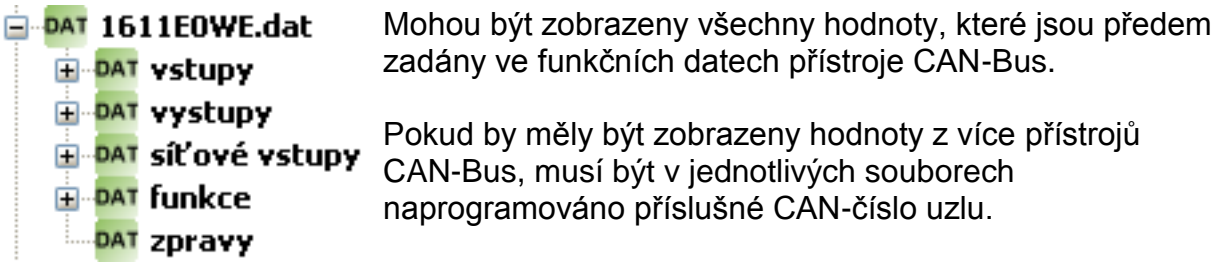

Všechna CAN-Bus-zařízení, jejichž funkční data jsou vložena do TA-Designeru musí být připojena k síti CAN-Bus, jinak se online schéma nezobrazí.

*Příklady: (Vstupy, Solární funkce)*

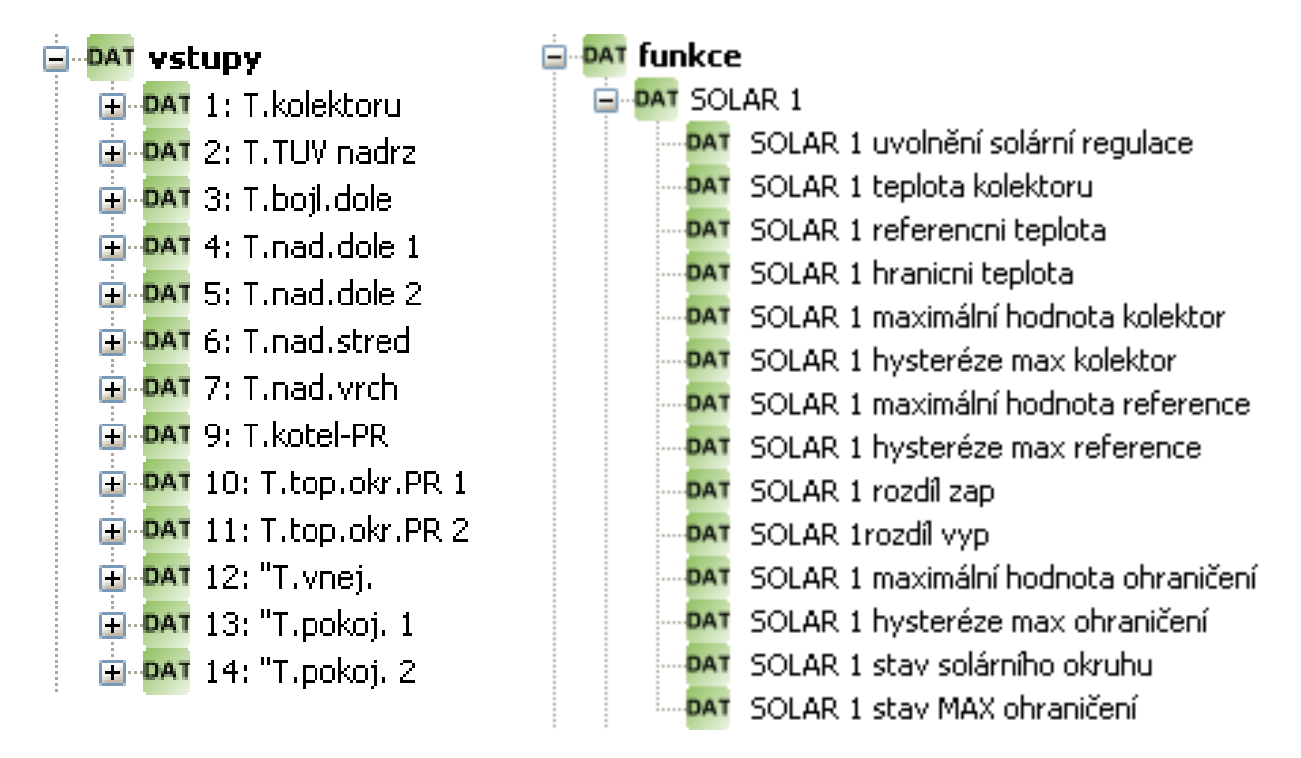

Jsou to shodné hodnoty, které budou použity také při programování CAN-Touche.

Po předběžném umístěním hodnoty bude viditelné následující zobrazení:

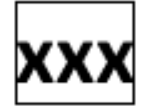

Rámeček ukazuje, že objekt je označen.

Díky kliku na levé tlačítko myši můžeme neoznačený objekt označit a tím dostane rámeček. Nyní může být označený objekt zpracován.

#### 10.**Vlastnosti**

Pokud je některému objektu přiřazeno formátování, je toto formátování převzato pro všechny **následující** objekty.

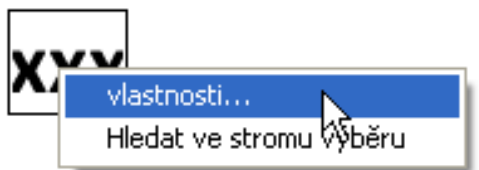

Díky dvojkliku na označené textové pole "XXX<sup>I"</sup> nebo díky kliknutí na "**Eigenschaften**" (vlastnosti) se zobrazí okno:

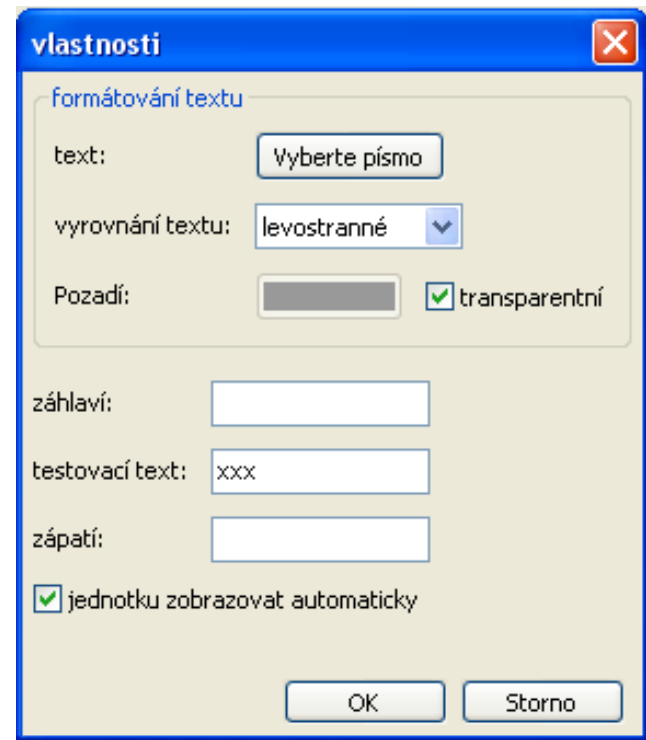

V tomto okně budou nastaveny následující **vlastnosti**:

**Schriftart (písmo)** Nastavení druhu písma a barvy v následujícím okně:

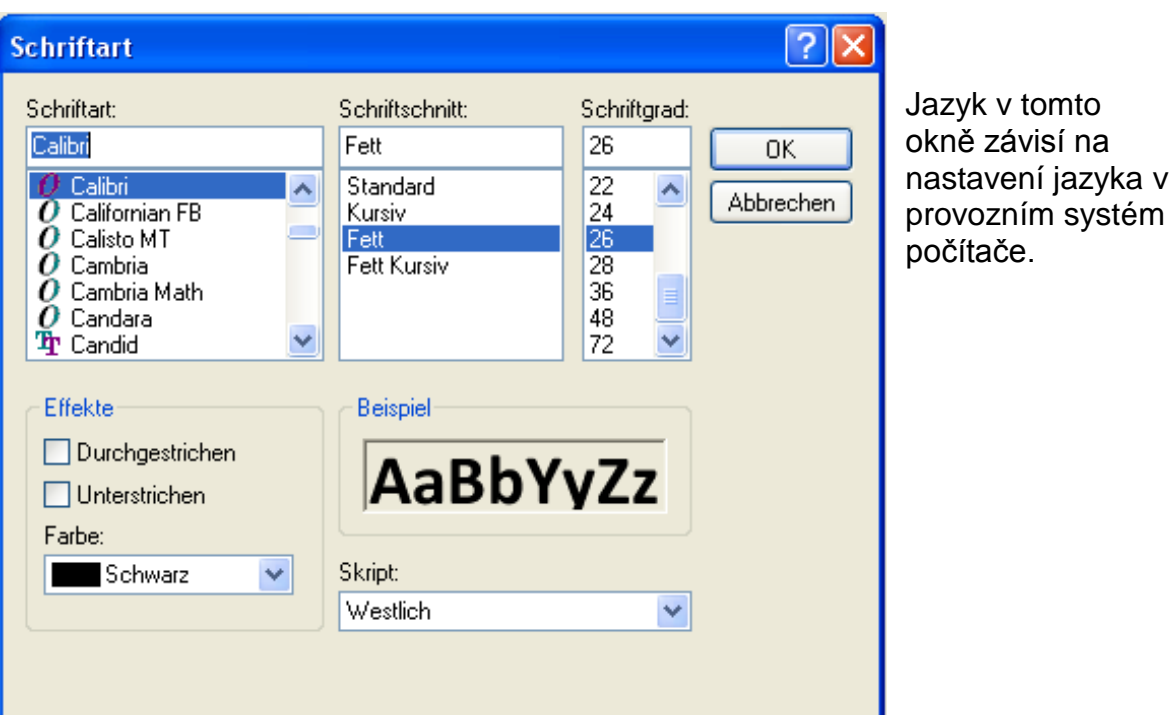

- **Zarovnání vlevo / vpravo**
- **Barva pozadí Změna přednasteveného písma a barvy pozadí:**

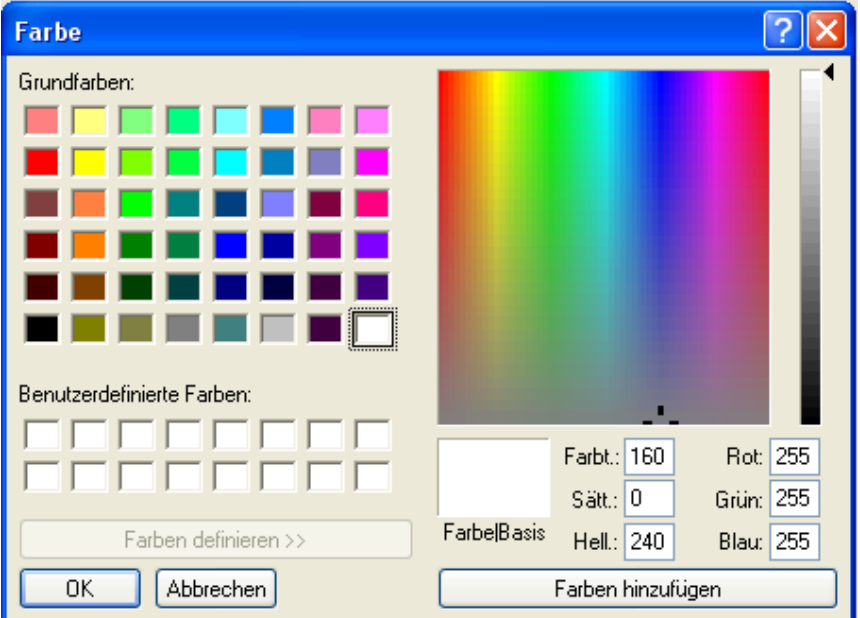

**Přednastavení**: písmo zelené, pozadí transparentní. Díky kliknutí na Schrift- resp. Hintergrundfarbe se zobrazí výběrové pole, ve kterém bude možno nastavit požadovanou barvu. Jsou možné také uživatelem definované barvy, které zůstanou uloženy. Jazyk v tomto okně závisí na nastavení jazyka v provozním systém počítače.

#### **Záhlaví, testovací text, zápatí**

**Záhlaví** a **zápatí** budou viditelné v online schématu. **Testovací text** slouží k jednoduššímu umístění zobrazení do grafiky a bude zobrazen jen v programování.

Zobrazení s nebo bez **automatických jednotek**

#### **Pozice – nastavení hodnot**

Označená hodnota může být volně posunovatelná pomocí myši nebo tlačítky se šipkami.

Kliknutím na symbol  $\overline{\mathbf{H}}$ v nástrojové liště se zviditelní 10ti pixelový rastr.

Tím je symbol bíle podložen:

Vypnutí rastru probíhá opakovaným kliknutím na symbol.

Rastr může být dočasně zobrazen také kliknutím v grafice a stisknutím a podržením tlačítka Alt na klávesnici.

Zobrazí se pozice všech připojených objektů pomocí souřadnic x/y.

Osa x je vodorovná, osa y svislá, současné nulové body jsou vlevo resp. nahoře.

Zadání koordinátů se řídí dle orientace hodnot (zarovnaný zleva, zprava nebo centrálně).U zarovnaných zleva platí levý horní roh, u zarovnaných z prava pravý horní roh. U vycentrovaných hodnot bude koordinační bod zobrazen na středu horní linie.

Označená hodnota může být v zobrazeném rastru posunován myší v krocích po 5 pixlech.

S kurzorovým tlačítkem klávesnice a zobrazeným rastrem může být hodnota posunována popixelových krocích a tím zcela přesně umístěna.

#### **Hledat ve stromu výběru**

Mit dieser Funktion ist es möglich, die Zuordnung eines Objekts zum Eintrag im Auswahlbaum festzustellen. Das ist manchmal bei besonders umfangreichen Programmierungen hilfreich.

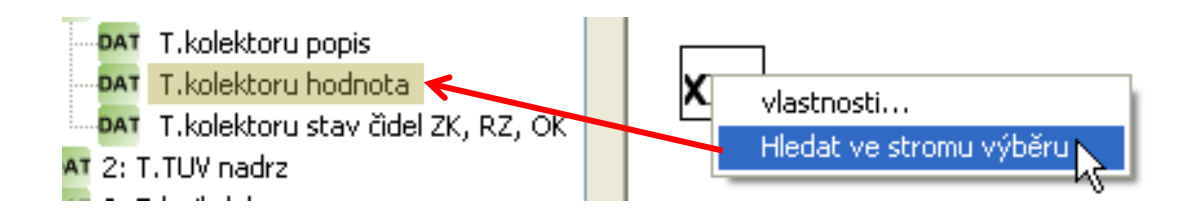

Vyhledávací strom je v případě nutnosti otevřen a zápis je ve vyhledávacím stromu barevně označen.

Je-li vybrán objekt, který nemá vztah k nahranému funkčnímu souboru, zobrazí se následující hlášení (viz také kapitola "Kontrolní funkce"):

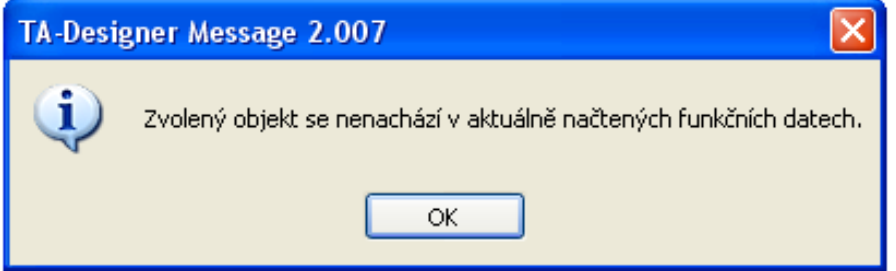

#### 11. **Vložení textu**

Vložení textu se uskuteční přetažením elementu "text" ve vyhledávacím stromu se stisknutým tlačítkem myši do zvolené pozice v grafice ("Drag & Drop"). Text je stále jednořádkový a může obsahovat až 32 psacích znaků.

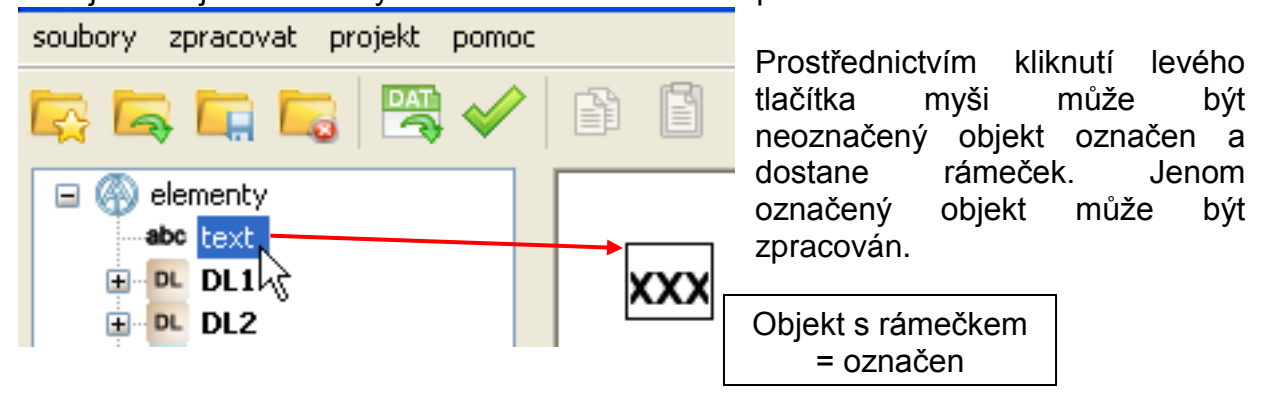

#### **Text-vlastnosti**

Stanovení typu písma, zarovnání textu, barvy písma, pozadí a zadání textu.

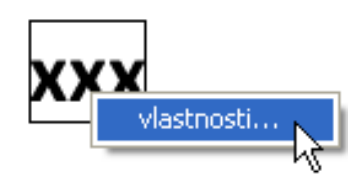

#### **Online schéma**

Díky dvojkliku na označené textové pole "XXX<sup>"</sup> nebo díky zakliknutí "vlastností" se rozsvítí následující okno:

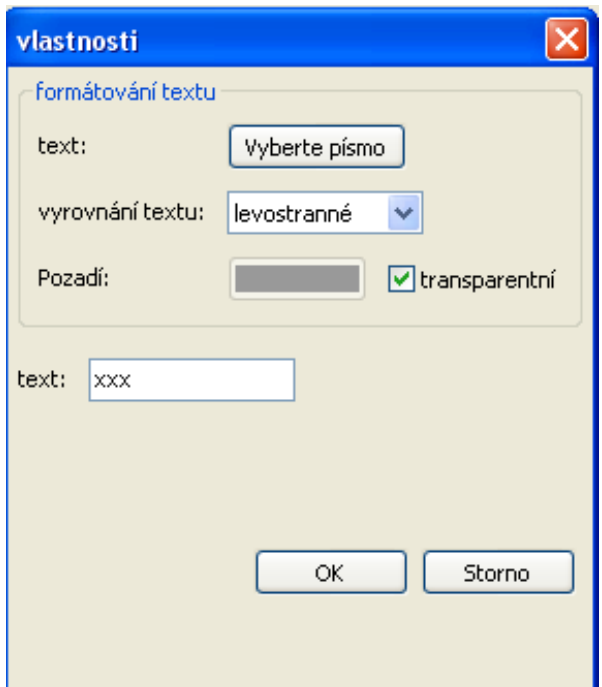

V tomto okně budou obdobně jako u vlastností nastaveny následující **vlastnosti**:

- **Druh písma**
	- **Zarovnání vlevo/vpravo**
	- **Barva pozadí**
	- **Text**

#### **Kopírování formátu**

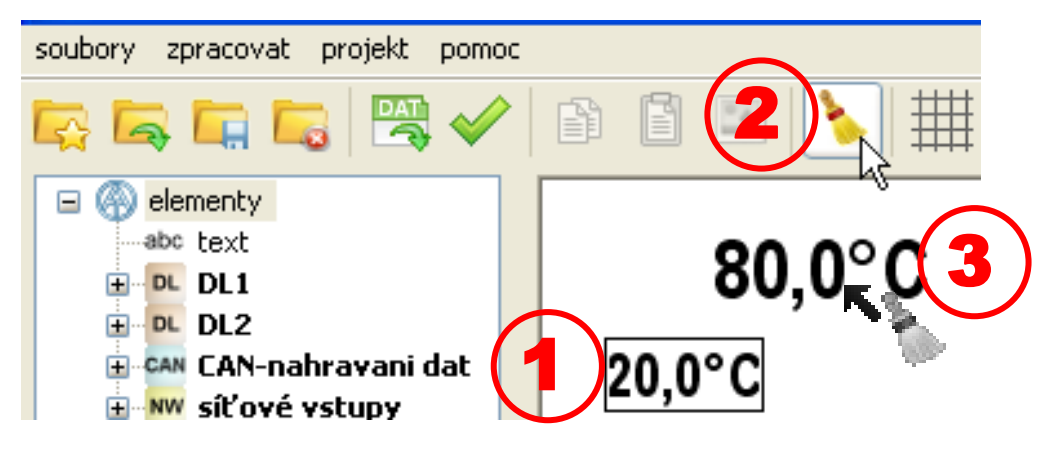

S "Kopírovat formát" je možno formát textu z označeného textu přenést na více jiných textů:

- **1.** Označit text s žádaným formátem
- **2.** Jedním kliknutím myši na symbol v nástrojové liště bude zahájen přenos formátování na **jeden** další text. S dvojitým kliknutím myši na tento symbol může být formátování přeneseno na **více** dalších textů. Při aktivní funkci je symbol podložen bíle.
- **3.** Kurzor změní v grafice svojí formu . Kliknutím přijímá text formátování dříve označeného textu.

Pokud je zvolen přenos formátů na více textů, mohou být formátovány další texty.

Funkce je ukončena kliknutím na symbol , stisknutím tlačítka Esc, nebo kliknutím mimo grafickou oblast.

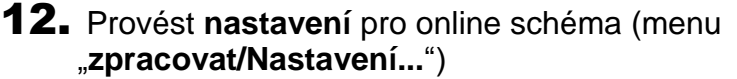

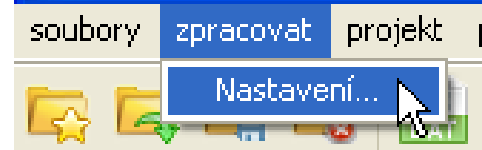

V okně mohou být naplánovány následující nastavení:

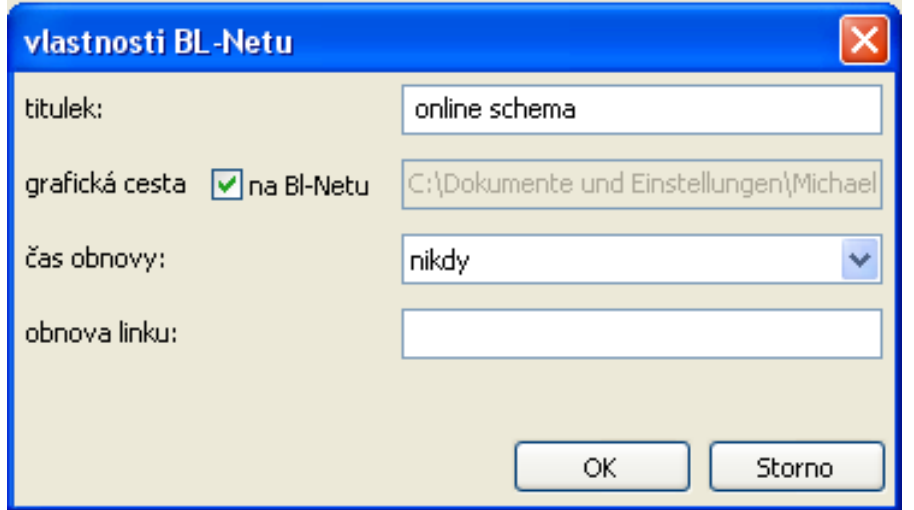

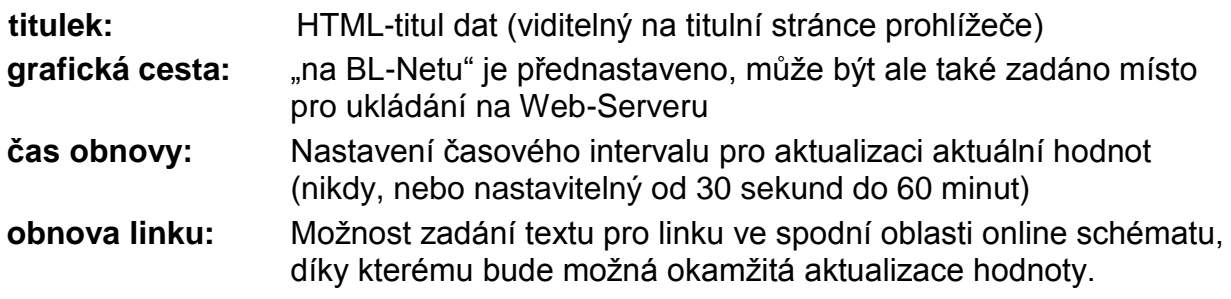

#### 13. **Kontrolní funkce**

Na závěr si při vytváření projektu můžete zkontrolovat shodu vložených objektů s nahranými funkčními daty (soubory \*.dat).

Kontrola je spuštěna kliknutím na symbol , který se nachází na liště se symboly. Zobrazí se výsledek kontroly. Pokud jsou nalezeny neplatné objekty, objeví se hlášení, které upozorňuje na chybné strany. Všechny neplatné objekty a chybné strany jsou označeny.

**Příklad:**

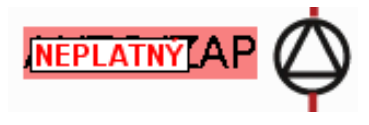

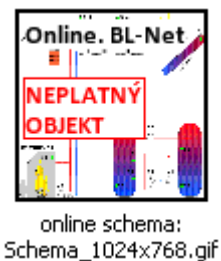

**Neplatný objekt**

**chybné strany**

Pokud chcete uložit nebo zavřít projekt s chybami, zobrazí se dotaz, zda má být projekt uložen, i když obsahuje chybu.

#### **Online schéma**

14. **Uložení programování** pod "**soubory/Projekt uložit**", pokud byly všechny hodnoty do grafiky vloženy a vlastnosti stanoveny,. Přitom bude vytvořen soubor \*.html v adresáři "**Online schema BLNet/SchemaX**" projektového adresáře a budou v tomto adresáři uloženy grafická data \*.gif.

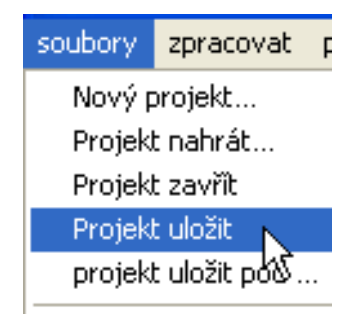

Alternativně: Symbol **zakliknou v symbolové liště**.

#### 15. **Zavření projektu**

**Pozor**: Před uzavřením projektu musí být projekt bezpodmínečně uložen, jinak se ztratí všechna nastavení. Pokud se nastavení změnily, přijde dotaz, zda mají být uloženy.

16. Přenos souborů \*.html- a \*.gif s programem *Memory Manager* do Bootloaderu BL-NET.

### <span id="page-65-0"></span>**Nastavení od výrobce**

Abyste mohli stáhnout nastavení BL-NETu od výrobce, musíte nejprve odstranit baterii a následně tisknout tlačítko Start na bootloaderu při zasunování spoje CAN-Bus tak dlouho, dokud se samo nerozsvítí zelené světlo LED.

Nastavení od výrobce obsahuje následující parametry:

#### **CAN- Bus:**

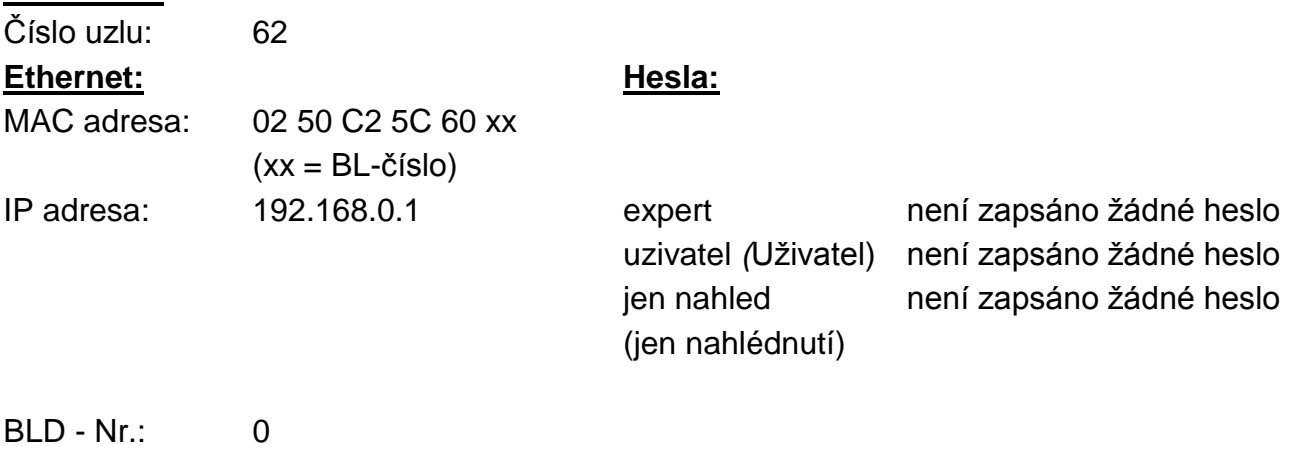

HTTP port: 80 TA port: 40000 **Rozměry** (š x v x h) 125 x 75 x 27 mm

Technické změny vyhrazeny **©** 2014

### **EC- DECLARATION OF CONFORMITY**

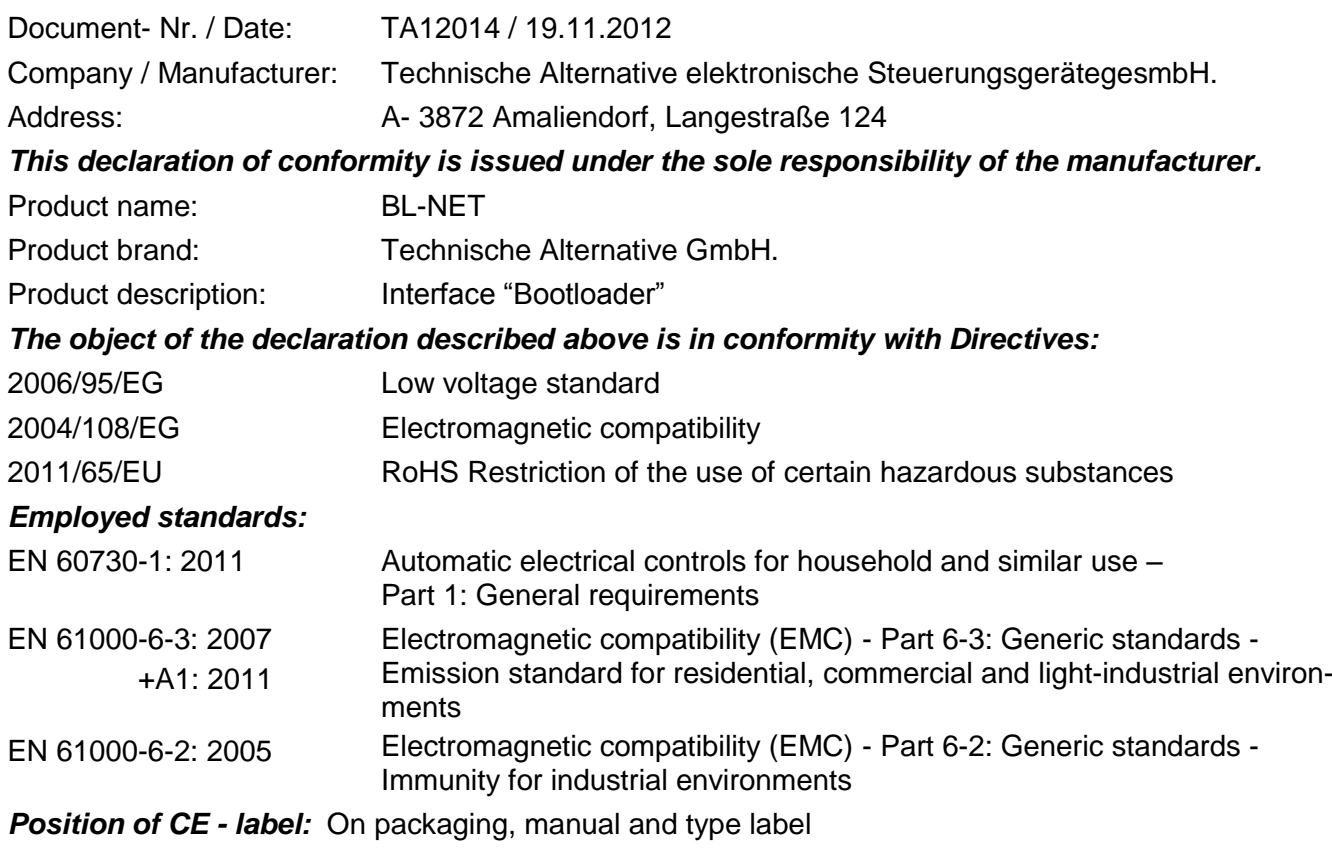

# $C \in$

Issuer: Technische Alternative elektronische SteuerungsgerätegesmbH. A- 3872 Amaliendorf, Langestraße 124

#### *This declaration is submitted by*

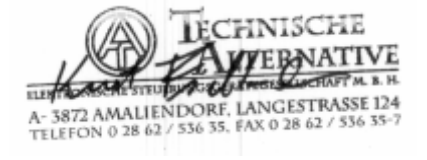

Kurt Fichtenbauer, General manager, 19.11.2012

This declaration certifies the agreement with the named standards, contains however no warranty of characteristics.

The security advices of included product documents are to be considered.

### <span id="page-67-0"></span>**Garanční podmínky**

*Upozornění:* Následující garanční podmínky neohraničují zákonné právo na poskytnutí záruky, nýbrž rozšiřují Vaše práva jako spotřebitele.

- 1. Firma Technische Alternative elektronische Steuerungsgerätegesellschaft m. b. H. poskytuje 2 roky záruky od dne prodejního data na konečného uživatele na všechny prodané přístroje a díly. Závady se musí hlásit v garanční lhůtě obratem po jejich zjištění. Technická podpora zná správné řešení téměř všech problémů. Okamžité přijetí kontaktu pomáhá vyvarovat se zbytečným nákladům při hledání chyb.
- 2. Garance zahrnuje bezplatné opravy (vyjma nákladů na stanovení chyby z místa, demontáž, montáž a odeslání) na základě pracovních a materiálních chyb, které poškodily funkci. Pokud nebude oprava po posouzení firmou Technische Alternative z nákladových důvodů smyslupln, nastane výměna zboží.
- 3. Vyjmuty jsou škody, které vznikly působením přepětí nebo abnormálních okolních podmínek. Rovněž nemůže být přijmuta garance, pokud přístroj vykazuje poškození např. přepravou, která nebyla námi sjednána, neodbornou instalací a montáží, chybným použitím, nerespektováním návodu k použití a montážních pokynů nebo nedostatečnou údržbou.
- 4. Požadavek na garanci pomine, když do opravy regulace zasáhne jiná osoba, nebo pokud budou použity jiné doplňky, díly či příslušenství než originální.
- 5. Vadné díly se posílají na naší firmu včetně kopie kupního dokladu a přesného popisu poruchy. Vyřízení bude urychleno, pokud si vyžádáte RMA-číslo na našem webu [www.ta.co.at.](http://www.ta.co.at/) Předchozí vyjasnění problémů s technickým oddělením je možno.
- 6. Záruční servis způsobí prodloužení záruky. Záruka na zabudované díly končí společně s celým přístrojem.
- 7. Pokračující nebo jiné požadavky, především náhrada jiných škod kolem přístroje, jakož i ručení, pokud není stanoveno jinak, jsou vyloučeny.

#### **Impressum**

Tento návod pro montáž a obsluhu je chráněn autorským právem. Používání překračující rámec autorského práva vyžaduje souhlas firmy Technische Alternative elektronische Steuerungsgerätegesellschaft m. b. H. Toto platí zejména pro kopírování, překlady a elektronická média.

**SUNPOWER s.r.o.**, Václavská 40/III,37701 Jindřichův Hradec Tel.731744188, Fax.384388167-- www.sunpower.cz

# TECHNISCHE ALTERNATIVE

elektronische Steuerungsgerätegesellschaft m. b. H.

A-3872 Amaliendorf Langestraße 124

Tel +43 (0)2862 53635 Fax +43 (0)2862 53635 7

E-Mail: [mail@ta.co.at](mailto:mail@ta.co.at) --- [www.ta.co.at](http://www.ta.co.at/) --- © 2014

 $\epsilon$